$\overline{\phantom{a}}$ 

# 通知書等を確認する

納税者が e-Tax で提出する下記①~⑧の手続きにおいて、それぞれの通知書の電子発行 に同意した場合、通知書の電子発行が行われ、通知書等一覧に通知書が格納されます。

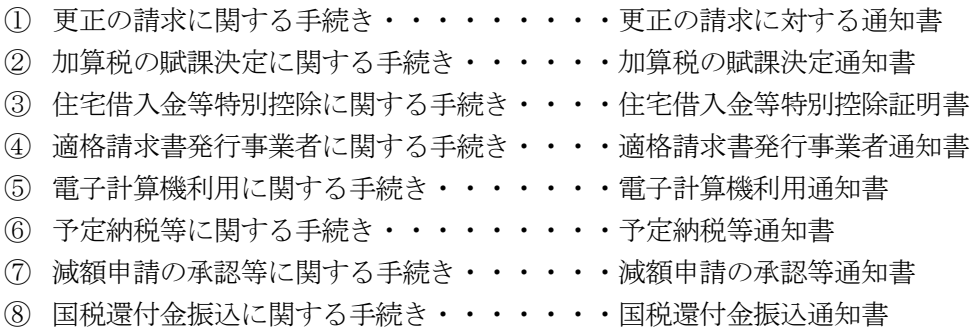

この章では、更正の請求に対する通知書、加算税の賦課決定通知書、住宅借入金等特別 控除証明書、適格請求書発行事業者通知書、電子計算機利用通知書、予定納税等通知書、 減額申請の承認等通知書、国税還付金振込通知書の確認方法について説明します。

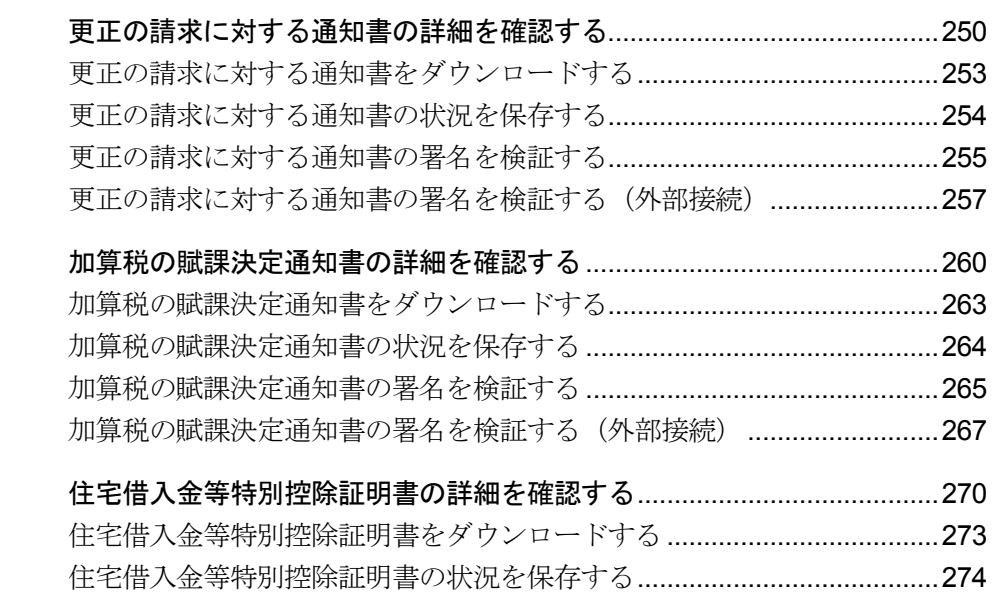

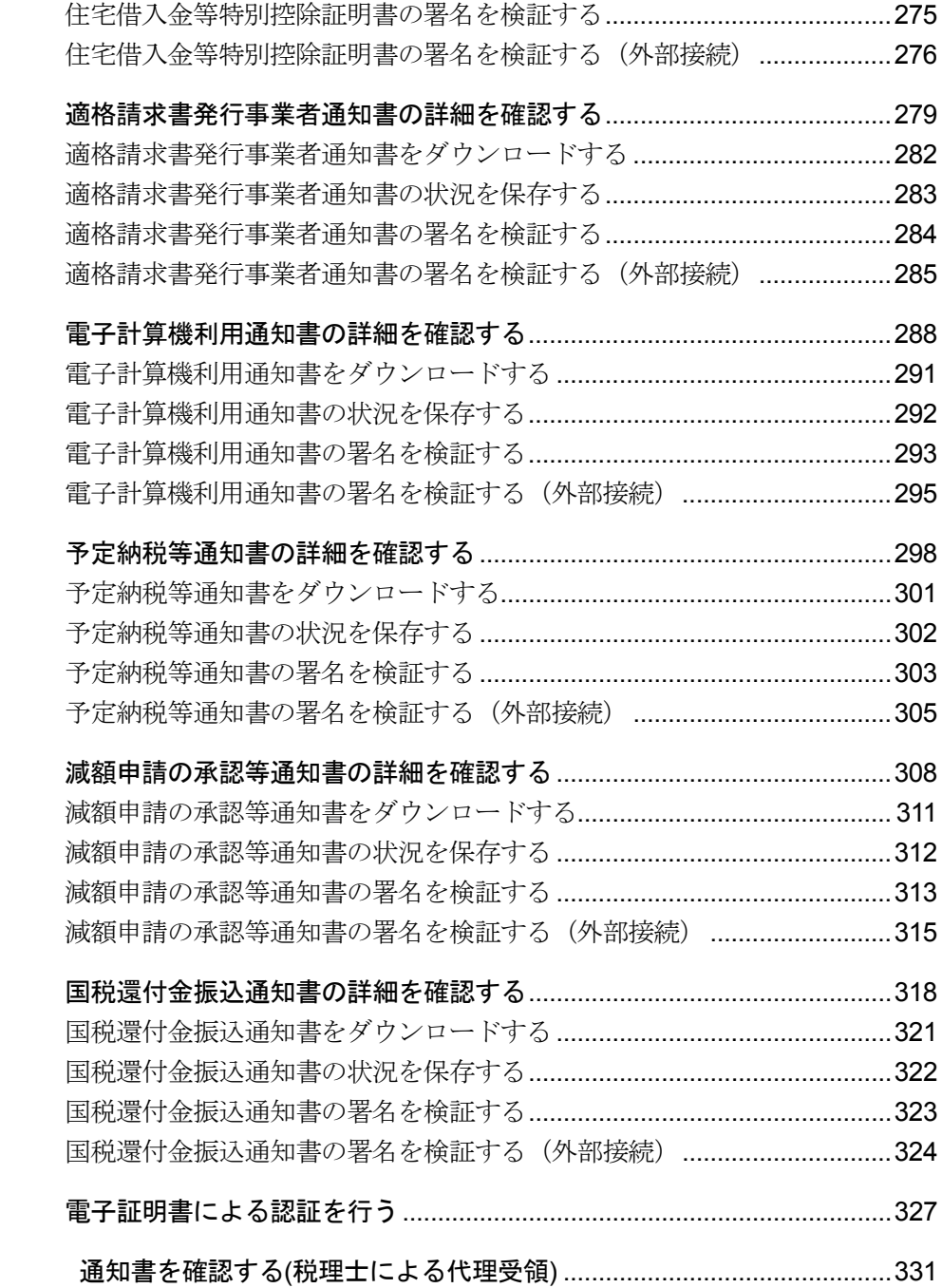

#### 通知書等の確認

納税者が e-Tax で提出する下記①~⑧の手続きにおいて、それぞれの通知書の電子発行 に同意した場合、通知書の電子発行が行われ、通知書等一覧に通知書が格納されます。 また、下記①、②、④、⑥、⑦の手続きで発行される電子通知において、税理士等が電 子通知の代理受領を行う旨を記載した税務代理権限証書を送信していた場合、通知書等 一覧(代理受領)にも通知書が格納されます。

- ① 更正の請求に関する手続き・・・・・・・・・更正の請求に対する通知書
- ② 加算税の賦課決定に関する手続き・・・・・・加算税の賦課決定通知書
- ③ 住宅借入金等特別控除に関する手続き・・・・住宅借入金等特別控除証明書
- ④ 適格請求書発行事業者に関する手続き・・・・適格請求書発行事業者通知書
- ⑤ 電子計算機利用に関する手続き・・・・・・・電子計算機利用通知書
- ⑥ 予定納税等に関する手続き・・・・・・・・・予定納税等通知書
- ⑦ 減額申請の承認等に関する手続き・・・・・・減額申請の承認等通知書
- ⑧ 国税還付金振込に関する手続き・・・・・・・国税還付金振込通知書

通知書等の確認においては、手続きの申告・申請後、ある程度の時間を置いて、再度ロ グインし、通知書等一覧に格納された情報を確認してください。

個人情報を含むメッセージについては、閲覧に電子証明書による認証が必要となります。 利用者識別番号と暗証番号でログインした個人、個人税理士、法人税理士の方は、メッ セージ閲覧のために、電子証明書による認証を行ってください。

なお、マイナンバーカードでログインを行った場合は、電子証明書による認証は不要と なります。

注 意 かかわらず削除されますので、必要に応じて受付結果等の情報の保存又は印刷を行ってくだ ■ うて信した通知書等は、格納されてから1,900日間(約5年間)を経過すると既読・未読に さい。

#### 「通知書等一覧」画面を表示する

通知書等の確認は、「通知書等一覧」画面で行います。 「通知書等一覧」画面は、以下のいずれかの手順で表示することができます。

- メニューボタンから表示する 「通知書等一覧」から「通知書等一覧」を選択します。
- メニューバーから表示する [表示]-[通知書等一覧]を選択します。

「通知書等一覧」画面でできること

「通知書等一覧」画面では、以下の操作を行うことができます。 それぞれの操作については、該当する箇所を参照してください。

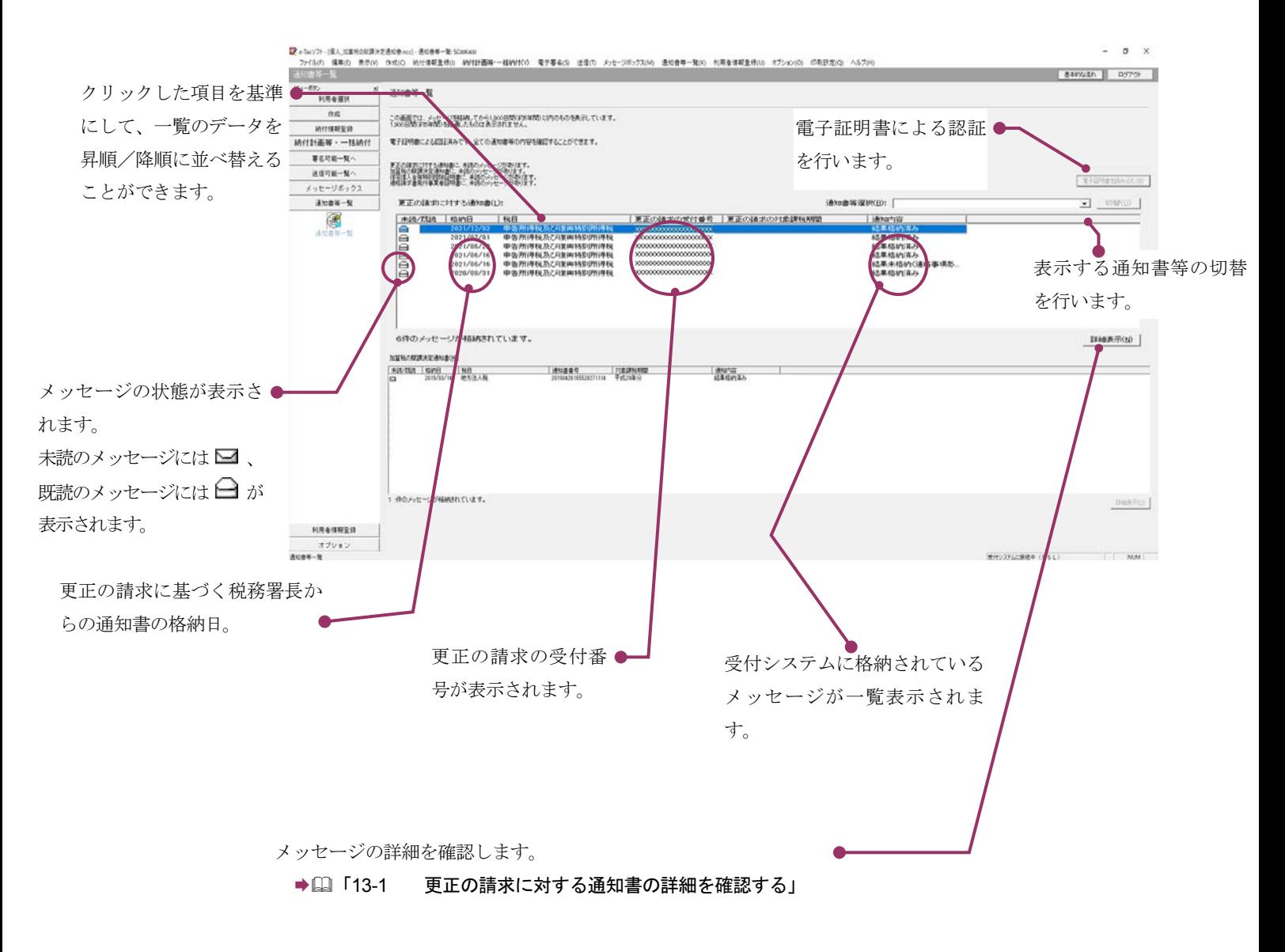

#### 「通知書等一覧(代理受領)」画面を表示する

税理士が代理受領した通知書等の確認は、「通知書等一覧(代理受領)」画面で行いま す。

「通知書等一覧(代理受領)」画面は、以下のいずれかの手順で表示することができます。

- メニューボタンから表示する 「通知書等一覧(代理受領)」を選択します。
- メニューバーから表示する [表示]-[通知書等一覧(代理受領)]を選択します。

#### 「通知書等一覧(代理受領)」画面でできること

「通知書等一覧(代理受領)」画面では、以下の操作を行うことができます。 それぞれの操作については、該当する箇所を参照してください。

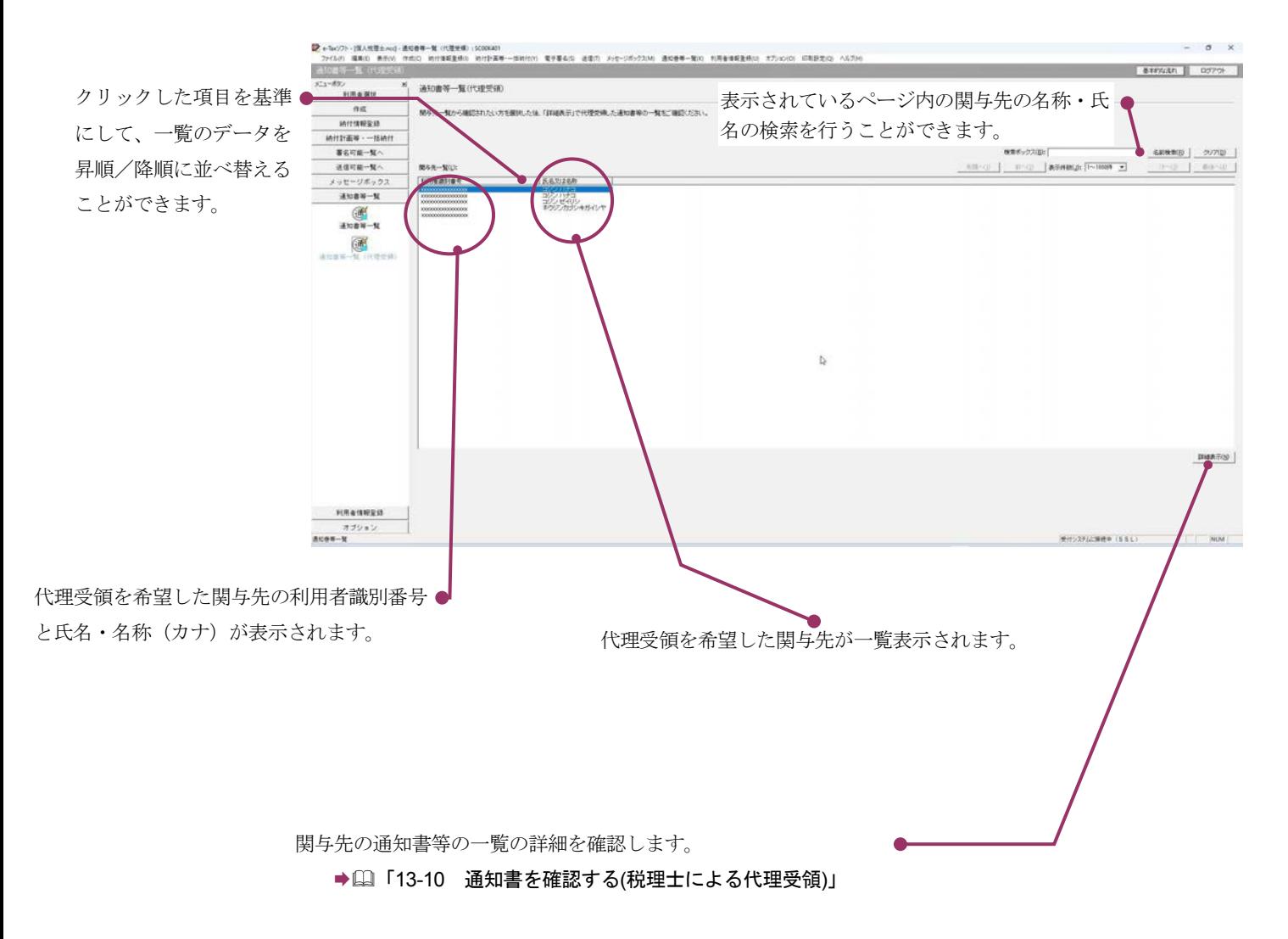

## <span id="page-5-0"></span>13-1 更正の請求に対する通知書の詳細を確 認する

更正の請求に対する通知書から通知書を選択し、詳細を確認します。

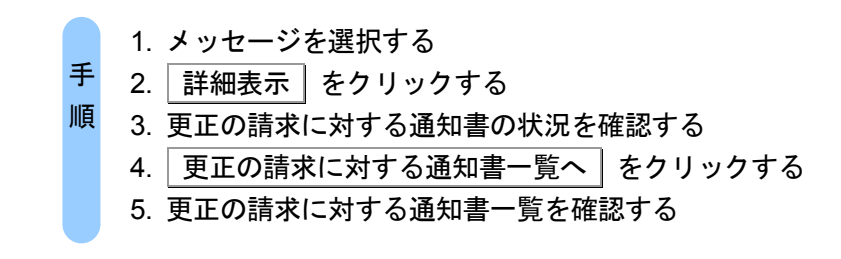

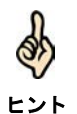

受付システムにログインしていない場合は、「メッセージボックス」画面を表示する際に、 受付システムへのログイン画面が表示されますので、ログインしてください。

#### 1 詳細を確認するメッセージを選択します。

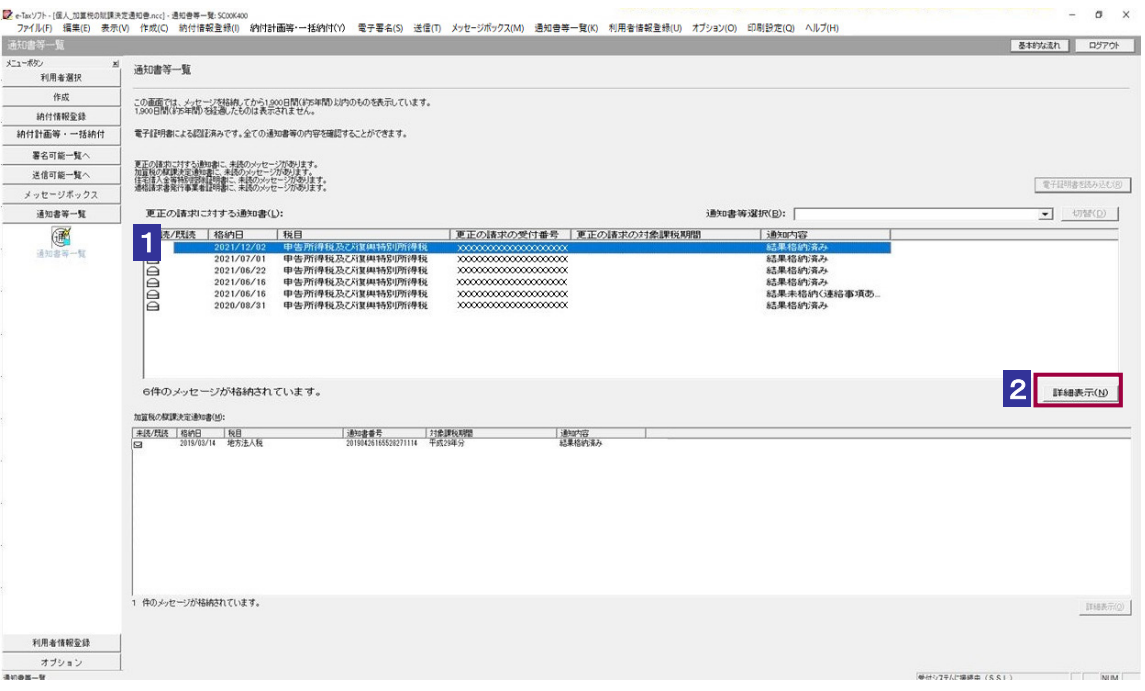

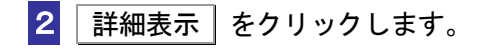

受付システムから受信したデータへの電子署名についての詳細は、以下を参照してください。 → 2 「1-4 e-Tax のセキュリティについて」

ヒント 受付システムから受信したデータの署名検証については、以下を参照してください。

→ 国「付録 3-4 サーバ署名の検証」

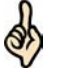

電子証明書による認証を行っていない場合、下図のように鍵マークが表示され、更正の請求 に対する通知書の詳細を表示できない場合があります。

ヒント

d

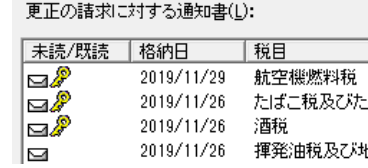

このような場合、メッセージの詳細を表示するために、電子証明書による認証を行ってくだ さい。

3 更正の請求に対する通知書の状況を確認します。

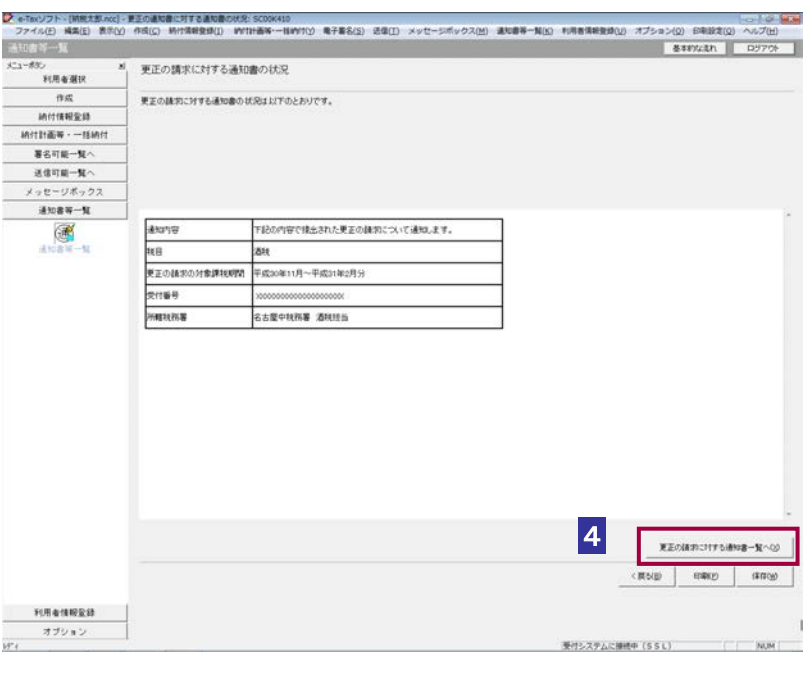

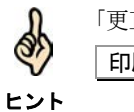

「更正の請求に対する通知書の状況」画面の内容を印刷することができます。 ■ <br>
12. イントックするか、メニューバーの [ファイル] - [印刷] を選択します。

4 更正の請求に対する通知書一覧へ をクリックします。

<mark>り</mark>、e-Tocy)+=(MBE15/odj-EEの講名に対する講文庫-NESCONALL)<br>- ファイル(E) 義名(E) 表示QQ - 作成(E) MF(国相登録(E) WYIH画等ー当WYITO 電子番名(E) 送信(E) メッセージボックス(<u>M)</u> 通文書等一解(E) 利用者博物登録(E) オプション(E) 印刷設定(E) ヘルプ(E)<br>- 通知[告答一形]  $918888$ 更正の請求に対する通知者一覧 作成 「確認」ボタッを押すと、通知事等の内容を確認することができます。<br>また、「タウ」ムード」ボタッを押すと通知事等の原本ダータをピウ」ムードすることができます。<br>なに、オクリッシュニーの事务補経で、タウ・ムロートステータの表示なんな言えにはあり、ことができます。<br>※「確認」ボタンを押して表示される「美正の顔のこけする通知事は1原本ではありません。 精性情報変換  $\text{Hittim}\mathbf{w}\cdot-\text{taint}$ 著名可能一覧へ -<br>相続物の更正の論地に対する通知書<br>【10-00】更正をすべき理由がない旨の通知事(通知用)pdf 3805 送信可能一覧へ メッセージボックス  $3088 - 10$  $\frac{a}{\sqrt{a^2+a^2}}$  $\mathcal{G}\mathcal{O}\cup\mathbb{C}^{\perp}$  if 利用者情報盈録  $\frac{\pi\mathcal{I}\cup\mathfrak{n}\cup\mathfrak{l}}{\mathfrak{A}\mathfrak{v}\mathfrak{a}\mathfrak{b}+\mathfrak{p}}$ 受けシステムに接続中 (SSL) NUM :

5 更正の請求に対する通知書一覧を確認します。

6 更正の請求に対する通知書の右側の 確認 をクリックします。 ブラウザ等に、更正の請求に対する通知書の内容が表示されます。

```
必要に応じて以下の操作を行います。
更正の請求に対する通知書をダウンロードする
             ページ「更正の請求に対する通知書をダウンロードする」
更正の請求に対する通知書の状況を保存する
              ページ「更正の請求に対する通知書の状況を保存する」
更正の請求に対する通知書の署名又は電子申請等証明書の署名を検証する
              ページ「更正の請求に対する通知書の署名を検証する」
更正の請求に対する通知書の署名に設定したトラストアンカー(初期信頼点)を信頼の起点とした
署名検証をする
         ページ「更正の請求に対する通知書の署名を検証する(外部接続)」
```
<span id="page-8-0"></span>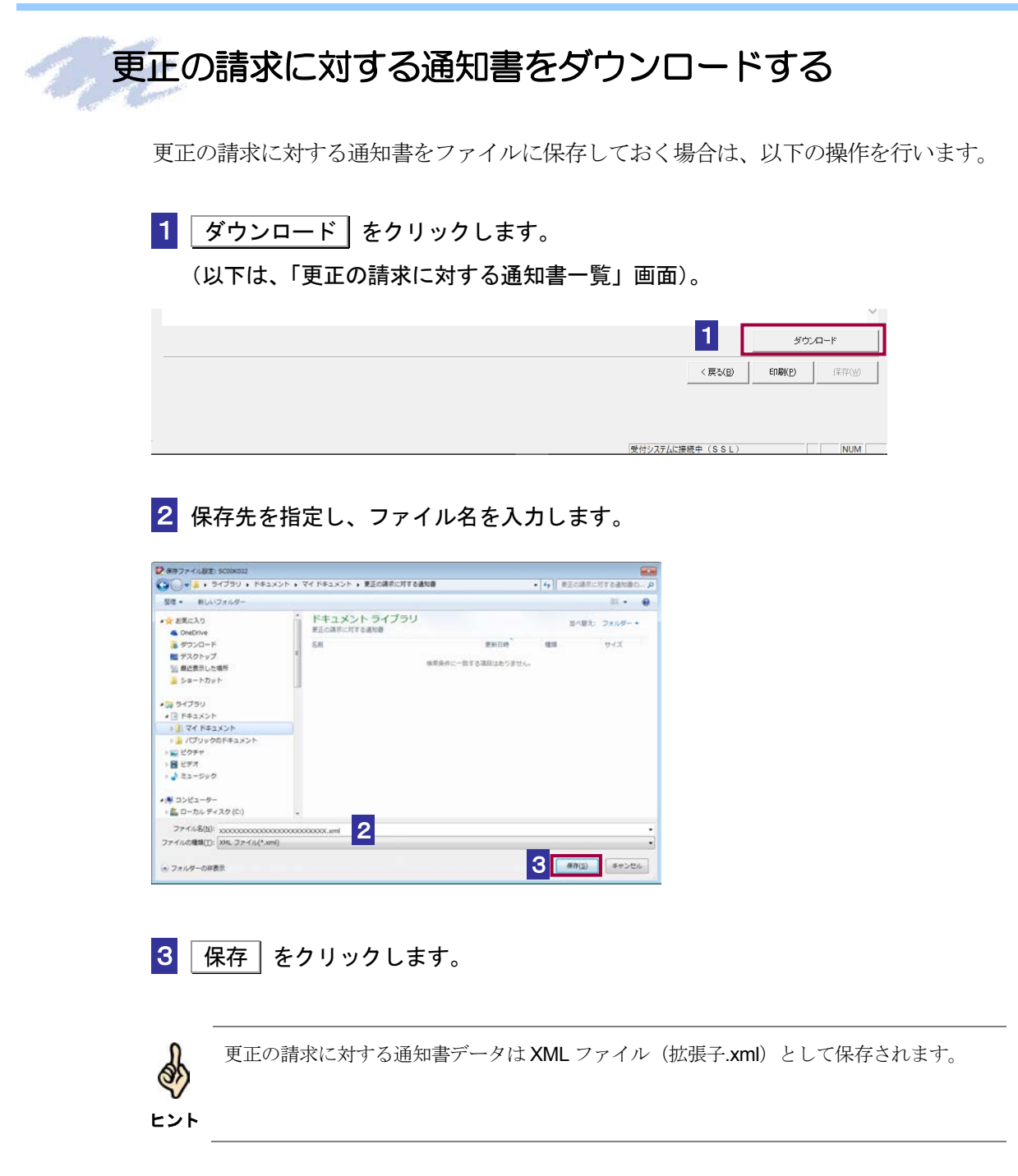

## <span id="page-9-0"></span>更正の請求に対する通知書の状況を保存する

更正の請求に対する通知書の状況を保存しておく場合は、以下の操作を行います。

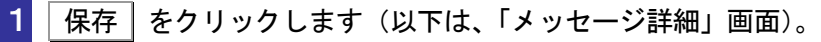

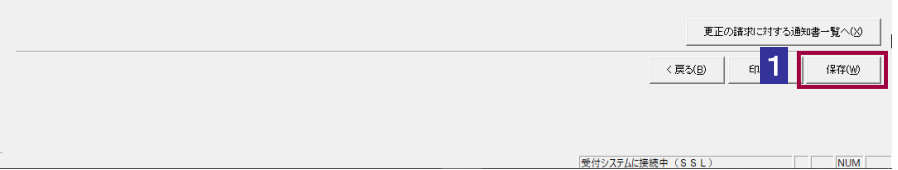

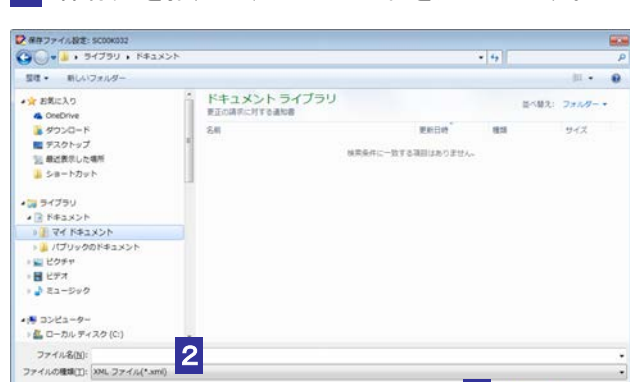

2 保存先を指定し、ファイル名を入力します。

3 保存 をクリックします。

■ フォルダーの非表示

指定した保存先に更正の請求に対する通知書の状況が格納され、元の画面に戻ります。

3 8

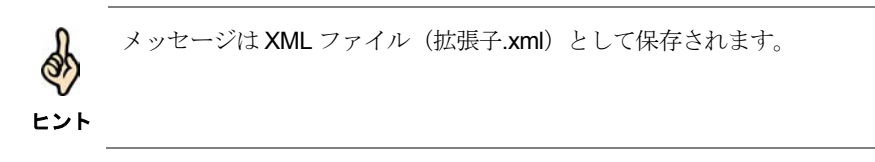

## <span id="page-10-0"></span>更正の請求に対する通知書の署名を検証する

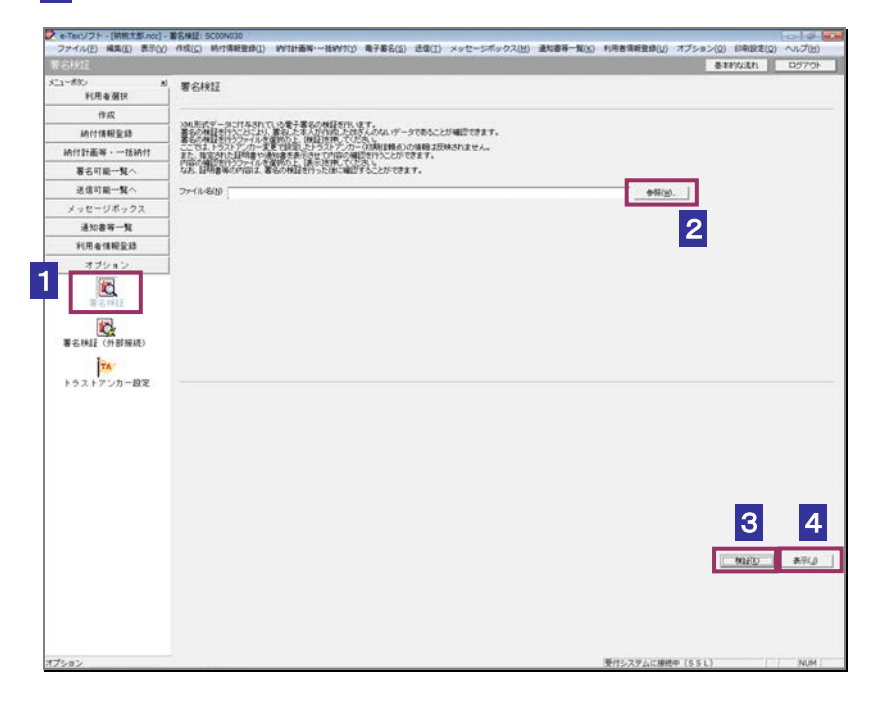

1 メニューボタンの「オプション」から「署名検証」を選択します。

- 2 参照... をクリックし、署名検証を行う更正の請求に対する通知書ファイルを選 択します。
- 3 検証 をクリックします。

セコムパスポート for WebSR3.0 をトラストアンカー (初期信頼点)とした署名検証が 行われ、検証結果と署名に使用された電子証明書の情報が表示されます。

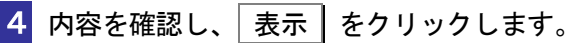

「更正の請求に対する通知書一覧」画面に遷移します。

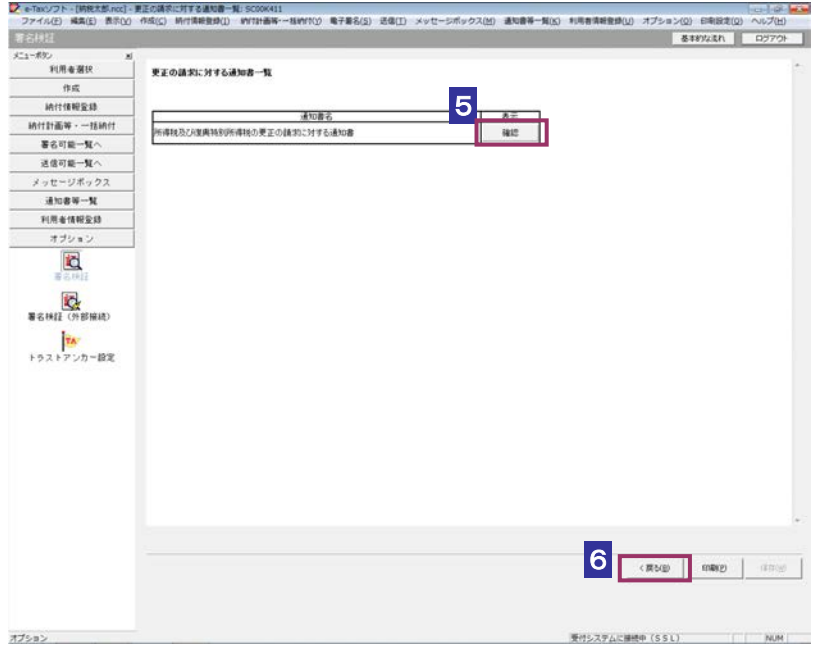

5 確認 をクリックします。

ブラウザ等に、更正の請求に対する通知書の内容が表示されます。

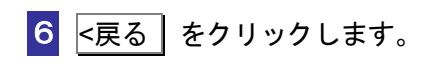

「署名検証」画面に戻ります。

## <span id="page-12-0"></span>更正の請求に対する通知書の署名を検証する(外部接続)

ダウンロードした更正の請求に対する通知書に対し、設定したトラストアンカー(初期信頼点)を信 頼の基点とした署名検証を行うことができます。また、検証した納税証明書の内容を表示することが できます。

1 メニューボタンの「オプション」から「署名検証(外部接続)」を選択します。

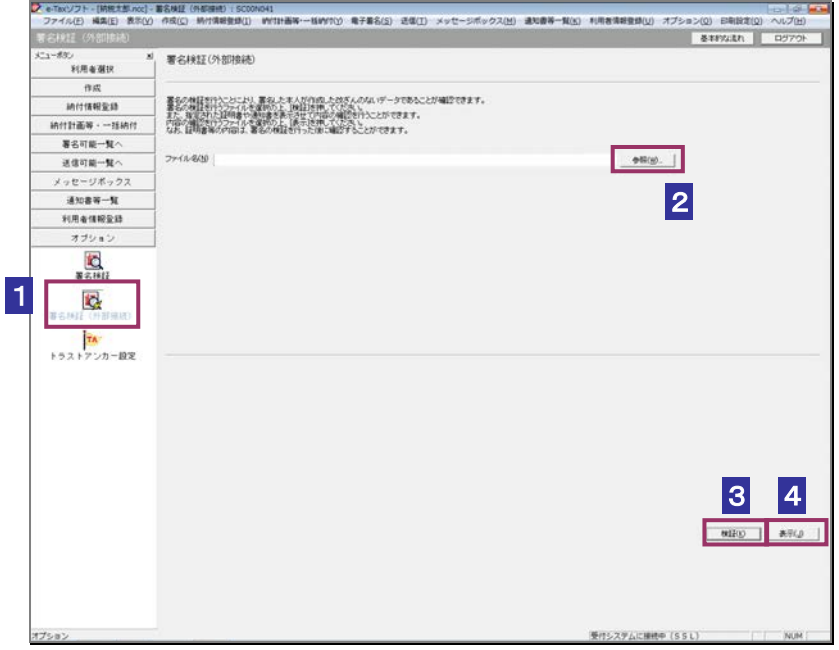

2 参照… をクリックし、署名検証を行う更正の請求に対する通知書ファイルを選 択します。

3 検証 をクリックします。

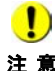

注 意 へ接続してください。設定したトラストアンカー(初期信頼点)の認証局がメンテナンス等 ■ | インターネットへ接続していない場合は、接続を促す画面が表示されます。インターネット にてサービスを停止している場合、署名検証(外部接続)機能が使用できませんので、各認 証局のホームページでサービス利用時間をご確認ください。

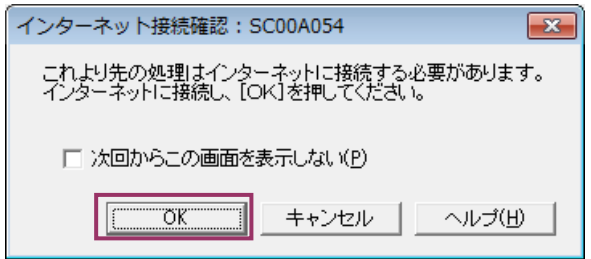

インターネット接続確認で OK をクリックすると、設定したトラストアンカー(初期 信頼点)を信頼の基点とした署名検証が開始され、検証状況が表示されます。

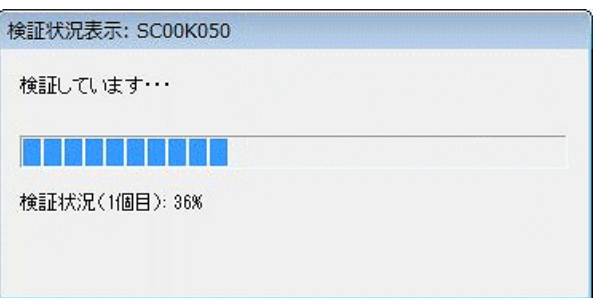

署名検証が完了すると、ダイアログが閉じ、検証結果と署名に使用された電子証明書 の情報が表示されます。

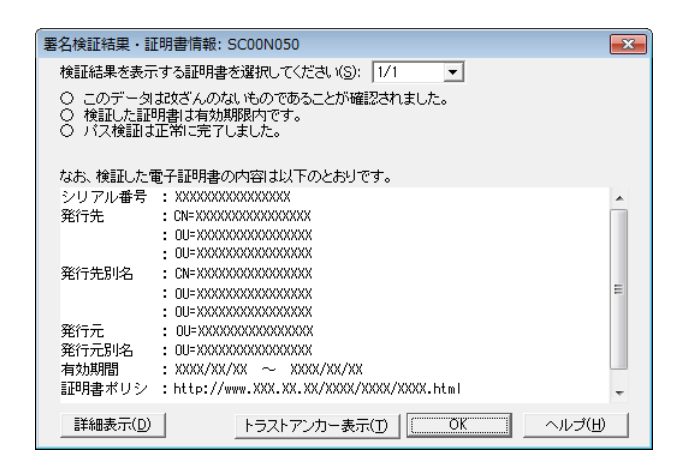

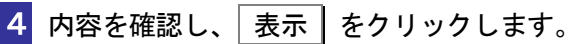

「更正の請求に対する通知書一覧」画面に遷移します。

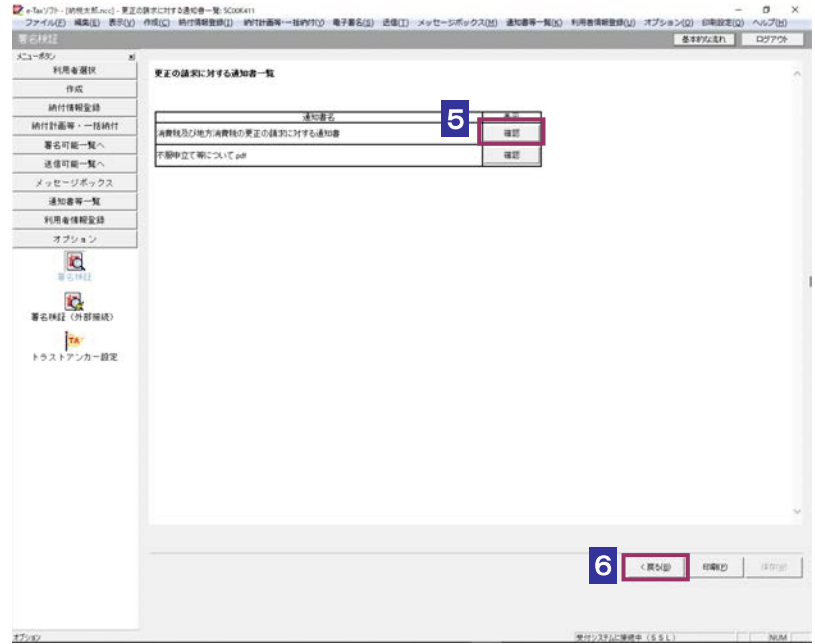

5 確認 をクリックします。

ブラウザ等に、更正の請求に対する通知書の内容が表示されます。

**6 <戻る をクリックします。** 

「署名検証(外部接続)」画面に戻ります。

 $\bullet$ トラストアンカー(初期信頼点)の変更を行った場合でも、ここではトラストアンカー(初 **注 意** 期信頼点)はセコムパスポート for WebSR3.0 で検証を行います。

## <span id="page-15-0"></span>13-2 加算税の賦課決定通知書の詳細を確認する

加算税の賦課決定通知書から通知書を選択し、詳細を確認します。

手

- 1. メッセージを選択する
- 2. | 詳細表示 | をクリックする
- 3. 加算税の賦課決定通知書の状況を確認する 順
	- 4. 加算税の賦課決定通知書へ をクリックする
	- 5. 加算税の賦課決定通知書一覧を確認する

受付システムにログインしていない場合は、「メッセージボックス」画面を表示する際に、 受付システムへのログイン画面が表示されますので、ログインしてください。

ヒント

#### 1 詳細を確認するメッセージを選択します。

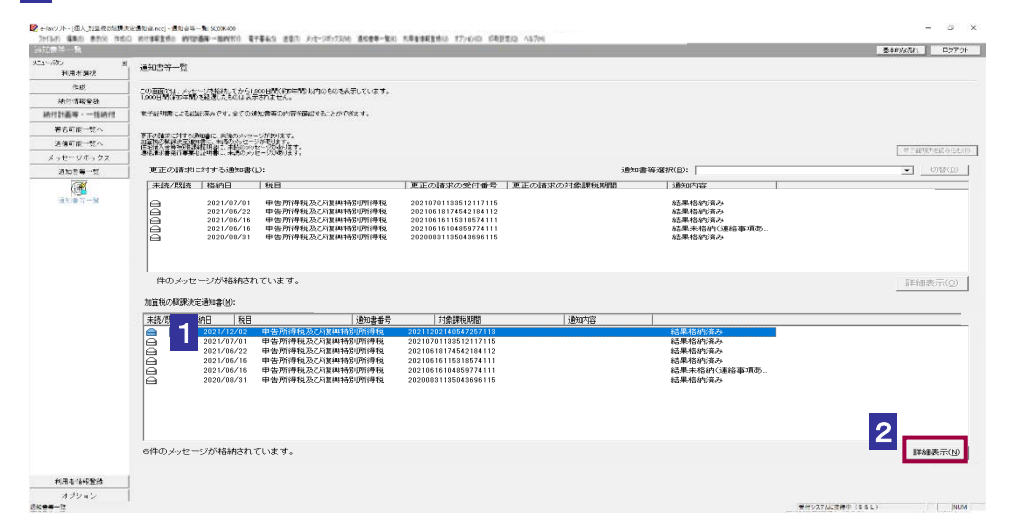

2 詳細表示 をクリックします。

受付システムから受信したデータへの電子署名についての詳細は、以下を参照してください。 → 2 「1-4 e-Tax のセキュリティについて」

ヒント 受付システムから受信したデータの署名検証については、以下を参照してください。 → 国「付録 3-4 サーバ署名の検証」

S

 $\frac{1}{2}$ 

電子証明書による認証を行っていない場合、下図のように鍵マークが表示され、加算税の賦 課決定通知書の詳細を表示できない場合があります。

ヒント

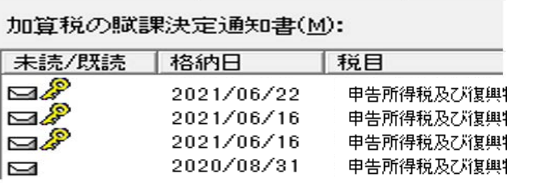

このような場合、メッセージの詳細を表示するために、電子証明書による認証を行ってくだ さい。

#### 3 加算税の賦課決定通知書の状況を確認します。

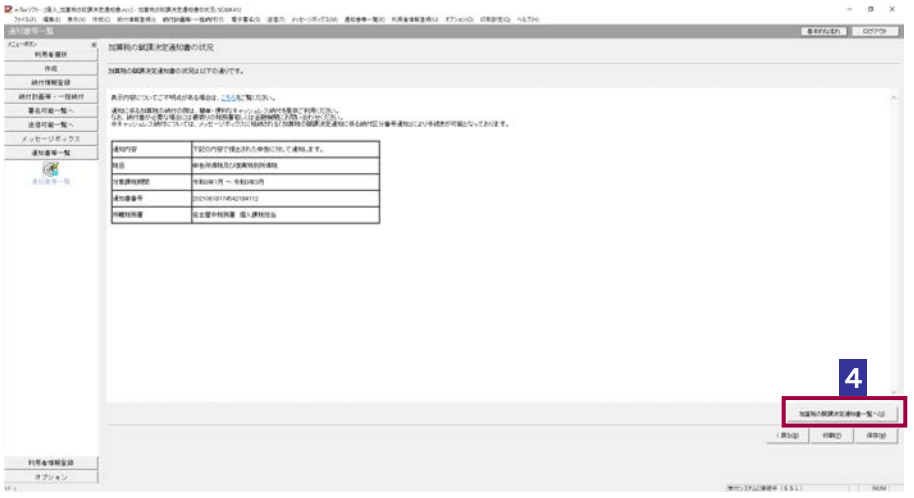

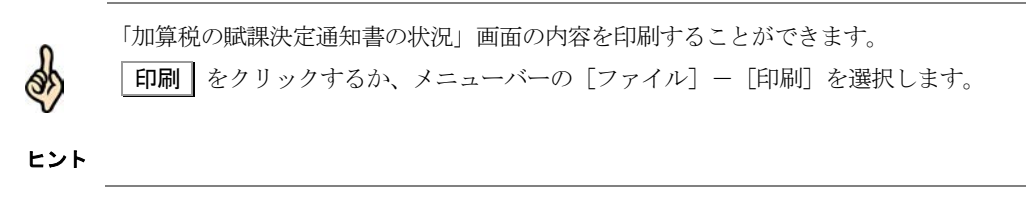

4 加算税の賦課決定通知書一覧へ をクリックします。

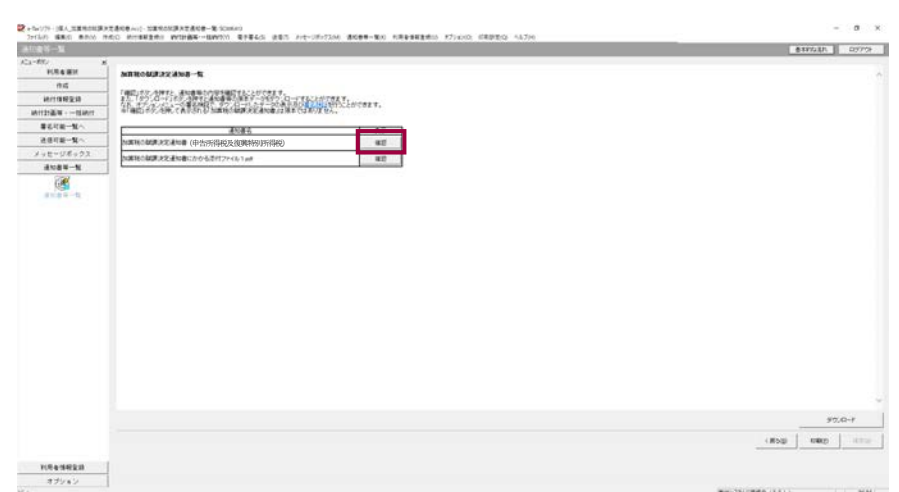

5 加算税の賦課決定通知書一覧を確認します。

6 加算税の賦課決定通知書の右側の 確認 をクリックします。

ブラウザ等に、加算税の賦課決定通知書の内容が表示されます。

```
必要に応じて以下の操作を行います。
加算税の賦課決定通知書をダウンロードする
              ページ「加算税の賦課決定通知書をダウンロードする」
加算税の賦課決定通知書の状況を保存する
               ページ「加算税の賦課決定通知書の状況を保存する」
加算税の賦課決定通知書の署名又は電子申請等証明書の署名を検証する
               ページ「加算税の賦課決定通知書の署名を検証する」
加算税の賦課決定通知書の署名に設定したトラストアンカー(初期信頼点)を信頼の起点とした署
名検証をする
         ページ「加算税の賦課決定通知書の署名を検証する(外部接続)」
```
## <span id="page-18-0"></span>加算税の賦課決定通知書をダウンロードする

加算税の賦課決定通知書をファイルに保存しておく場合は、以下の操作を行います。

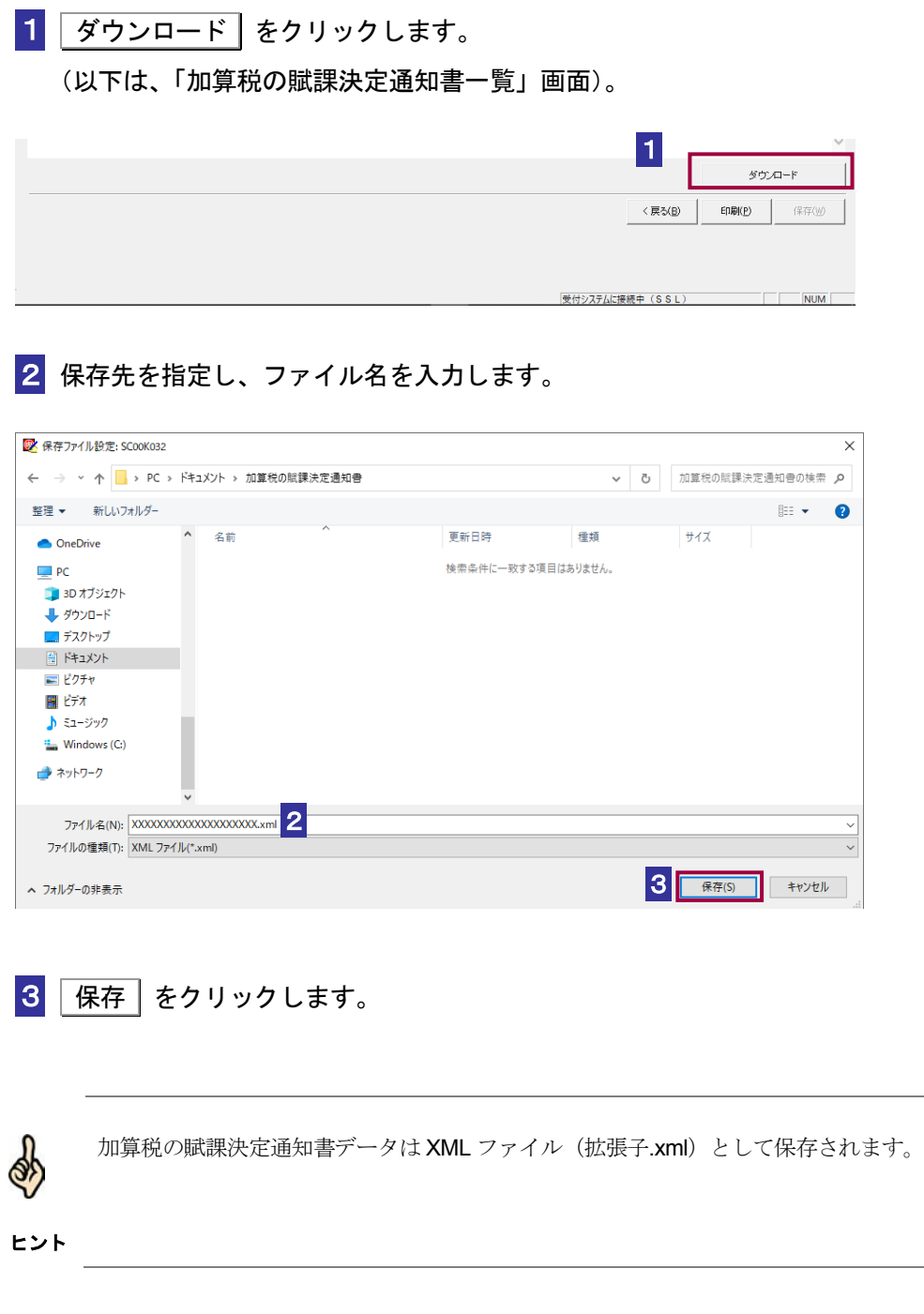

## <span id="page-19-0"></span>加算税の賦課決定通知書の状況を保存する

加算税の賦課決定通知書の状況を保存しておく場合は、以下の操作を行います。

1 保存 をクリックします(以下は、「メッセージ詳細」画面)。

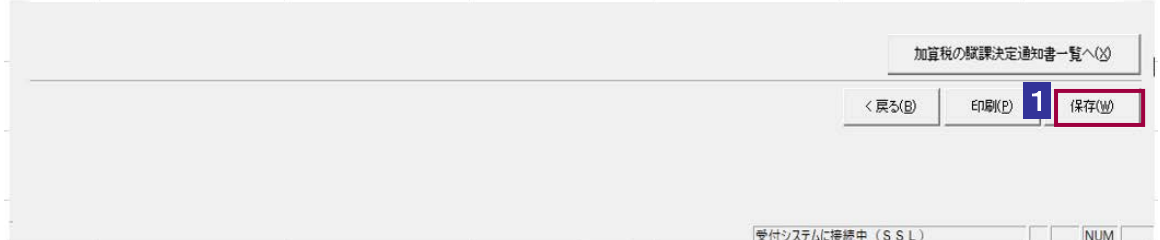

#### 2 保存先を指定し、ファイル名を入力します。

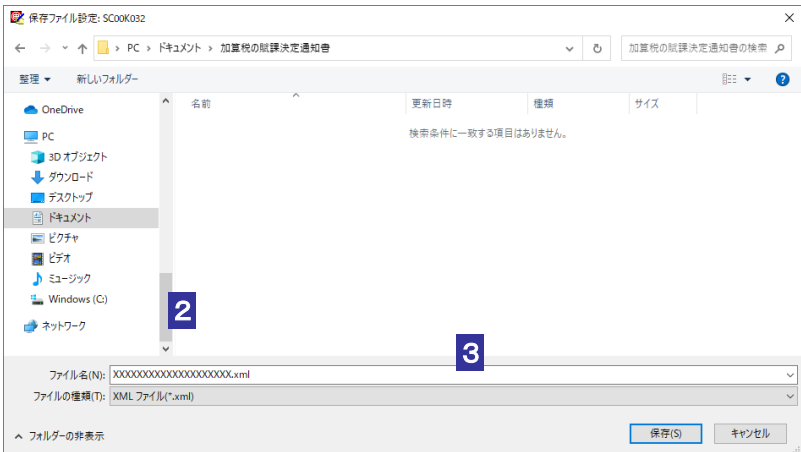

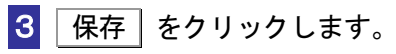

指定した保存先に加算税の賦課決定通知書の状況が格納され、元の画面に戻ります。

ヒント メッセージは XML ファイル(拡張子.xml)として保存されます。

#### <span id="page-20-0"></span>加算税の賦課決定通知書の署名を検証する

1 メニューボタンの「オプション」から「署名検証」を選択します。

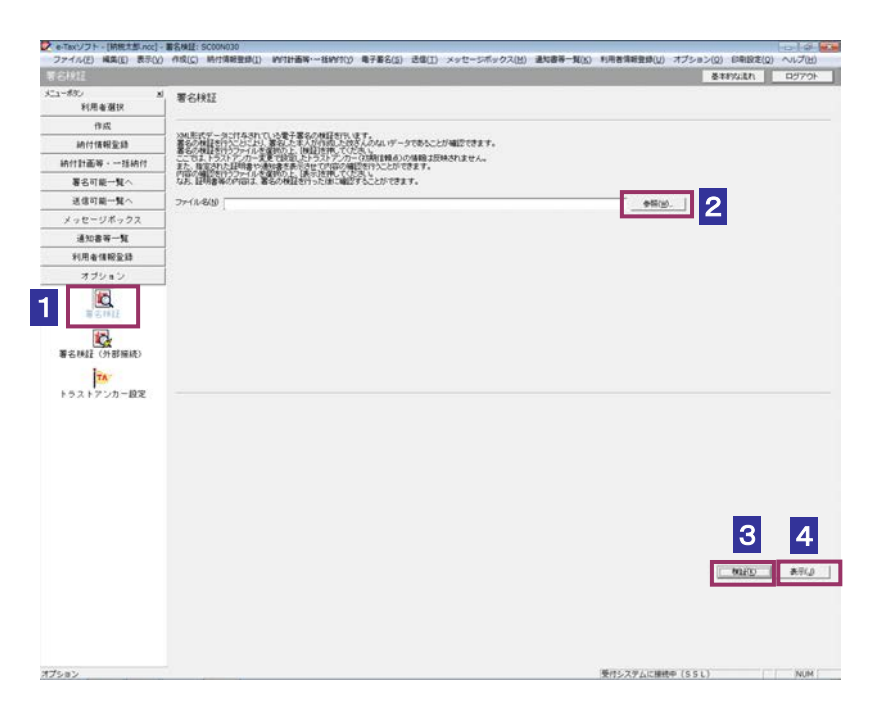

- 2 参照… をクリックし、署名検証を行う加算税の賦課決定通知書ファイルを選択 します。
- 8 検証 をクリックします。

セコムパスポート for WebSR3.0 をトラストアンカー(初期信頼点)とした署名検証が 行われ、検証結果と署名に使用された電子証明書の情報が表示されます。

4 内容を確認し、 表示 をクリックします。

「加算税の賦課決定通知書一覧」画面に遷移します。

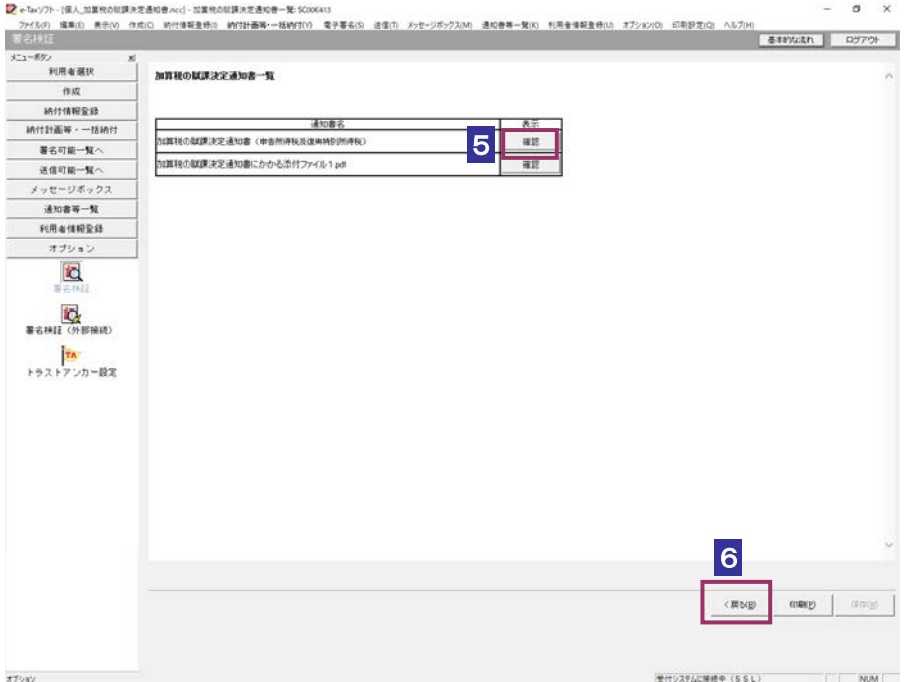

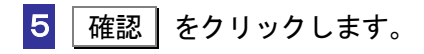

ブラウザ等に、加算税の賦課決定通知書の内容が表示されます。

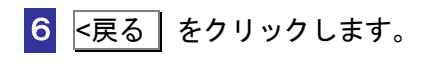

「署名検証」画面に戻ります。

#### <span id="page-22-0"></span>加算税の賦課決定通知書の署名を検証する(外部接続)

ダウンロードした加算税の賦課決定通知書に対し、設定したトラストアンカー(初期信頼点)を信頼 の基点とした署名検証を行うことができます。また、検証した納税証明書の内容を表示することがで きます。

1 メニューボタンの「オプション」から「署名検証(外部接続)」を選択します。

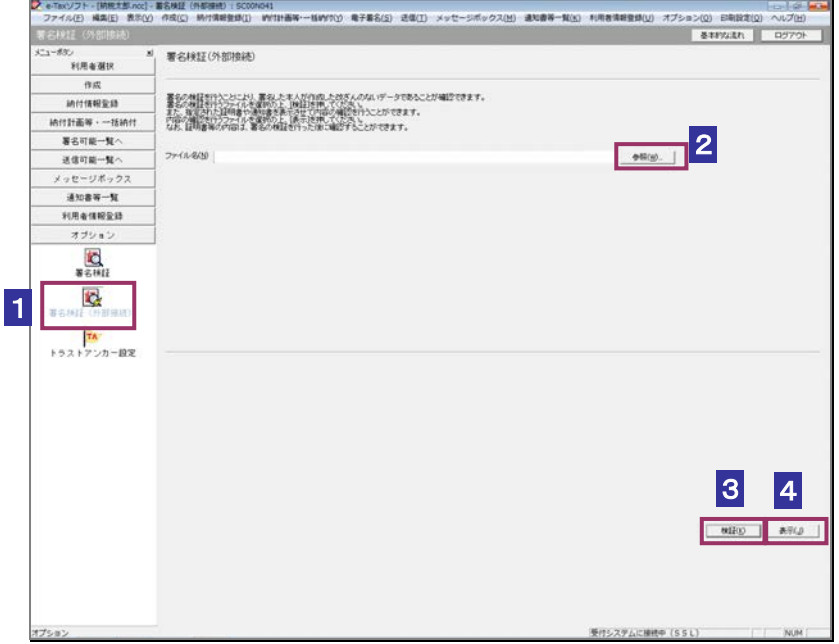

- 2 参照… をクリックし、署名検証を行う加算税の賦課決定通知書ファイルを選択 します。
- 3 | 検証 | をクリックします。

 $\bullet$ インターネットへ接続していない場合は、接続を促す画面が表示されます。インターネットへ 接続してください。設定したトラストアンカー(初期信頼点)の認証局がメンテナンス等にて 注 意 サービスを停止している場合、署名検証(外部接続)機能が使用できませんので、各認証局の ホームページでサービス利用時間をご確認ください。

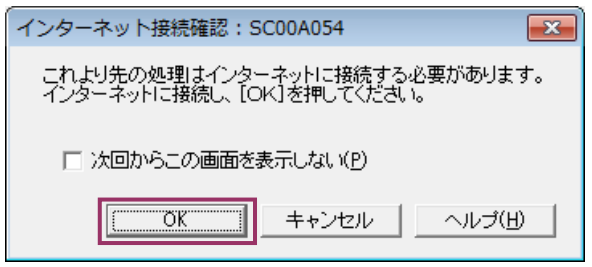

インターネット接続確認で OK をクリックすると、設定したトラストアンカー(初期 信頼点)を信頼の基点とした署名検証が開始され、検証状況が表示されます。

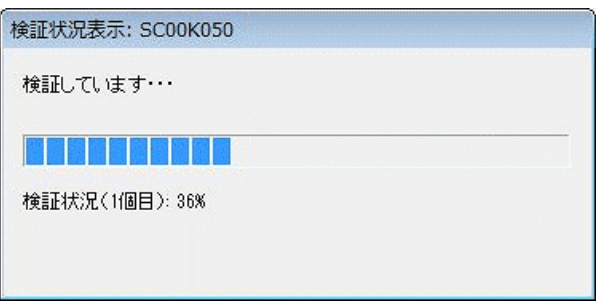

署名検証が完了すると、ダイアログが閉じ、検証結果と署名に使用された電子証明書 の情報が表示されます。

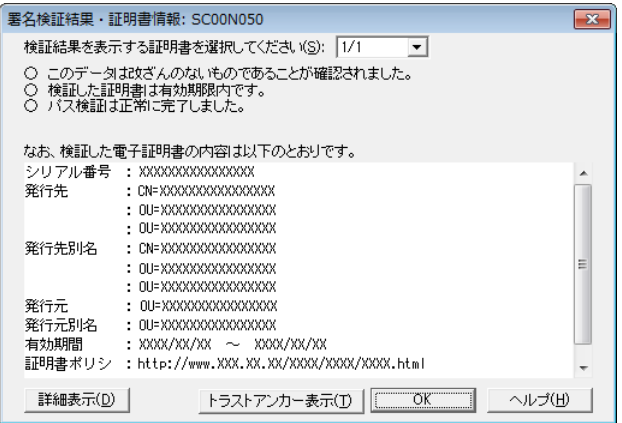

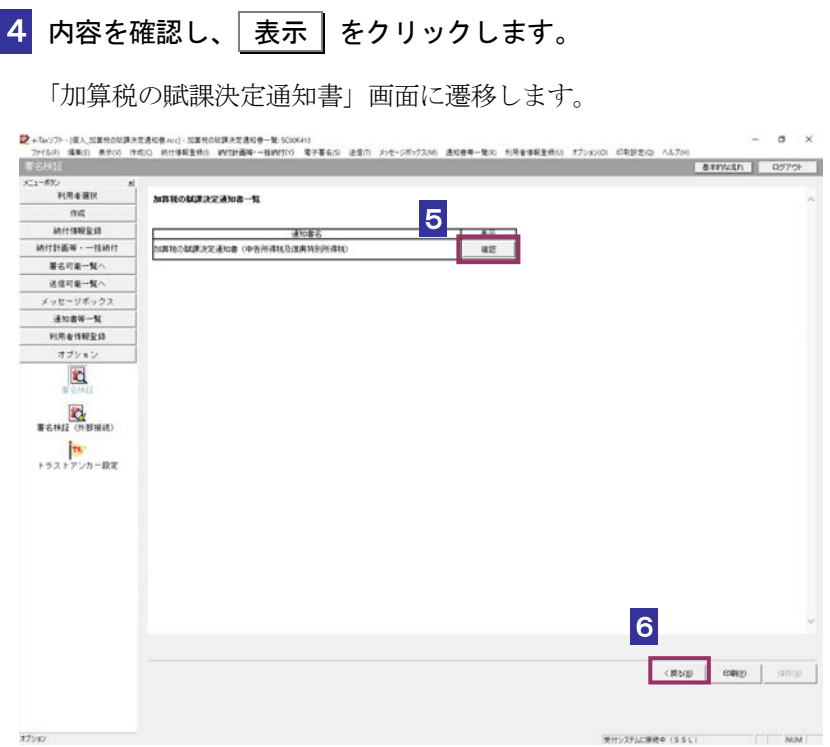

5 確認 をクリックします。

ブラウザ等に、加算税の賦課決定通知書の内容が表示されます。

**6 <戻る をクリックします。** 

「署名検証(外部接続)」画面に戻ります。

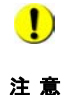

■ トラストアンカー(初期信頼点)の変更を行った場合でも、ここではトラストアンカー(初期 信頼点)はセコムパスポート for WebSR3.0 で検証を行います。

## <span id="page-25-0"></span>13-3 住宅借入金等特別控除証明書の詳細を 確認する

住宅借入金等特別控除証明書から証明書を選択し、詳細を確認します。

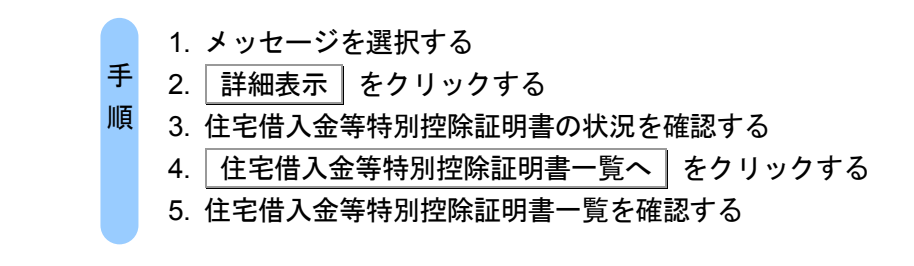

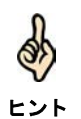

受付システムにログインしていない場合は、「メッセージボックス」画面を表示する際に、 受付システムへのログイン画面が表示されますので、ログインしてください。

#### 1 詳細を確認するメッセージを選択します。

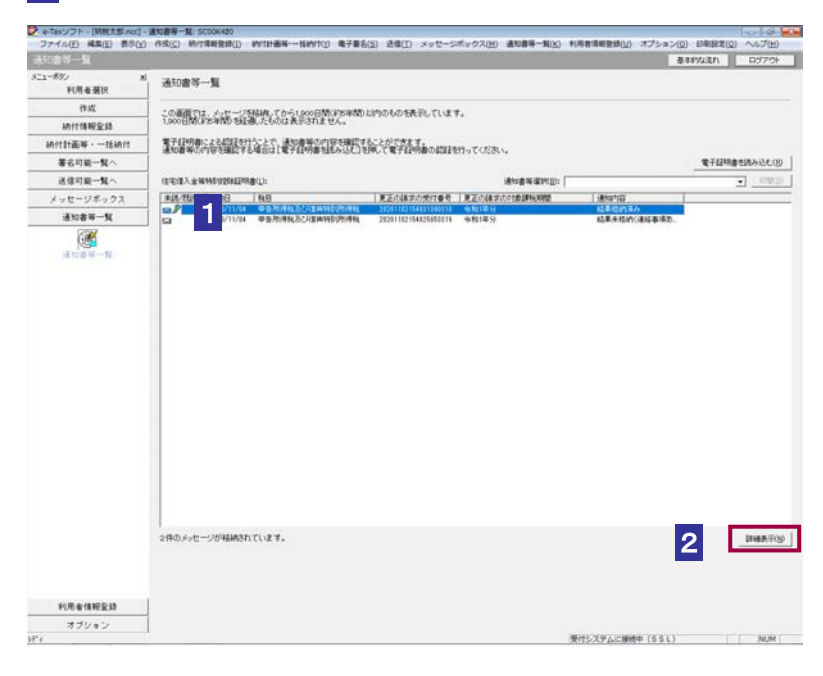

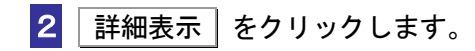

受付システムから受信したデータへの電子署名についての詳細は、以下を参照してください。 **⇒国「1-4 e-Tax のセキュリティについて」** 

ヒント 受付システムから受信したデータの署名検証については、以下を参照してください。

→ 国「付録 3-4 サーバ署名の検証」

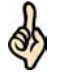

d

電子証明書による認証を行っていない場合、下図のように鍵マークが表示され、住宅借入金 等特別控除証明書の詳細を表示できない場合があります。

ヒント

ヒント

住宅借入金等特別控除証明書(L):

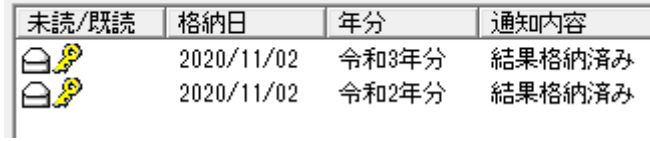

このような場合、メッセージの詳細を表示するために、電子証明書による認証を行ってくだ さい。

8 住宅借入金等特別控除証明書の状況を確認します。

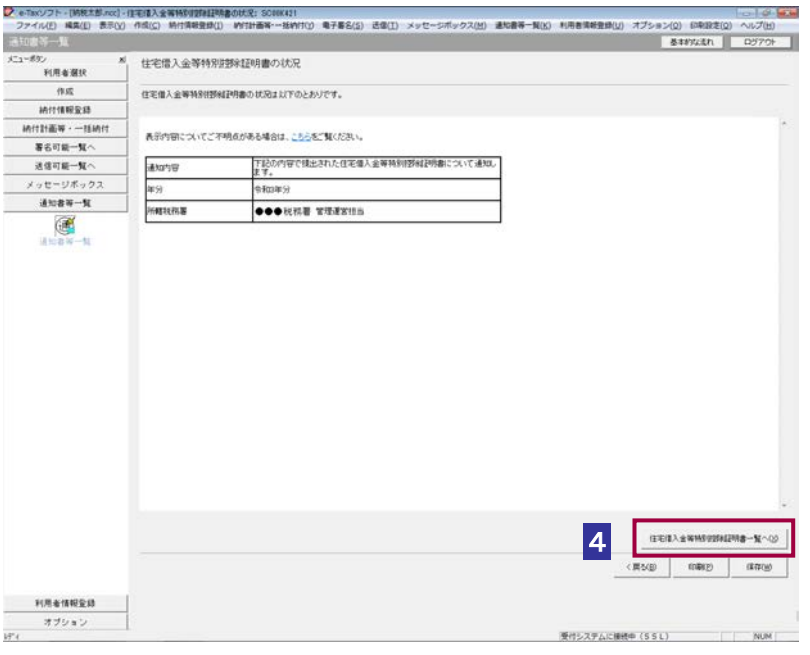

「住宅借入金等特別控除証明書の状況」画面の内容を印刷することができます。 -<br>**印刷** をクリックするか、メニューバーの [ファイル] - [印刷] を選択します。

4 住宅借入金等特別控除証明書一覧へ をクリックします。

```
<mark>り</mark><br>- ファイル() - 1980年5000(1980大全等特別時計時間-19300002)<br>- ファイル() 4年() まその) 作成() 特性情報会員は、WYIHE等〜EWYKO 4子まる(g) さま[) メッセージボックス(d) 主地書等一解(g) 利用者情報会員(g) オブション(g) 印刷設定(g) ヘルプ(d)<br>- 1977-01 - 1977-01 | 1977-01 |
        918888いない、アクリストに、特には自身の作品を提供しましたができます。<br>これ、サントロードは初期の最も「自分の情報」を受けることができます。<br>「自分の情報」(社会の制度を提供していることができることが、これは、これでリンクをCC 確認のため、<br>最少の情報」(社会の独立を提供していることを利用することを利用することになりますが、<br>本種類型(タンSPR)(表示される)住宅購入金融特別情報情報」は最大ではありません。
          作成
       精性情報変換
   \text{Hittim}\mathbf{w}\cdot-\text{tanh}著名可能一覧へ
                                                               12986
                                                                                                          \begin{array}{c} 1.75 \\ 0.75 \\ 0.02 \end{array}送信可能一覧へ
                               メッセージボックス
      3088 - 10\circ97.0 - F利用者情報監督
オブション<br>出地書等一覧
                                                                                                                           受けシステムに接続中 (SSL)
                                                                                                                                                              NUM :
```
5 住宅借入金等特別控除証明書一覧を確認します。

6 住宅借入金等特別控除証明書の右側の 確認 をクリックします。 ブラウザ等に、住宅借入金等特別控除証明書の内容が表示されます。

```
必要に応じて以下の操作を行います。
住宅借入金等特別控除証明書をダウンロードする
             ページ「住宅借入金等特別控除証明書をダウンロードする」
住宅借入金等特別控除証明書の状況を保存する
              ページ「住宅借入金等特別控除証明書の状況を保存する」
住宅借入金等特別控除証明書の署名を検証する
             ページ「住宅借入金等特別控除証明書の署名を検証する」
住宅借入金等特別控除証明書の署名に設定したトラストアンカー(初期信頼点)を信頼の起点とし
た署名検証をする
       ● 1 276 ページ「住宅借入金等特別控除証明書の署名を検証する (外部接続)」
```
### <span id="page-28-0"></span>住宅借入金等特別控除証明書をダウンロードする

住宅借入金等特別控除証明書をファイルに保存しておく場合は、以下の操作を行いま す。

1 ダウンロード をクリックします。

(以下は、「住宅借入金等特別控除証明書一覧」画面)。

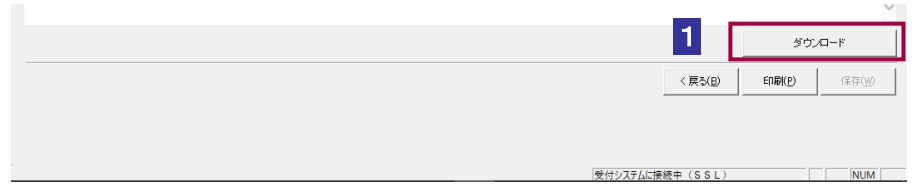

2 保存先を指定し、ファイル名を入力します。

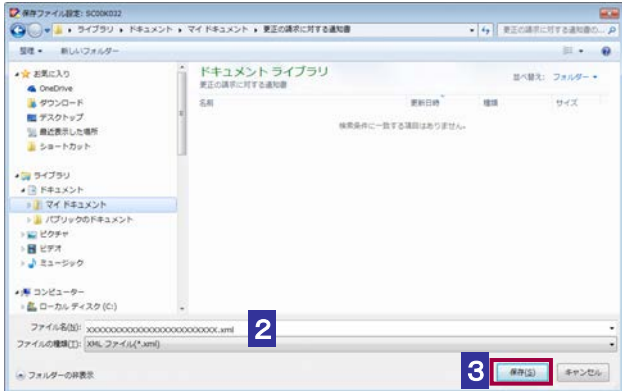

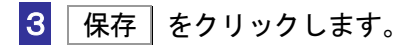

ヒント

Q.

住宅借入金等特別控除証明書データは XML ファイル (拡張子.xml) として保存されます。

## <span id="page-29-0"></span>住宅借入金等特別控除証明書の状況を保存する

住宅借入金等特別控除証明書の状況を保存しておく場合は、以下の操作を行います。

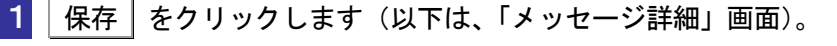

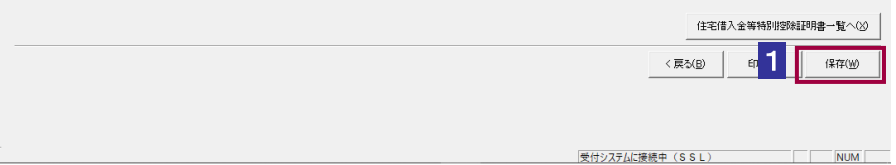

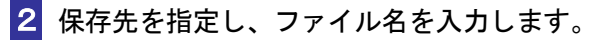

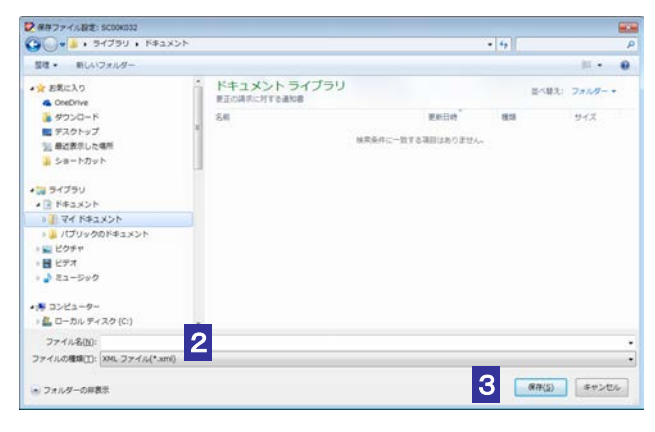

8 保存 をクリックします。

指定した保存先に住宅借入金等特別控除証明書の状況が格納され、元の画面に戻ります。

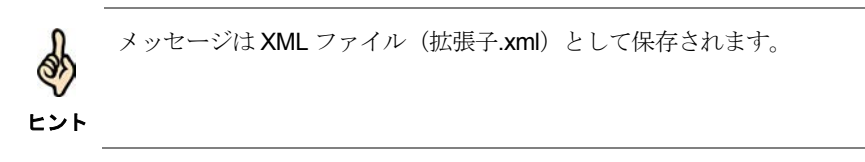

## <span id="page-30-0"></span>住宅借入金等特別控除証明書の署名を検証する

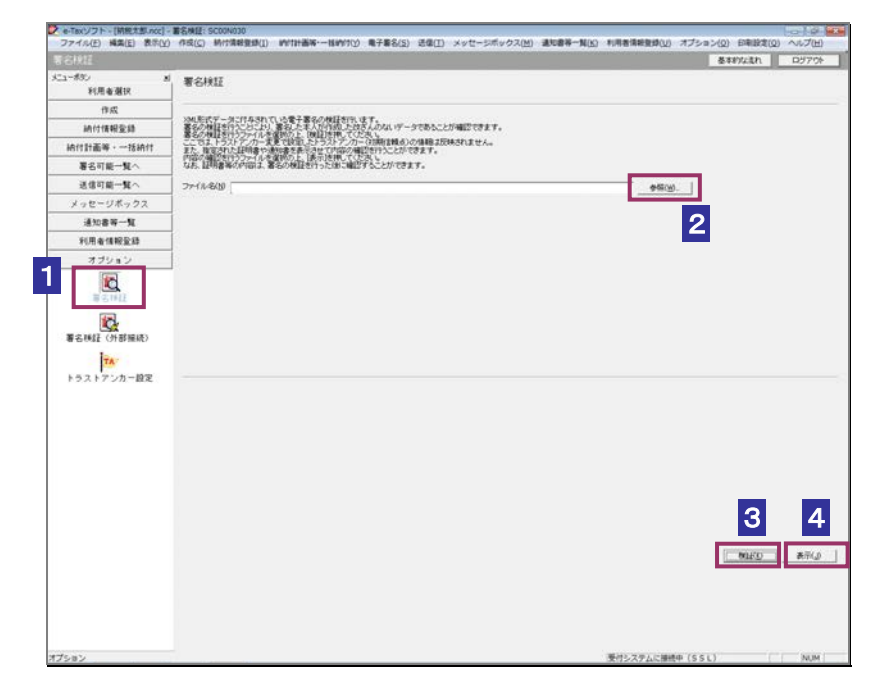

1 メニューボタンの「オプション」から「署名検証」を選択します。

- 2 参照… をクリックし、署名検証を行う住宅借入金等特別控除証明書ファイルを 選択します。
- 3 検証 をクリックします。

セコムパスポート for WebSR3.0 をトラストアンカー (初期信頼点)とした署名検証が 行われ、検証結果と署名に使用された電子証明書の情報が表示されます。

■4 内容を確認し、 表示 | をクリックします。

ブラウザ等に、住宅借入金等特別控除証明書の内容が表示されます。

### <span id="page-31-0"></span>住宅借入金等特別控除証明書の署名を検証する(外部接続)

ダウンロードした住宅借入金等特別控除証明書に対し、設定したトラストアンカー (初期信頼点)を 信頼の基点とした署名検証を行うことができます。また、検証した住宅借入金等特別控除証明書の内 容を表示することができます。

1 メニューボタンの「オプション」から「署名検証(外部接続)」を選択します。

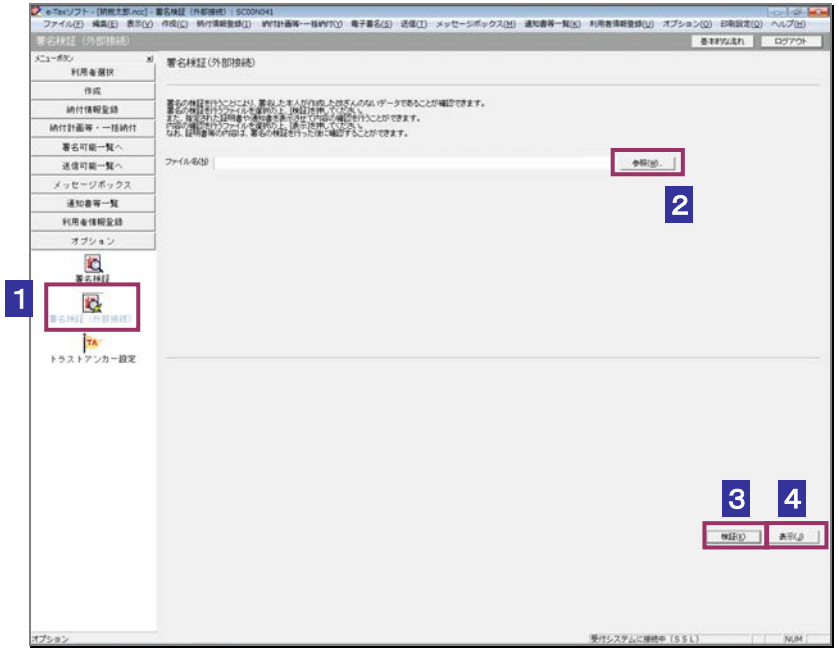

2 参照… をクリックし、署名検証を行う住宅借入金等特別控除証明書ファイルを 選択します。

3 検証 をクリックします。

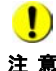

注 意 へ接続してください。設定したトラストアンカー(初期信頼点)の認証局がメンテナンス等 ■ | インターネットへ接続していない場合は、接続を促す画面が表示されます。インターネット にてサービスを停止している場合、署名検証(外部接続)機能が使用できませんので、各認 証局のホームページでサービス利用時間をご確認ください。

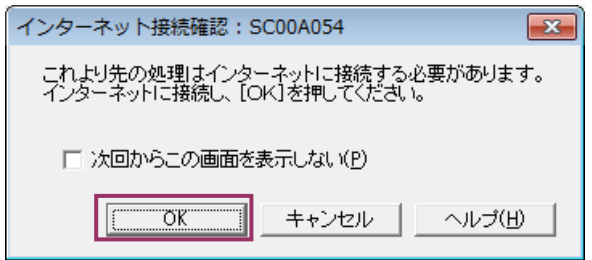

インターネット接続確認で OK をクリックすると、設定したトラストアンカー(初期 信頼点)を信頼の基点とした署名検証が開始され、検証状況が表示されます。

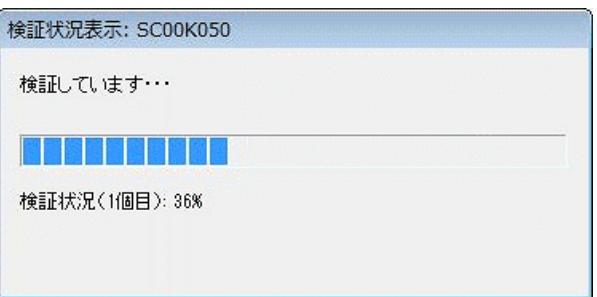

署名検証が完了すると、ダイアログが閉じ、検証結果と署名に使用された電子証明書 の情報が表示されます。

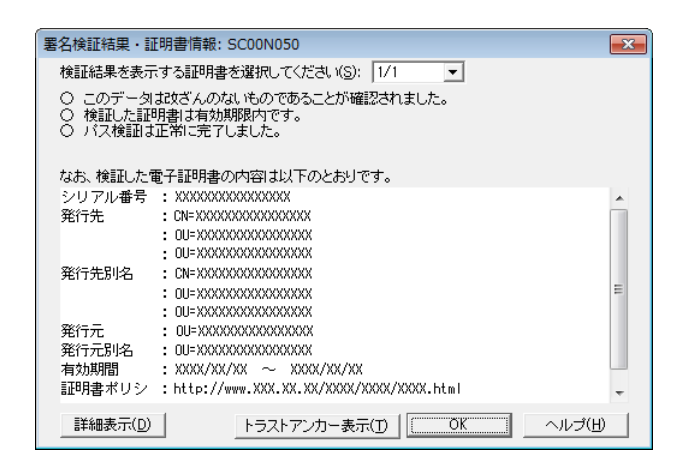

4 内容を確認し、 表示 をクリックします。

ブラウザ等に、住宅借入金等特別控除証明書の内容が表示されます。

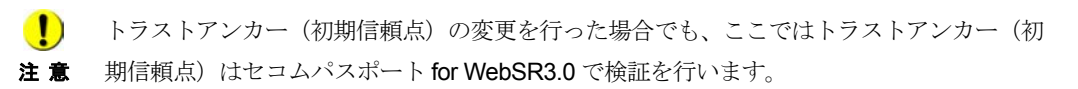

## <span id="page-34-0"></span>13-4 適格請求書発行事業者通知書の詳細を 確認する

適格請求書発行事業者通知書から通知書を選択し、詳細を確認します。

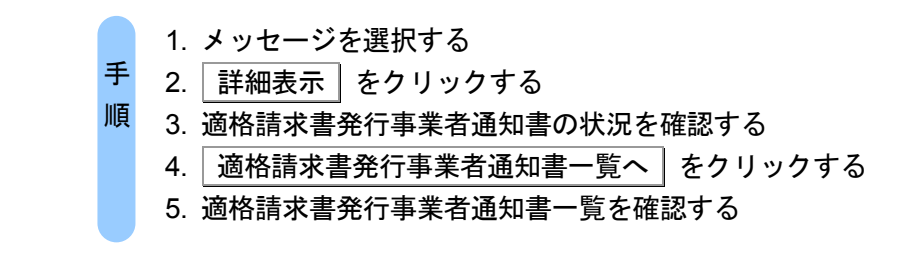

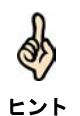

受付システムにログインしていない場合は、「メッセージボックス」画面を表示する際に、 受付システムへのログイン画面が表示されますので、ログインしてください。

#### 1 詳細を確認するメッセージを選択します。

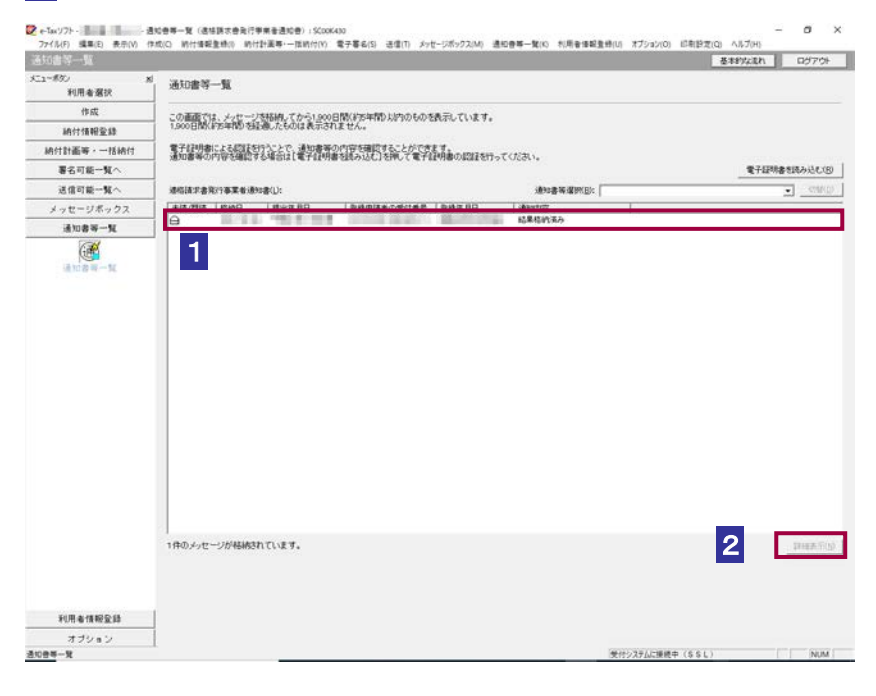

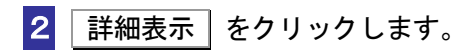

受付システムから受信したデータへの電子署名についての詳細は、以下を参照してください。 d → 2 「1-4 e-Tax のセキュリティについて」 ヒント 受付システムから受信したデータの署名検証については、以下を参照してください。 → 国「付録 3-4 サーバ署名の検証」

#### 3 適格請求書発行事業者通知書の状況を確認します。

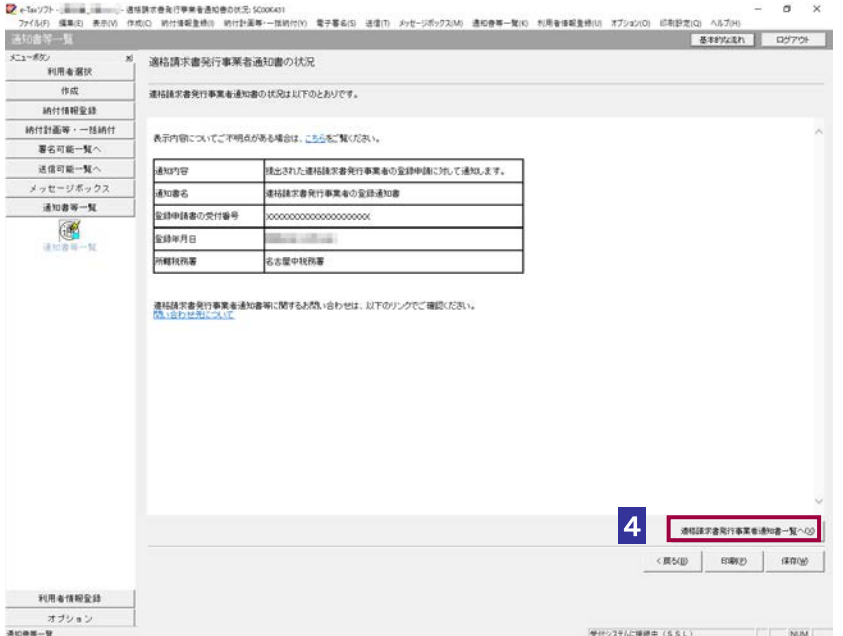

ヒント 「適格請求書発行事業者通知書の状況」画面の内容を印刷することができます。 印刷 をクリックするか、メニューバーの[ファイル]-[印刷]を選択します。

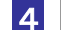

| 適格請求書発行事業者通知書一覧へ | をクリックします。
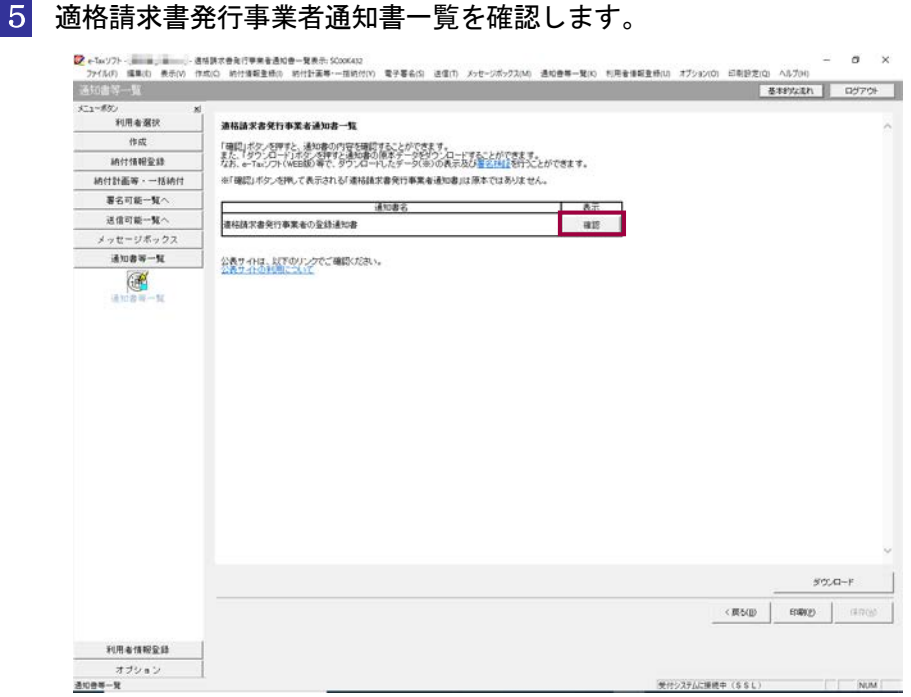

# 6 適格請求書発行事業者通知書の右側の 確認 をクリックします。

ブラウザ等に、適格請求書発行事業者通知書の内容が表示されます。

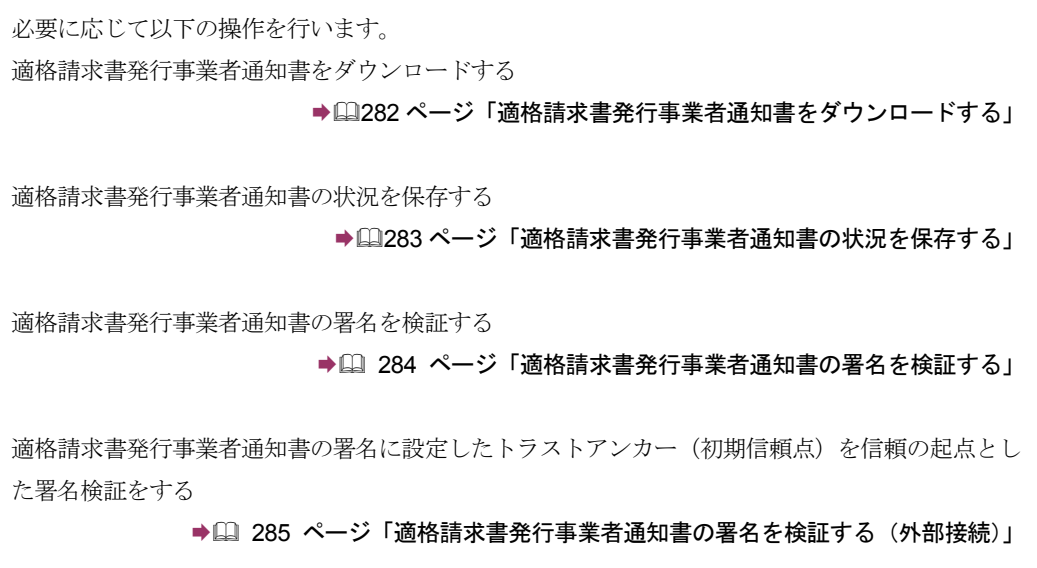

# <span id="page-37-0"></span>適格請求書発行事業者通知書をダウンロードする

適格請求書発行事業者通知書をファイルに保存しておく場合は、以下の操作を行いま す。

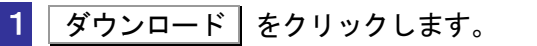

(以下は、「適格請求書発行事業者通知書一覧」画面)。

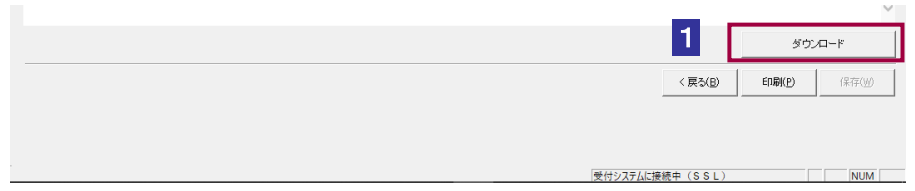

2 保存先を指定し、ファイル名を入力します。

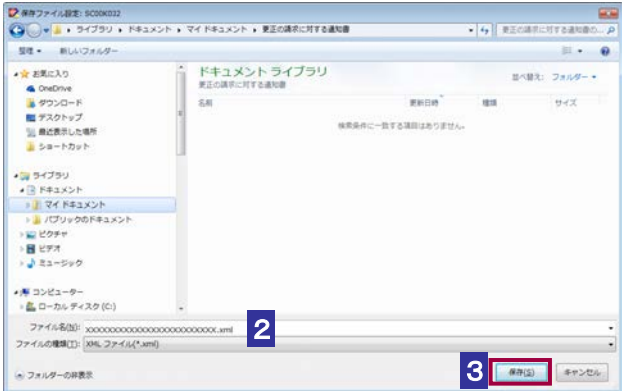

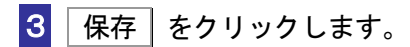

ヒント

Q)

適格請求書発行事業者通知書データは XML ファイル(拡張子.xml)として保存されます。

<span id="page-38-0"></span>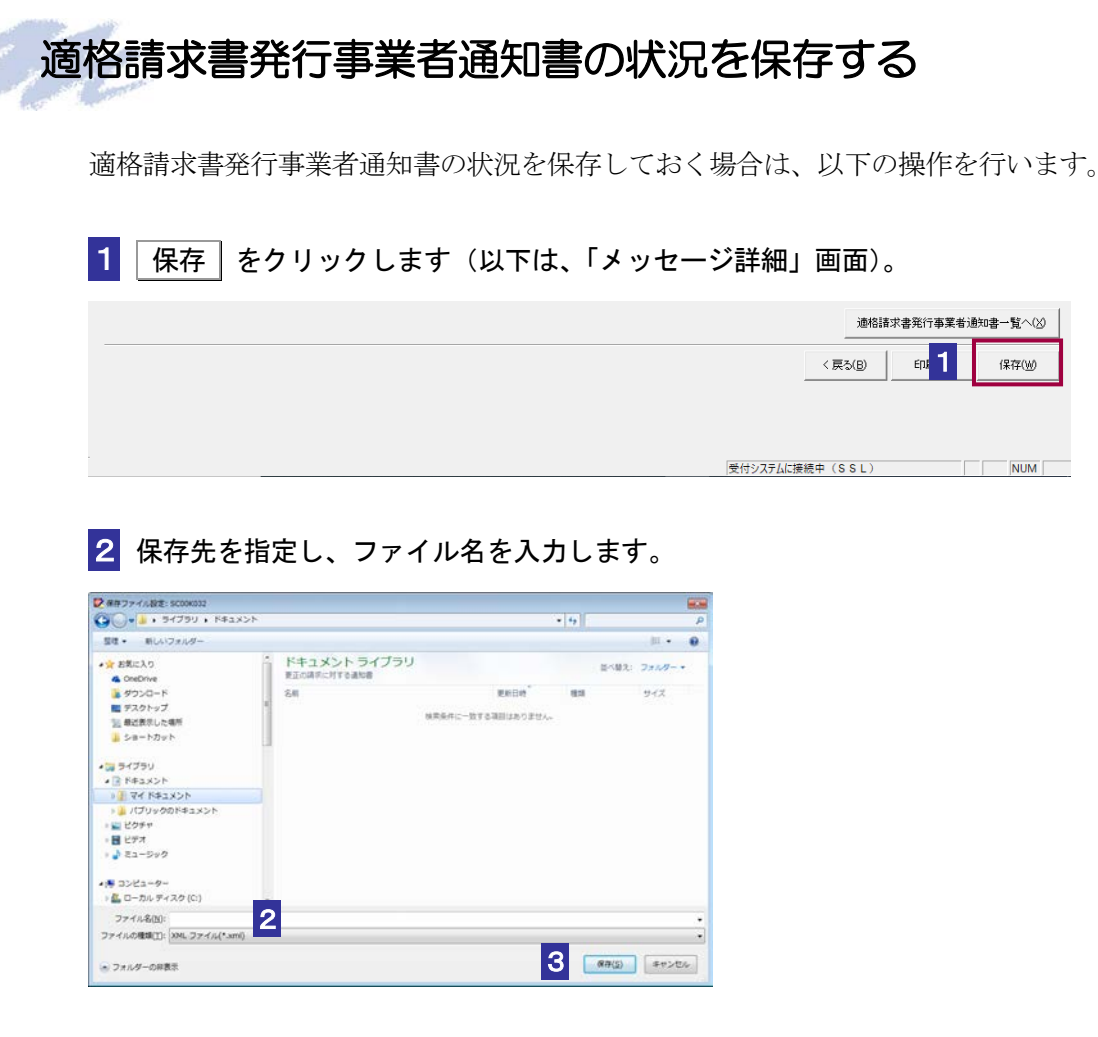

3 保存 をクリックします。

指定した保存先に適格請求書発行事業者通知書の状況が格納され、元の画面に戻ります。

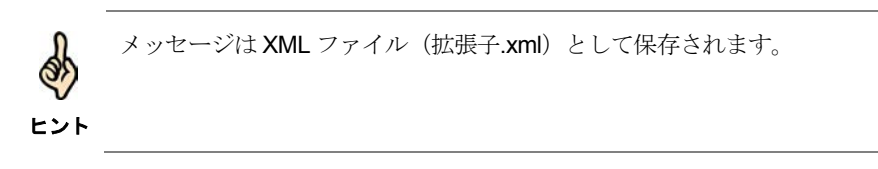

## <span id="page-39-0"></span>適格請求書発行事業者通知書の署名を検証する

1 メニューボタンの「オプション」から「署名検証」を選択します。

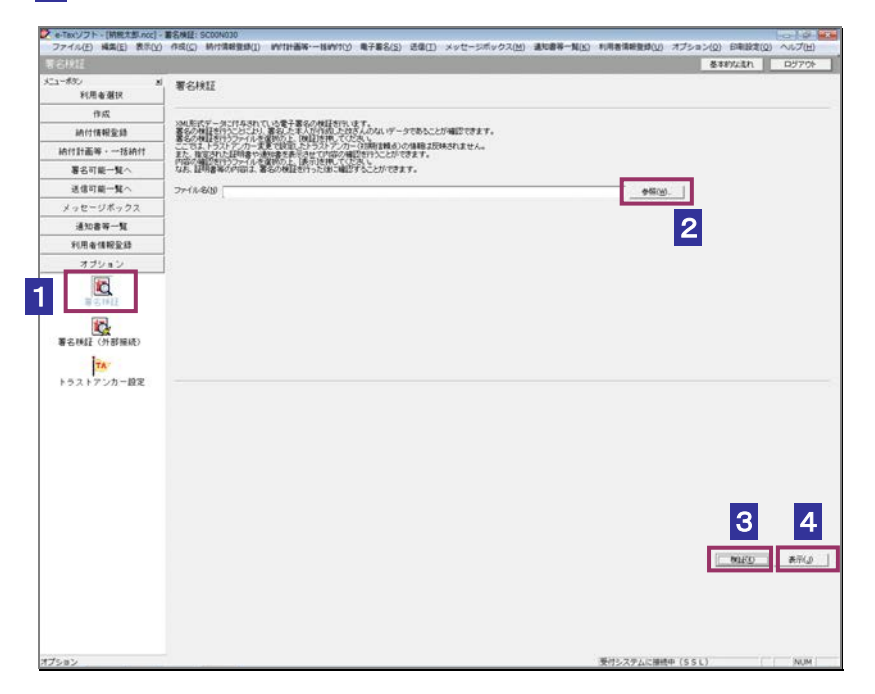

- 2 参照… をクリックし、署名検証を行う適格請求書発行事業者通知書ファイルを 選択します。
- 3 検証 をクリックします。

セコムパスポート for WebSR3.0 をトラストアンカー (初期信頼点)とした署名検証が 行われ、検証結果と署名に使用された電子証明書の情報が表示されます。

■4 内容を確認し、 表示 | をクリックします。

ブラウザ等に、適格請求書発行事業者通知書の内容が表示されます。

## <span id="page-40-0"></span>適格請求書発行事業者通知書の署名を検証する(外部接続)

ダウンロードした適格請求書発行事業者通知書に対し、設定したトラストアンカー (初期信頼点)を 信頼の基点とした署名検証を行うことができます。また、検証した適格請求書発行事業者通知書の内 容を表示することができます。

1 メニューボタンの「オプション」から「署名検証(外部接続)」を選択します。

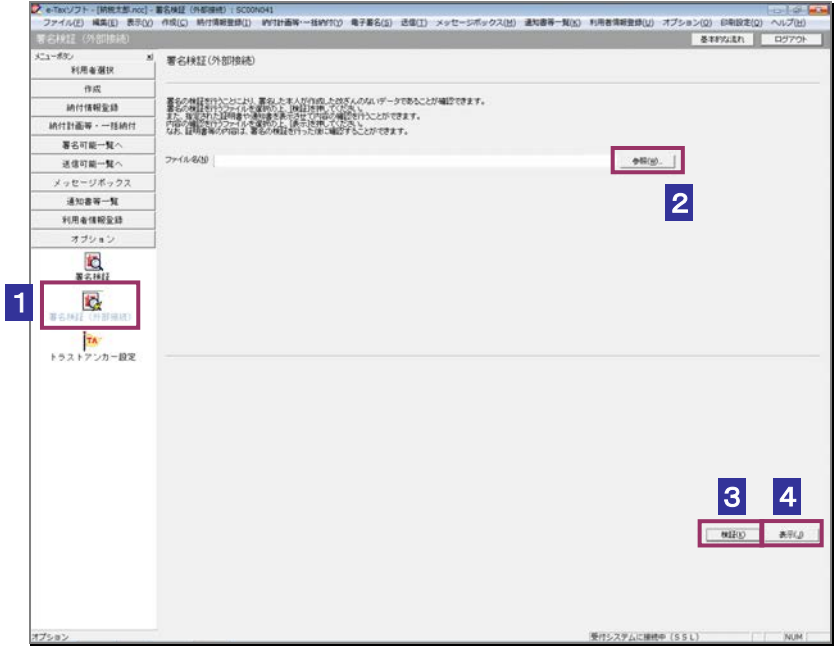

2 参照… をクリックし、署名検証を行う適格請求書発行事業者通知書ファイルを 選択します。

3 検証 をクリックします。

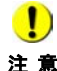

注 意 へ接続してください。設定したトラストアンカー(初期信頼点)の認証局がメンテナンス等 ■ | インターネットへ接続していない場合は、接続を促す画面が表示されます。インターネット にてサービスを停止している場合、署名検証(外部接続)機能が使用できませんので、各認 証局のホームページでサービス利用時間をご確認ください。

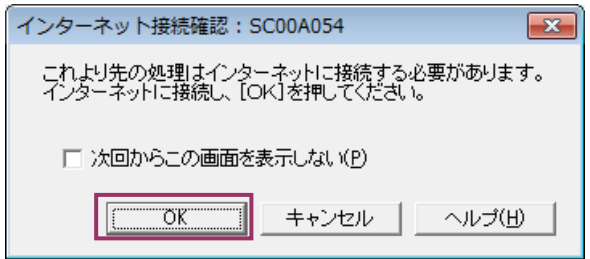

インターネット接続確認で OK をクリックすると、設定したトラストアンカー(初期 信頼点)を信頼の基点とした署名検証が開始され、検証状況が表示されます。

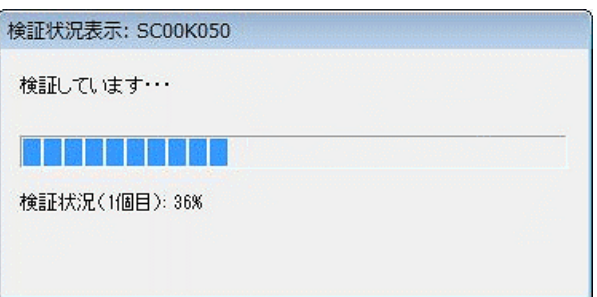

署名検証が完了すると、ダイアログが閉じ、検証結果と署名に使用された電子証明書 の情報が表示されます。

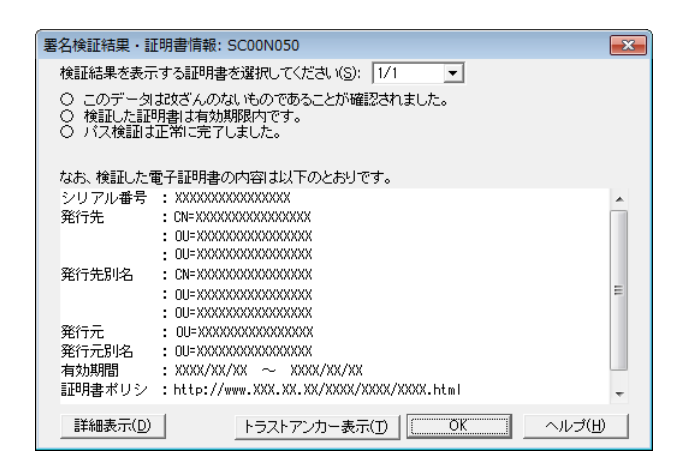

4 内容を確認し、 表示 をクリックします。

ブラウザ等に、適格請求書発行事業者通知書の内容が表示されます。

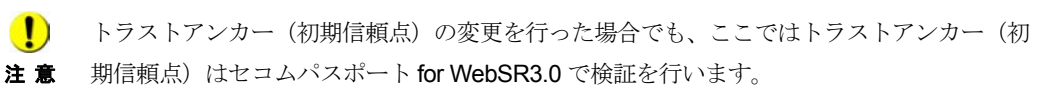

# 13-5 電子計算機利用通知書の詳細を確認す る

電子計算機利用通知書から通知書を選択し、詳細を確認します。

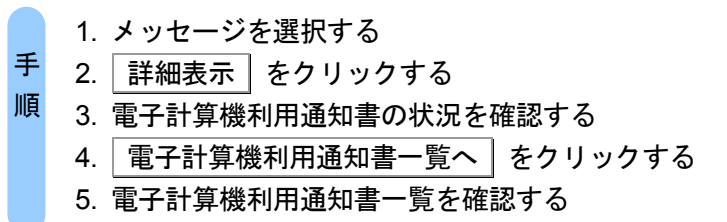

受付システムにログインしていない場合は、「メッセージボックス」画面を表示する際に、 受付システムへのログイン画面が表示されますので、ログインしてください。

### 1 詳細を確認するメッセージを選択します。

ヒント

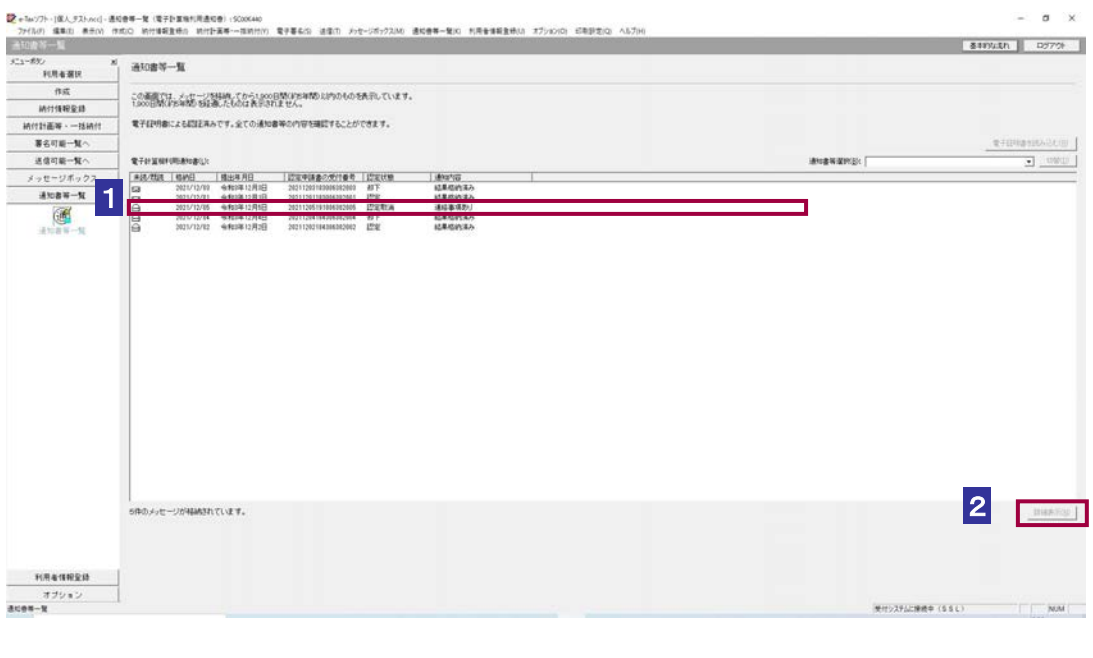

2 詳細表示 をクリックします。

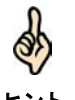

ヒント 受付システムから受信したデータの署名検証については、以下を参照してください。 受付システムから受信したデータへの電子署名についての詳細は、以下を参照してください。 → 2 「1-4 e-Tax のセキュリティについて」 → 国「付録 3-4 サーバ署名の検証」

#### 3 電子計算機利用通知書の状況を確認します。

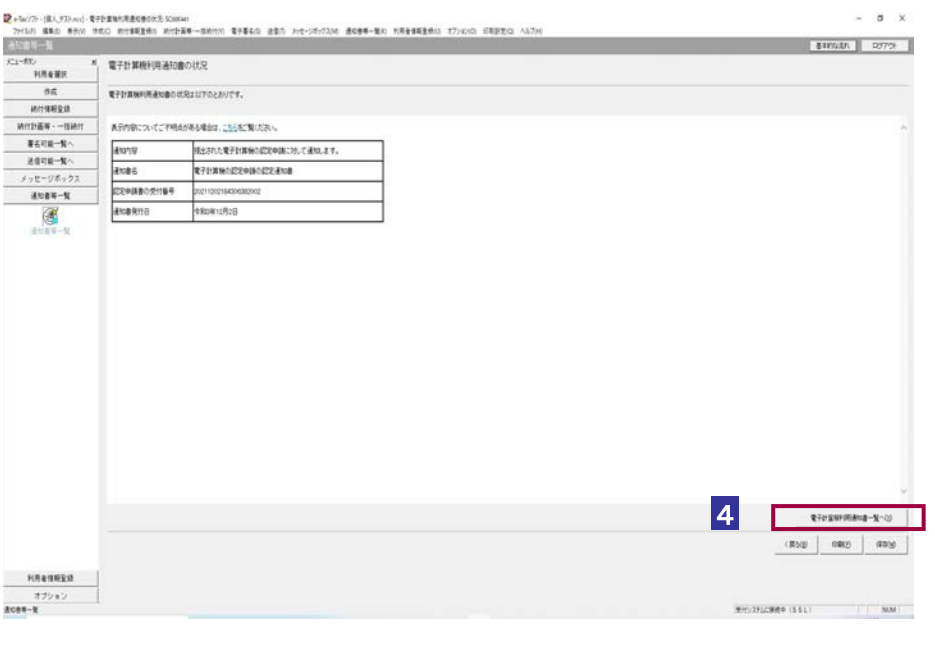

ヒント 「電子計算機利用通知書の状況」画面の内容を印刷することができます。 印刷 をクリックするか、メニューバーの[ファイル]-[印刷]を選択します。

4 電子計算機利用通知書一覧へ をクリックします。

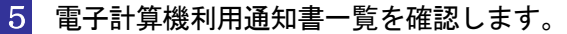

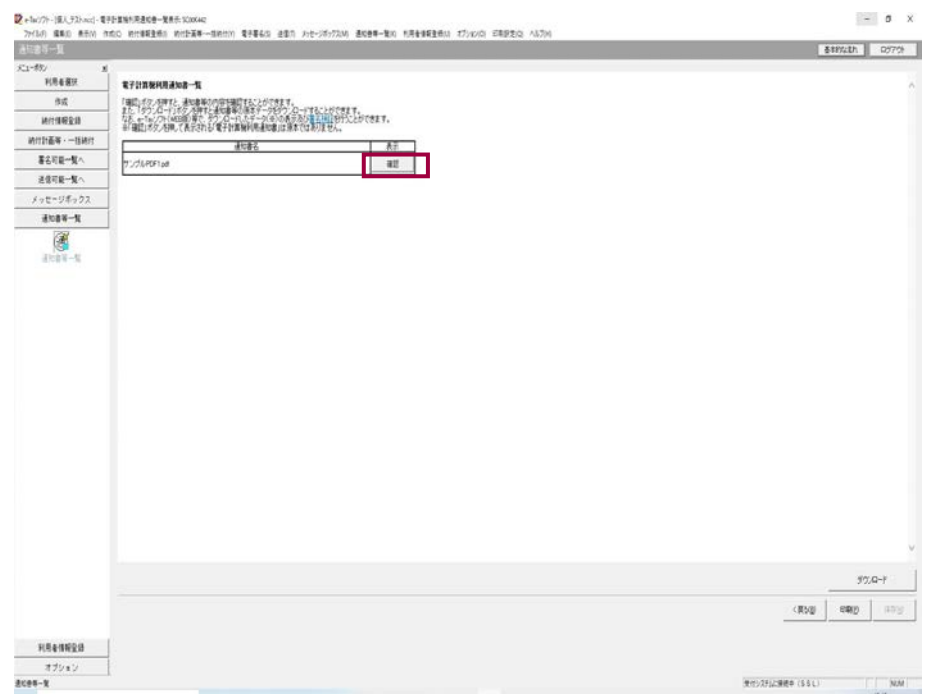

## 6 電子計算機利用通知書の右側の 確認 をクリックします。

ブラウザ等に、電子計算機利用通知書の内容が表示されます。

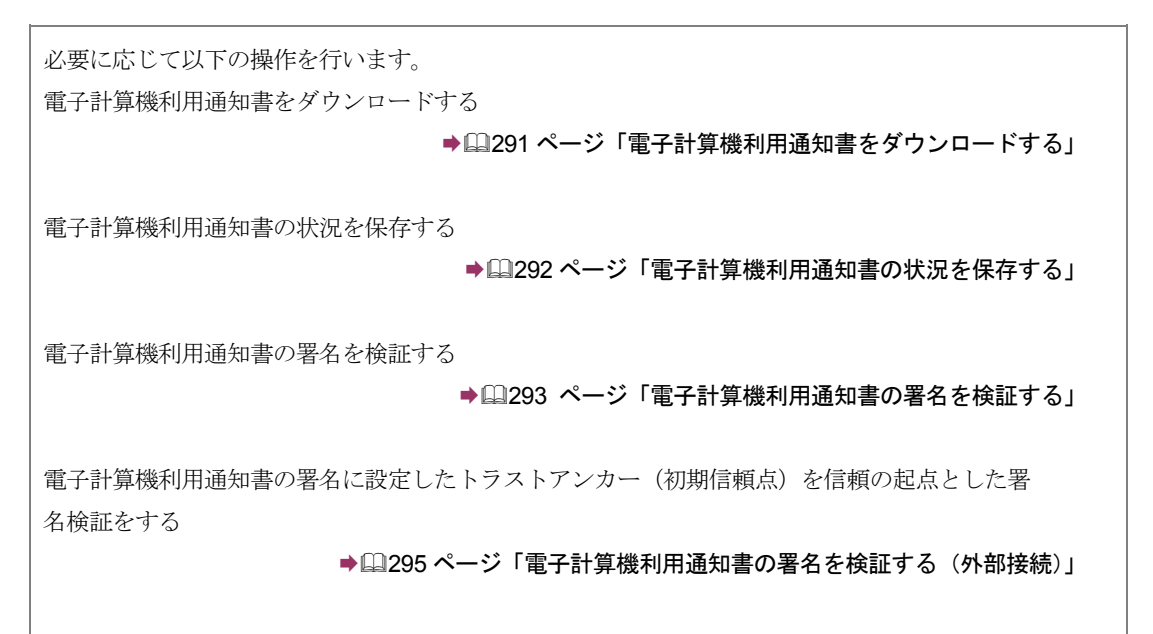

<span id="page-46-0"></span>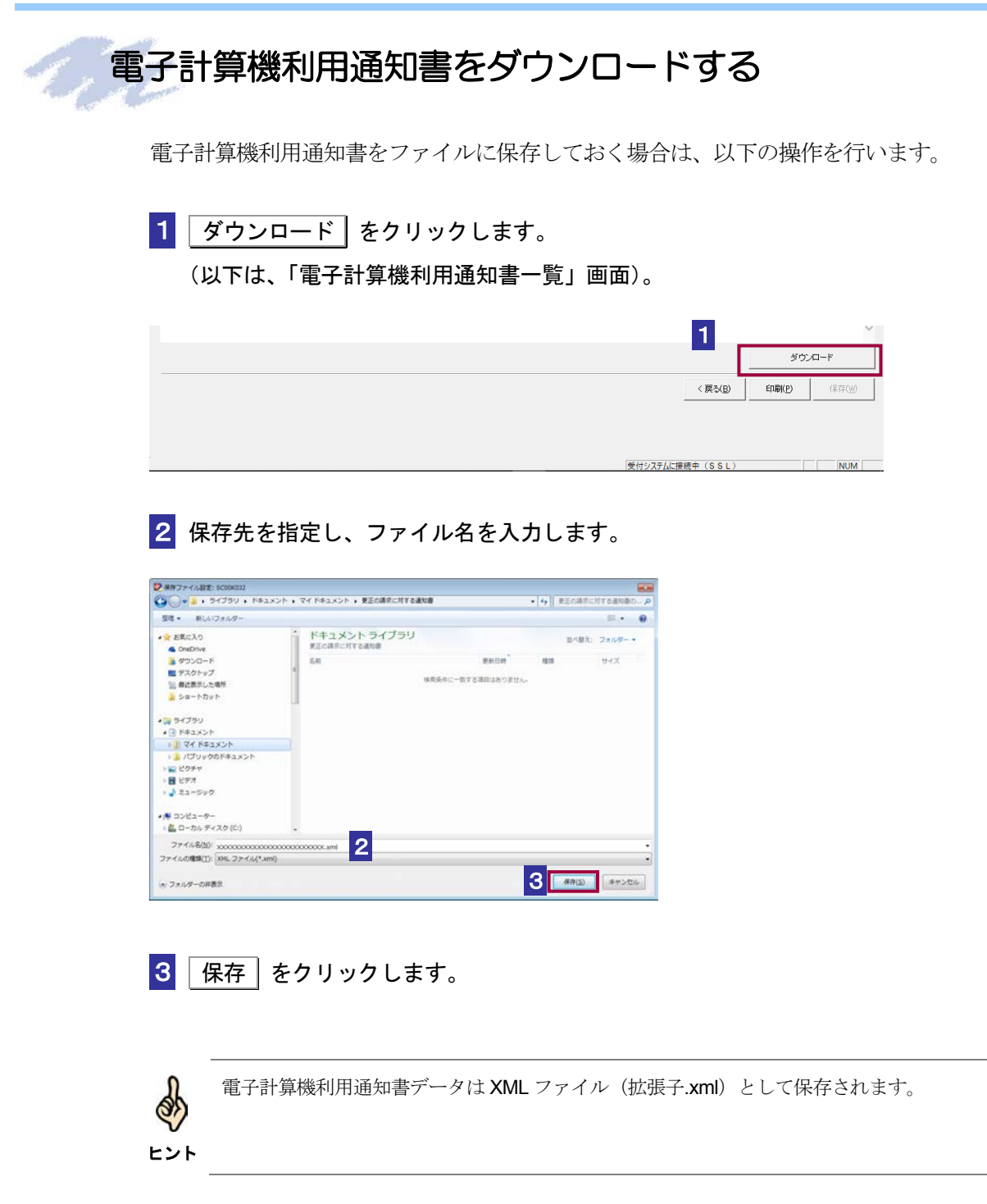

<span id="page-47-0"></span>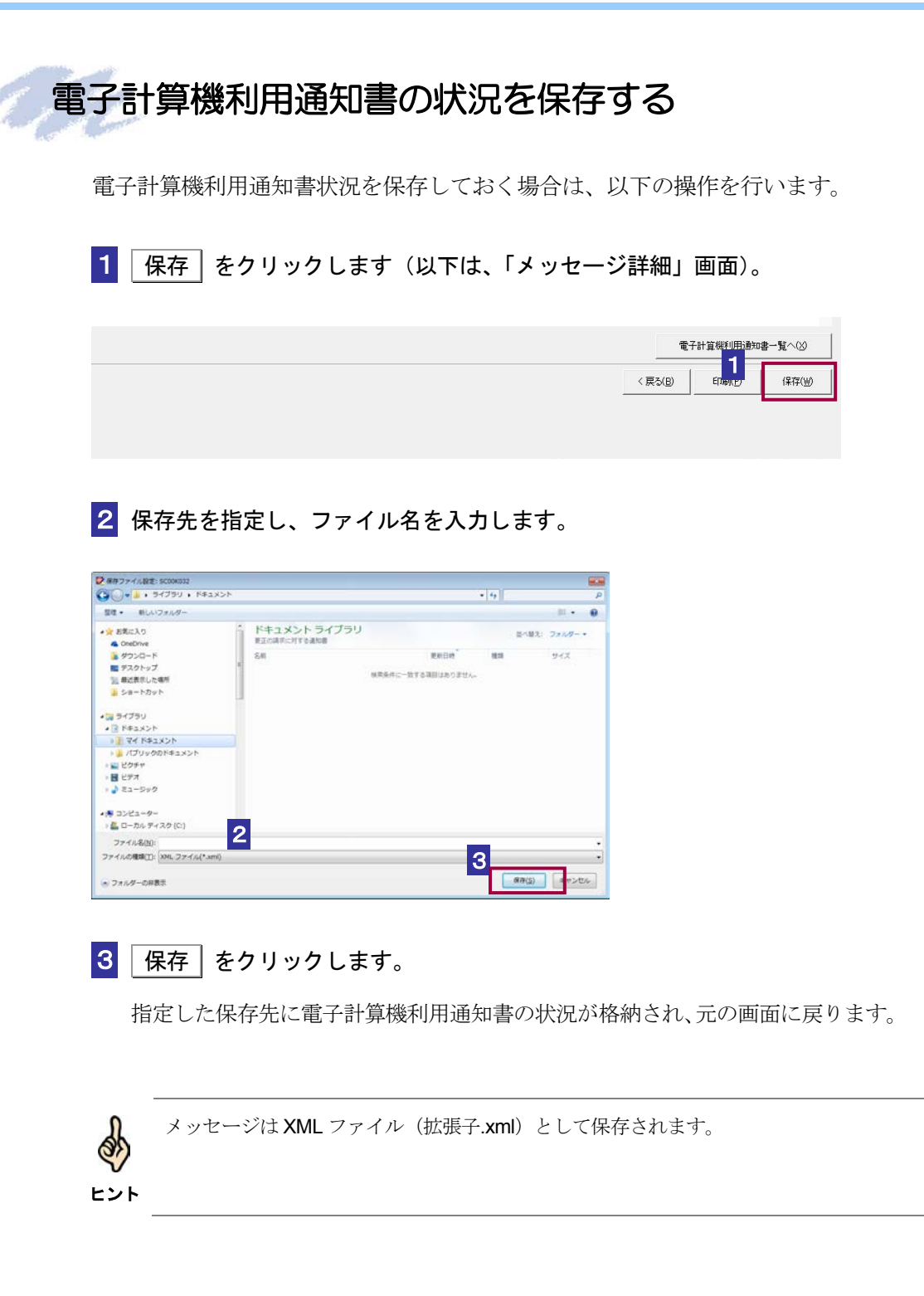

<span id="page-48-0"></span>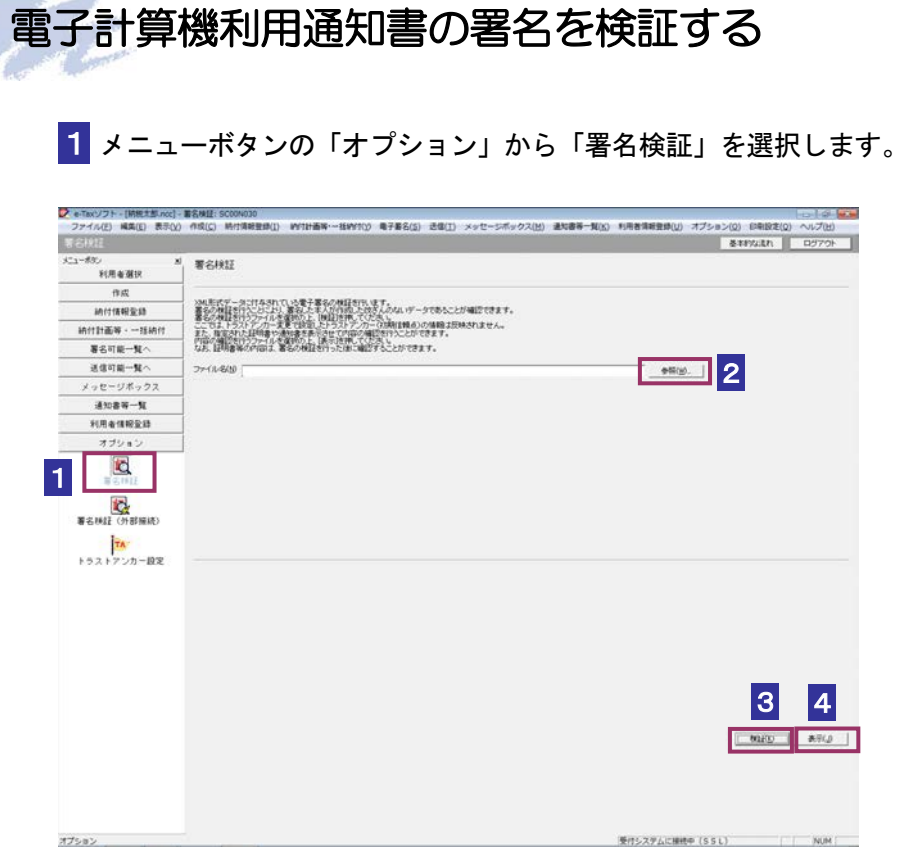

- 2 参照... おクリックし、署名検証を行う電子計算機利用通知書ファイルを選択し ます。
- 3 検証 をクリックします。

セコムパスポート for WebSR3.0 をトラストアンカー(初期信頼点)とした署名 検証が行われ、検証結果と署名に使用された電子証明書の情報が表示されます。

4 内容を確認し、 表示 をクリックします。

「電子計算機利用通知書一覧」画面に遷移します。

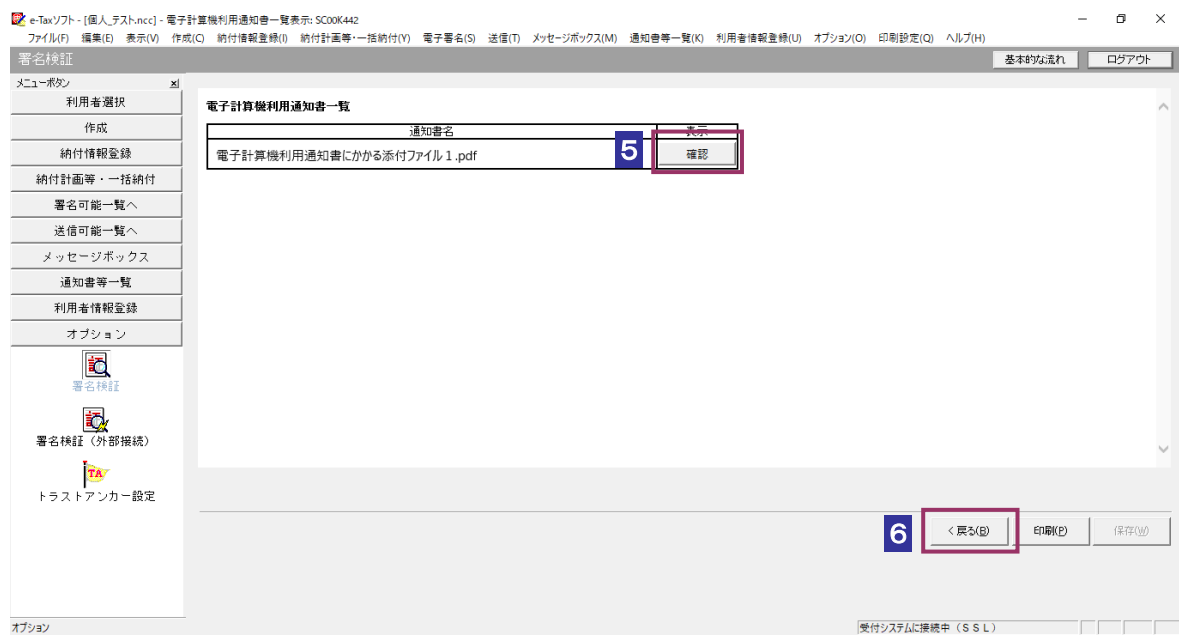

確認 をクリックします。

ブラウザ等に、電子計算機利用通知書の内容が表示されます。

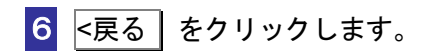

「署名検証」画面に戻ります。

# <span id="page-50-0"></span>電子計算機利用通知書の署名を検証する(外部接続)

ダウンロードした電子計算機利用通知書に対し、設定したトラストアンカー(初期信頼点)を信頼の 基点とした署名検証を行うことができます。また、検証した電子計算機利用通知書の内容を表示する ことができます。

#### 1 メニューボタンの「オプション」から「署名検証(外部接続)」を選択します。

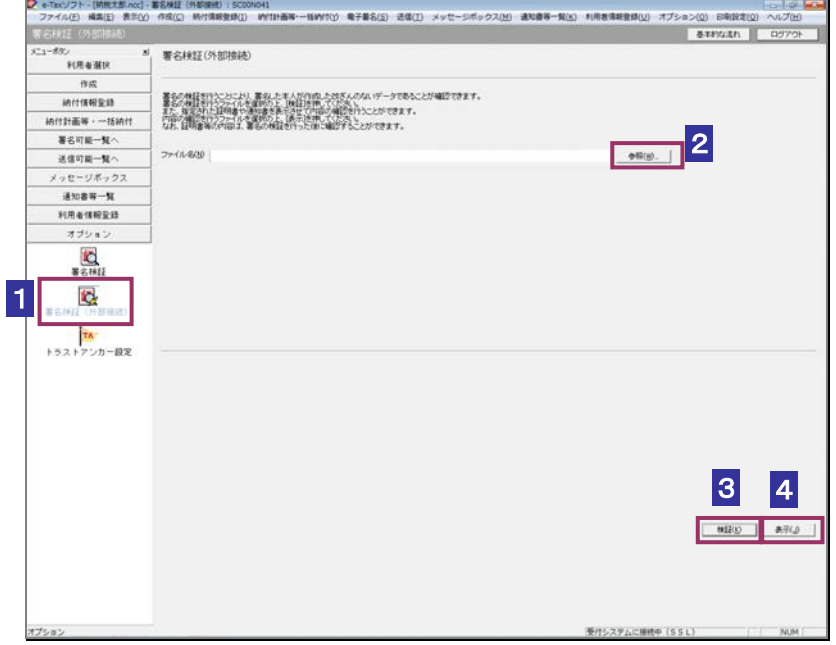

- 2 参照… をクリックし、署名検証を行う電子計算機利用通知書ファイルを選択し ます。
- 3 | 検証 | をクリックします。
- $\mathbf{D}$ インターネットへ接続していない場合は、接続を促す画面が表示されます。インターネットへ 接続してください。設定したトラストアンカー(初期信頼点)の認証局がメンテナンス等にて 注 意 サービスを停止している場合、署名検証(外部接続)機能が使用できませんので、各認証局の ホームページでサービス利用時間をご確認ください。

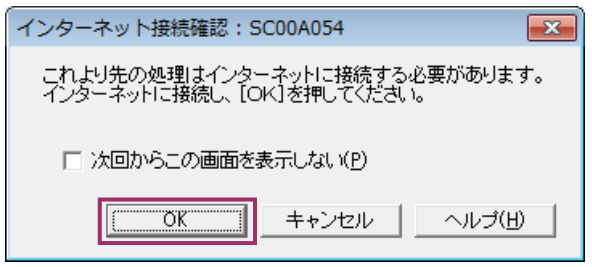

インターネット接続確認で OK をクリックすると、設定したトラストアンカー(初期 信頼点)を信頼の基点とした署名検証が開始され、検証状況が表示されます。

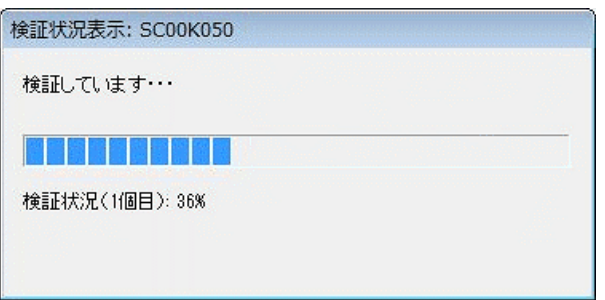

署名検証が完了すると、ダイアログが閉じ、検証結果と署名に使用された電子証明書 の情報が表示されます。

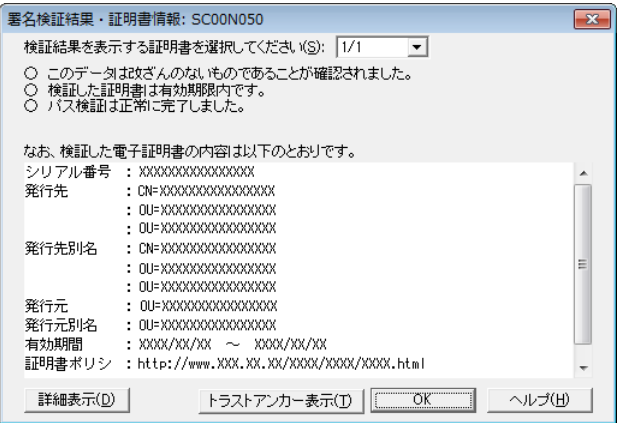

4 内容を確認し、 表示 をクリックします。

「電子計算機利用通知書一覧」画面に遷移します。

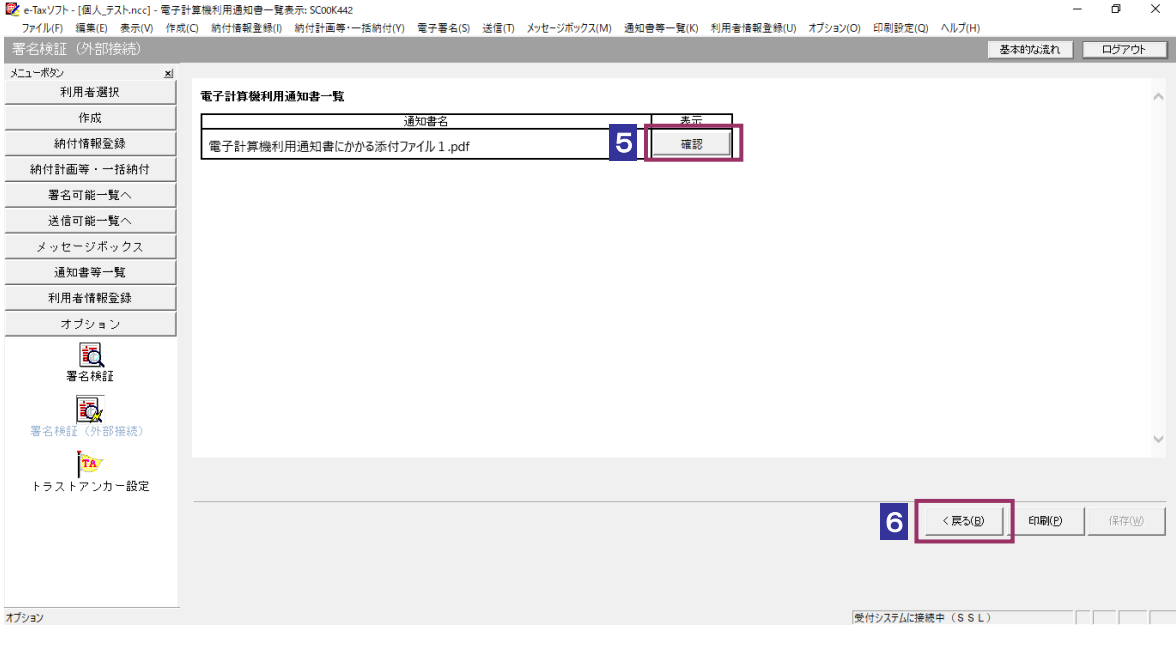

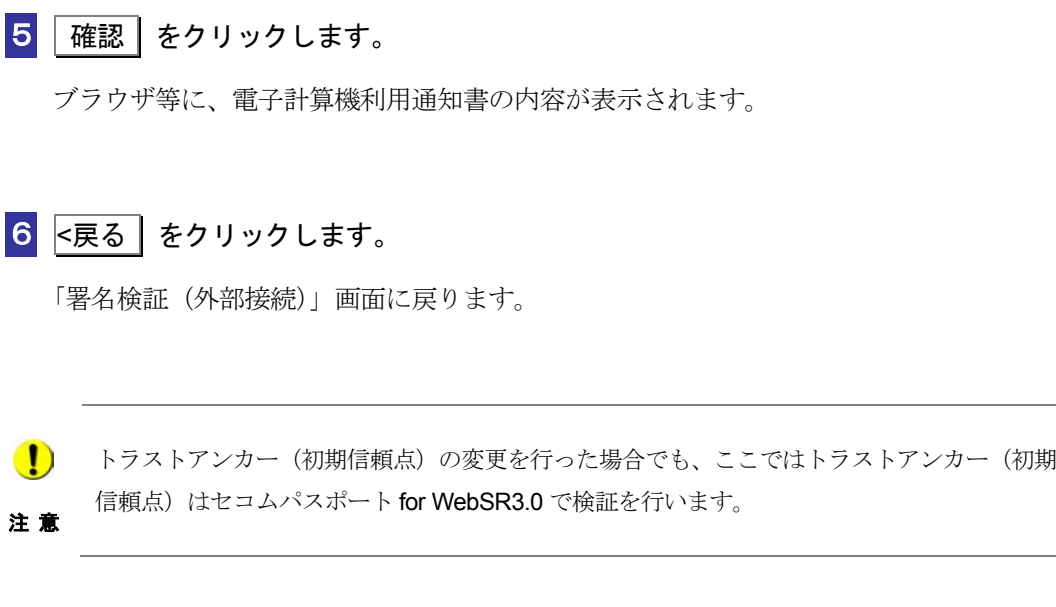

# 13-6 予定納税等通知書の詳細を確認する

予定納税等通知書から通知書を選択し、詳細を確認します。

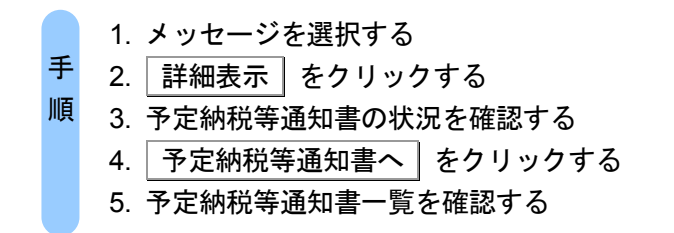

受付システムにログインしていない場合は、「メッセージボックス」画面を表示する際に、受 付システムへのログイン画面が表示されますので、ログインしてください。

ヒント

#### 1 詳細を確認するメッセージを選択します。

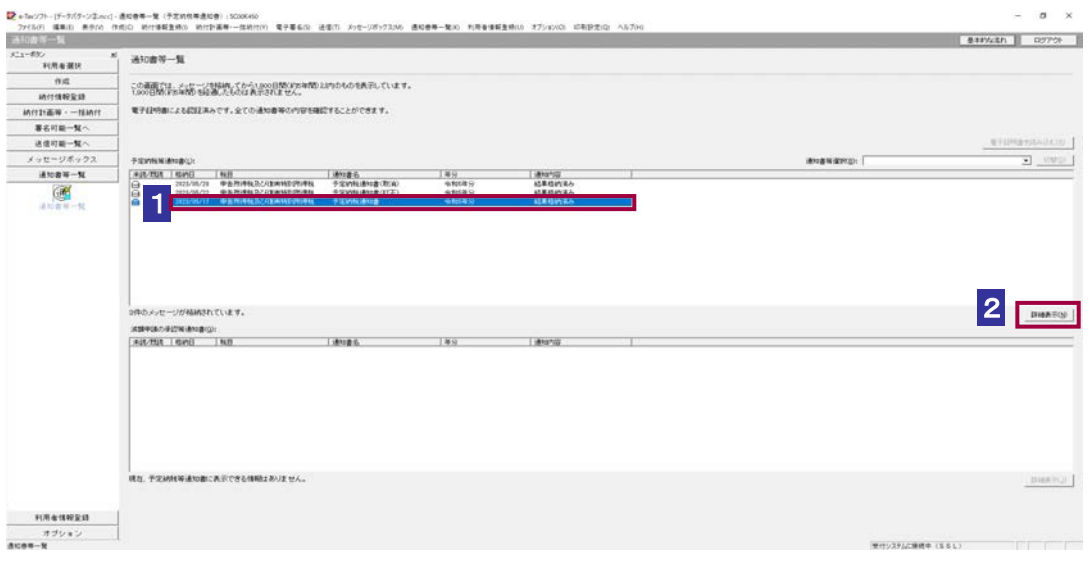

2 | 詳細表示 | をクリックします。

受付システムから受信したデータへの電子署名についての詳細は、以下を参照してください。 → 国「1-4 e-Tax のセキュリティについて」

ヒント 受付システムから受信したデータの署名検証については、以下を参照してください。 → 国「付録 3-4 サーバ署名の検証」

## 3 予定納税等通知書の状況を確認します。

d

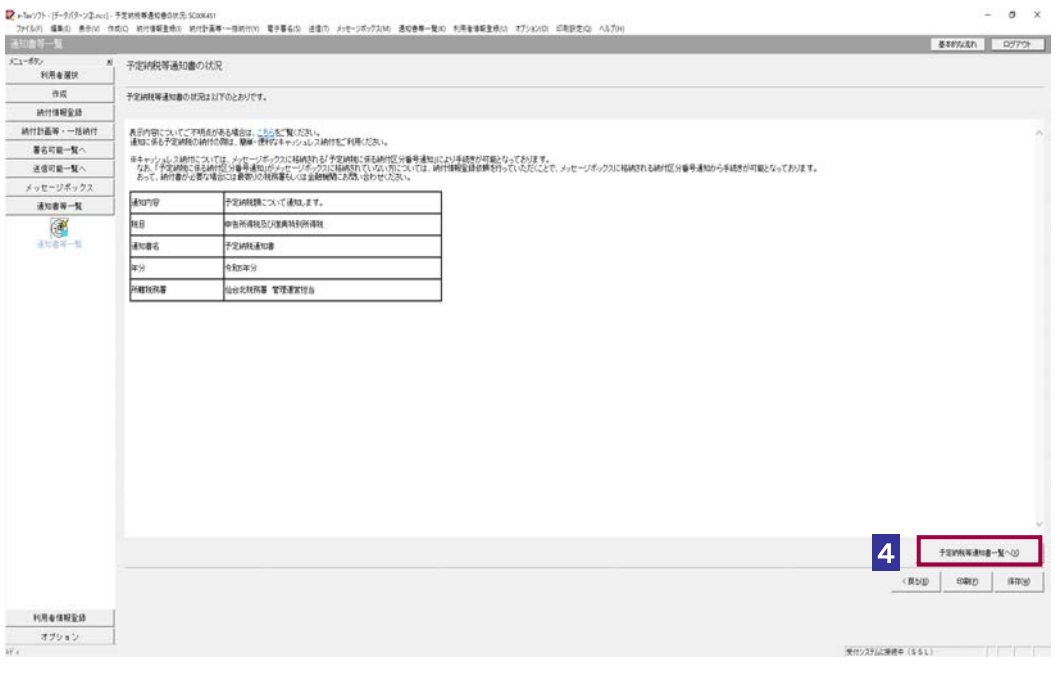

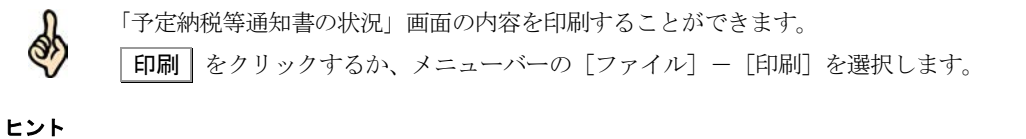

4 予定納税等通知書一覧へ をクリックします。

## 5 予定納税等通知書一覧を確認します。

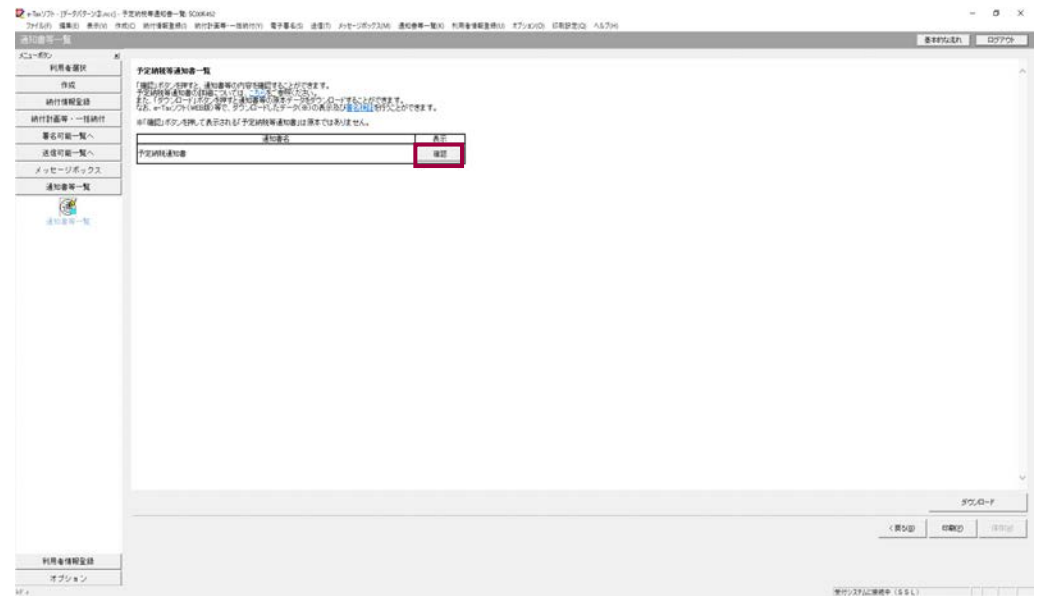

# 6 予定納税等通知書の右側の 確認 をクリックします。

ブラウザ等に、予定納税等通知書の内容が表示されます。

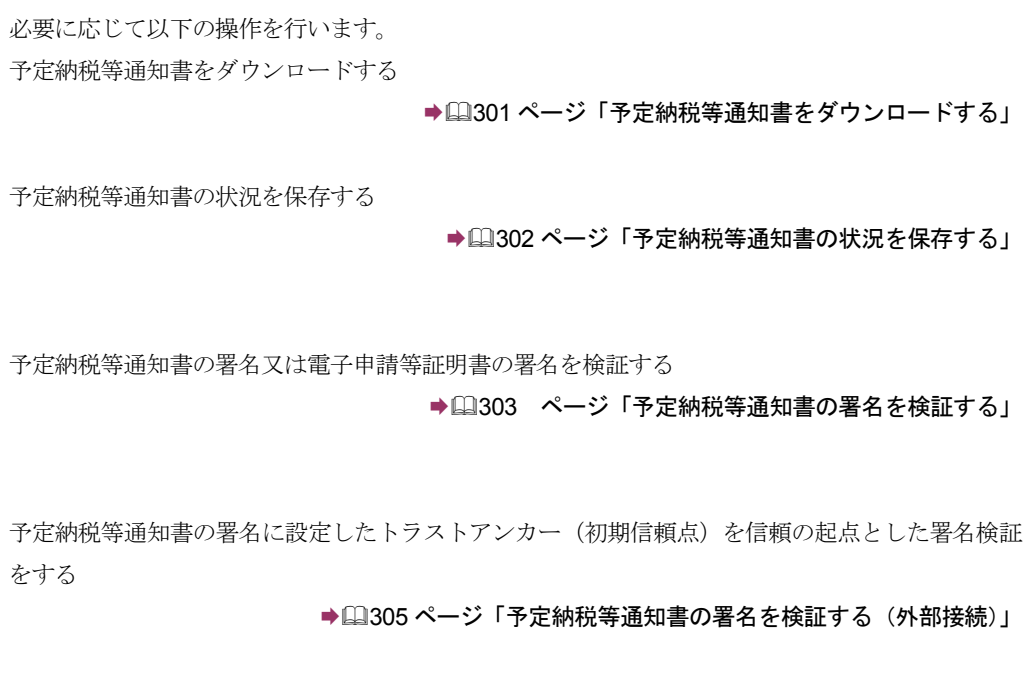

<span id="page-56-0"></span>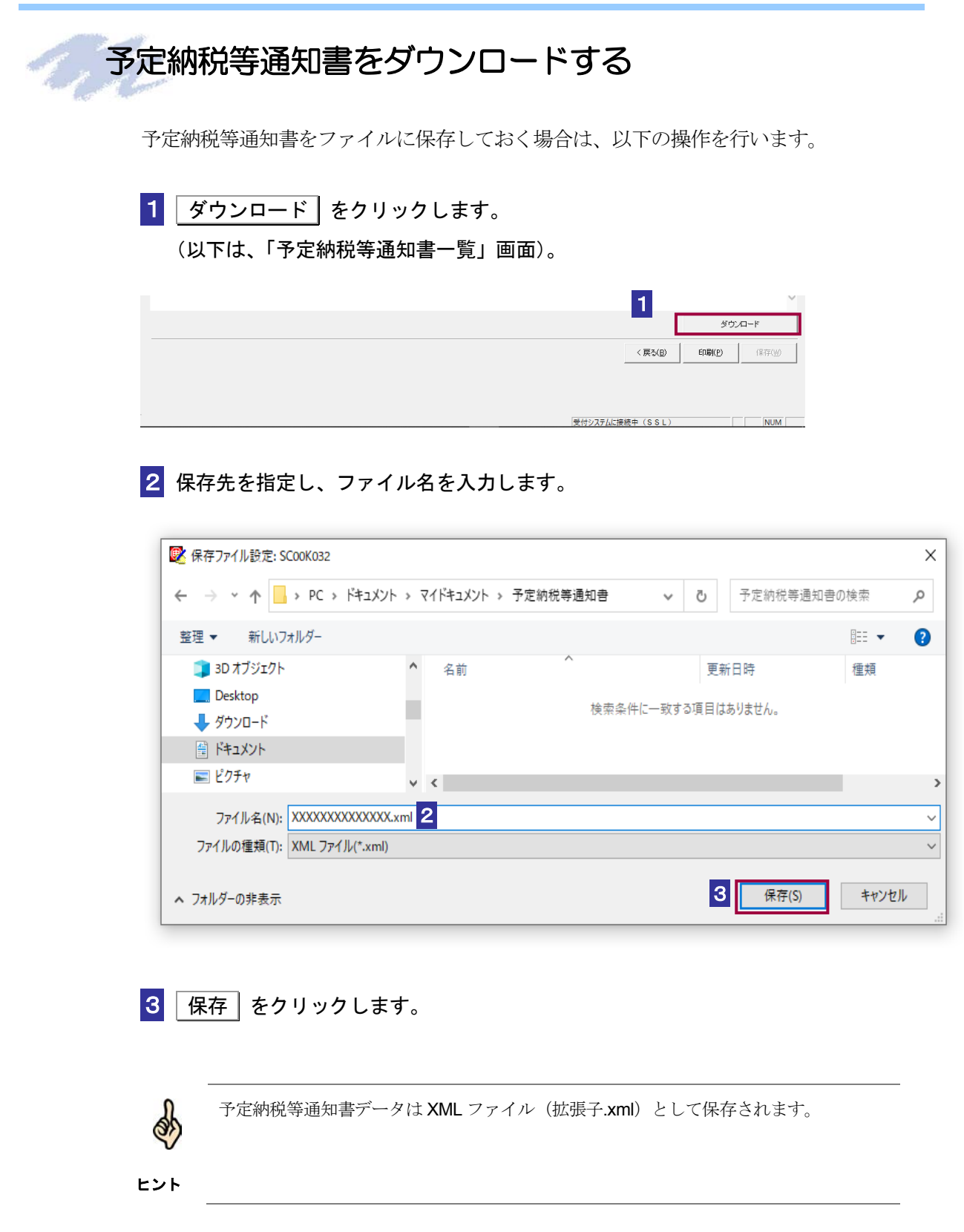

<span id="page-57-0"></span>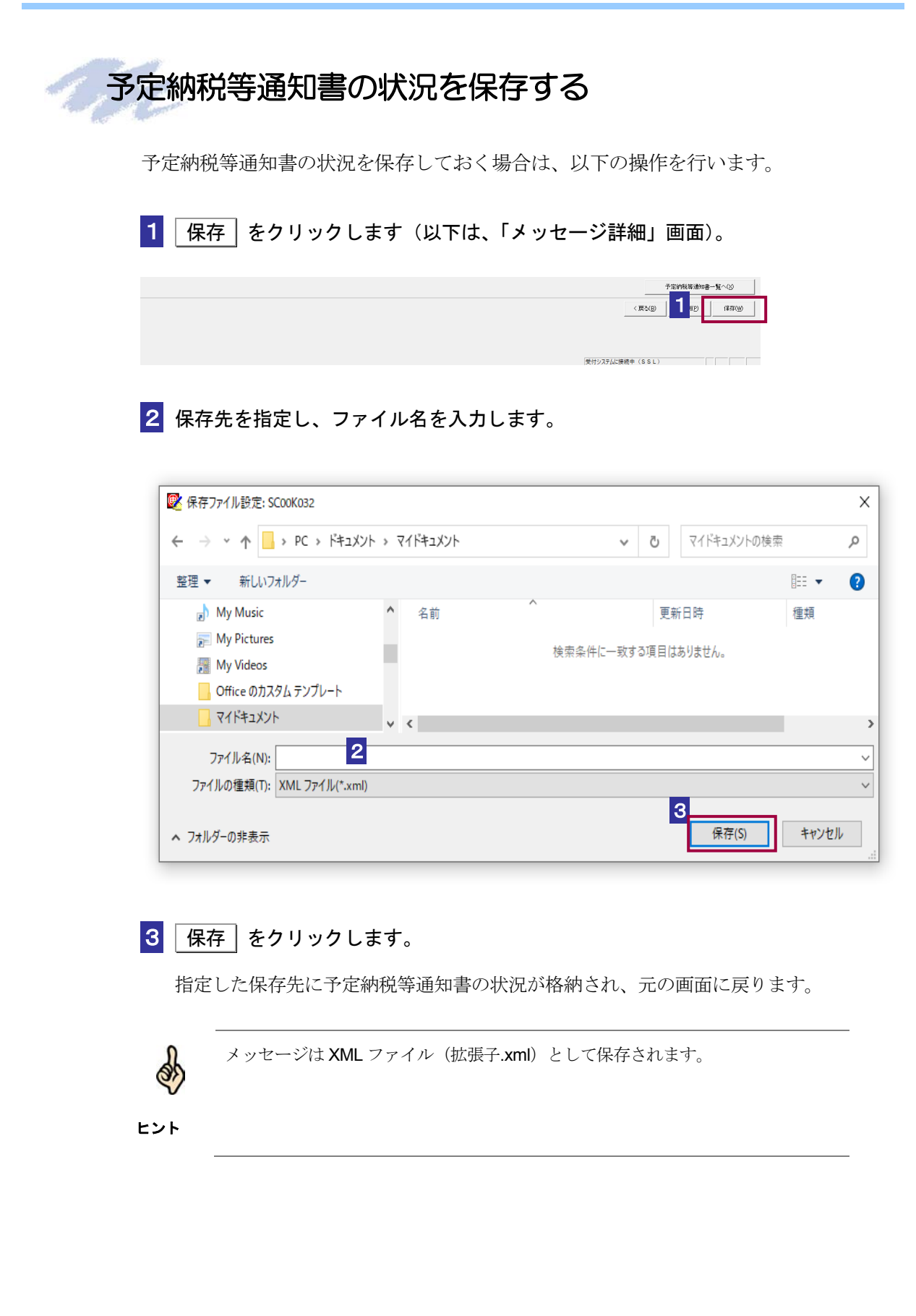

<span id="page-58-0"></span>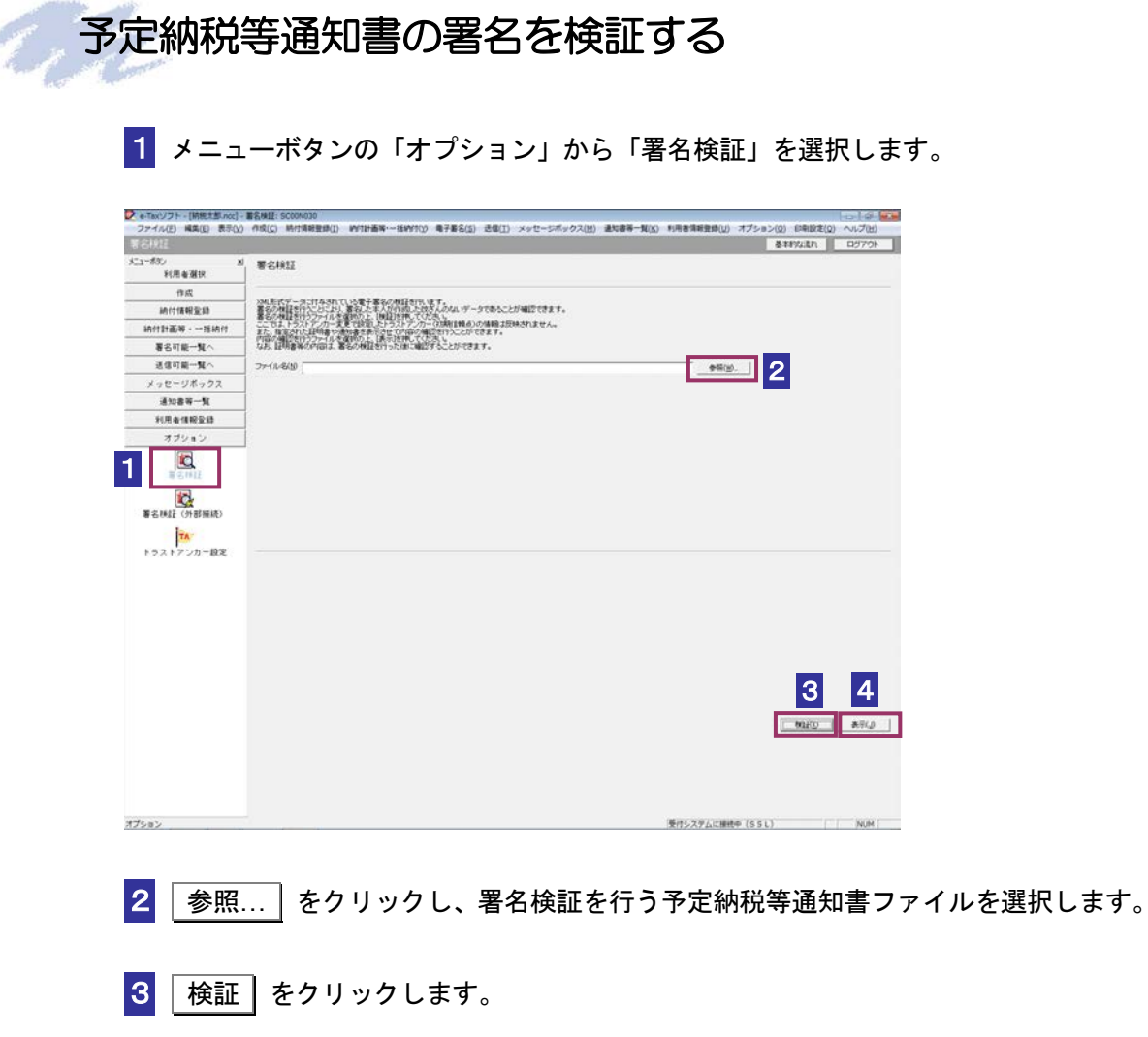

セコムパスポート for WebSR3.0 をトラストアンカー(初期信頼点)とした署名検証が 行われ、検証結果と署名に使用された電子証明書の情報が表示されます。

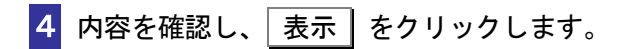

「予定納税等通知書一覧」画面に遷移します。

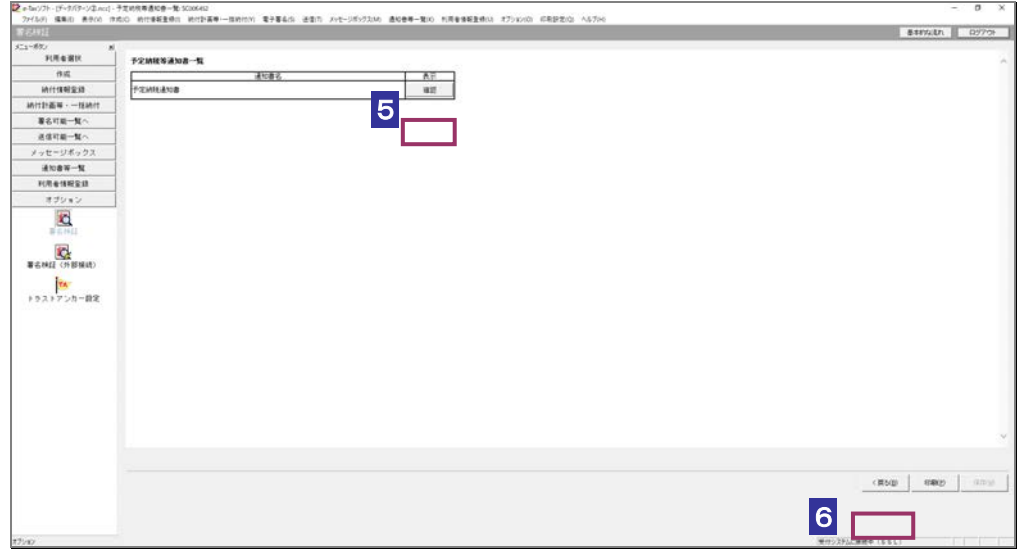

確認 をクリックします。

ブラウザ等に、予定納税等通知書の内容が表示されます。

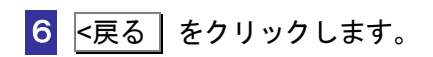

「署名検証」画面に戻ります。

## <span id="page-60-0"></span>予定納税等通知書の署名を検証する(外部接続)

ダウンロードした予定納税等通知書に対し、設定したトラストアンカー(初期信頼点)を信頼の基点 とした署名検証を行うことができます。また、検証した納税証明書の内容を表示することができま す。

1 メニューボタンの「オプション」から「署名検証(外部接続)」を選択します。

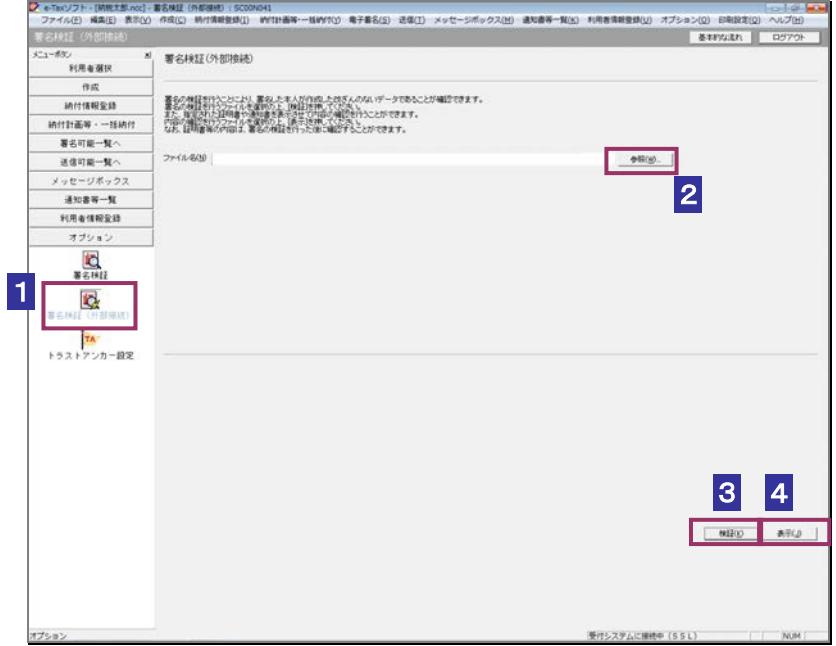

2 参照… をクリックし、署名検証を行う予定納税等通知書ファイルを選択します。

3 検証 をクリックします。

 $\bullet$ インターネットへ接続していない場合は、接続を促す画面が表示されます。インターネットへ 接続してください。設定したトラストアンカー(初期信頼点)の認証局がメンテナンス等にて 注 意 サービスを停止している場合、署名検証(外部接続)機能が使用できませんので、各認証局の ホームページでサービス利用時間をご確認ください。

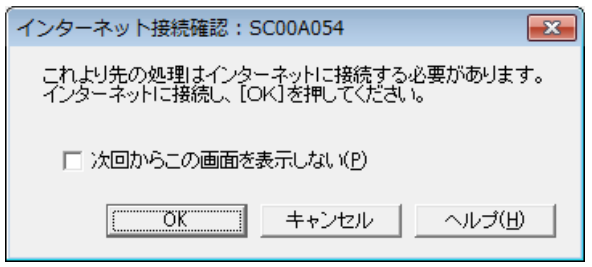

インターネット接続確認で OK をクリックすると、設定したトラストアンカー(初期 信頼点)を信頼の基点とした署名検証が開始され、検証状況が表示されます。

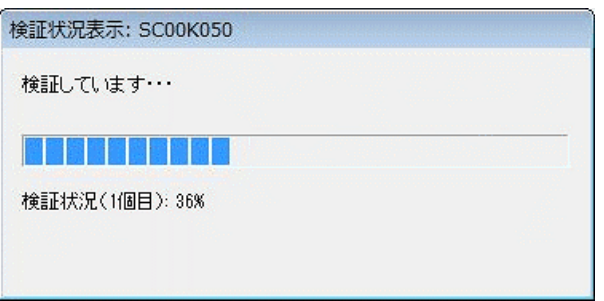

署名検証が完了すると、ダイアログが閉じ、検証結果と署名に使用された電子証明書 の情報が表示されます。

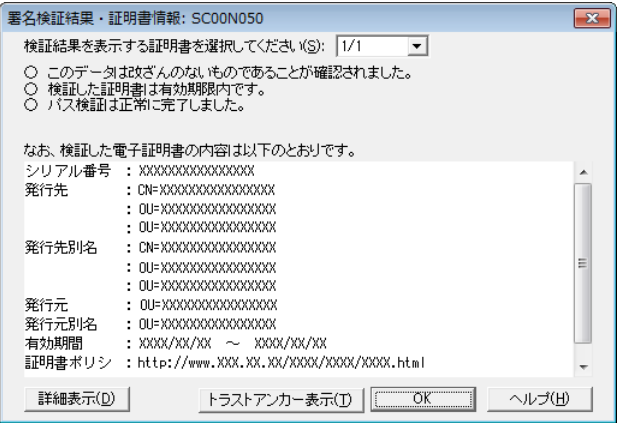

4 内容を確認し、 表示 をクリックします。

「予定納税等通知書」画面に遷移します。

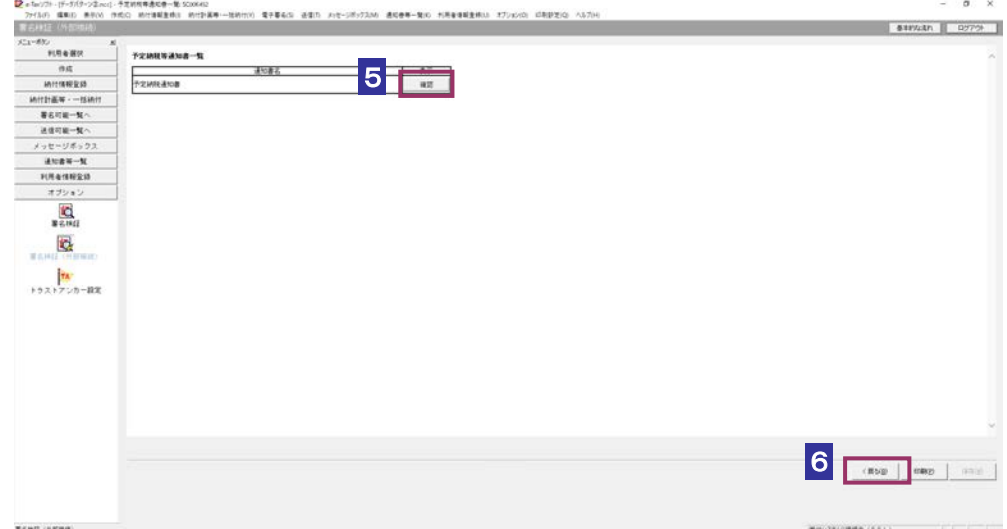

5 確認 をクリックします。

ブラウザ等に、予定納税等通知書の内容が表示されます。

6 <戻る をクリックします。

「署名検証(外部接続)」画面に戻ります。

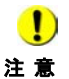

■ トラストアンカー(初期信頼点)の変更を行った場合でも、ここではトラストアンカー(初 期信頼点) はセコムパスポート for WebSR3.0 で検証を行います。

# 13-7 減額申請の承認等通知書の詳細を確認す る

減額申請の承認等通知書から通知書を選択し、詳細を確認します。

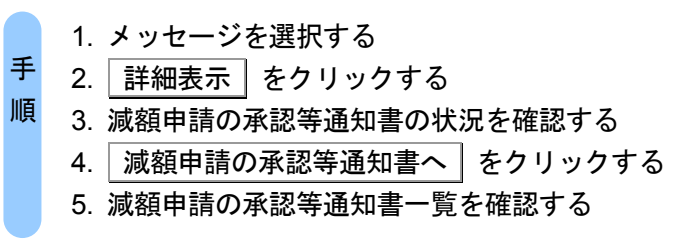

受付システムにログインしていない場合は、「メッセージボックス」画面を表示する際に、 受付システムへのログイン画面が表示されますので、ログインしてください。

### 1 詳細を確認するメッセージを選択します。

ヒント

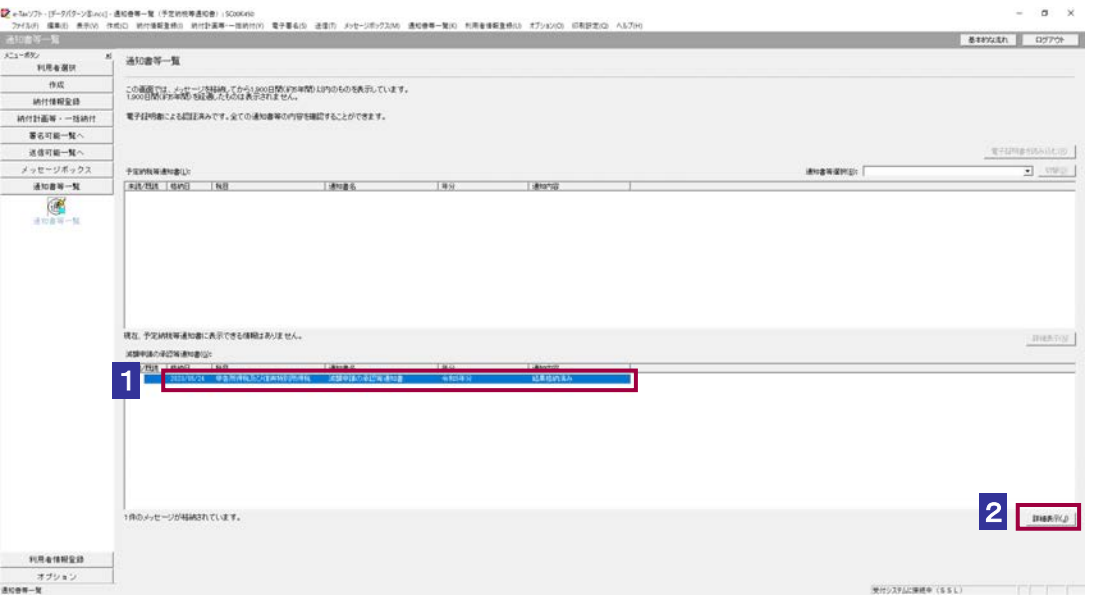

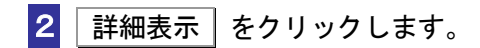

 $\frac{1}{2}$ 受付システムから受信したデータへの電子署名についての詳細は、以下を参照してください。 **→ 圓「1-4 e-Tax のセキュリティについて」** ヒント 受付システムから受信したデータの署名検証については、以下を参照してください。 「付録 3-4 サーバ署名の検証」

#### 3 減額申請の承認等通知書の状況を確認します。

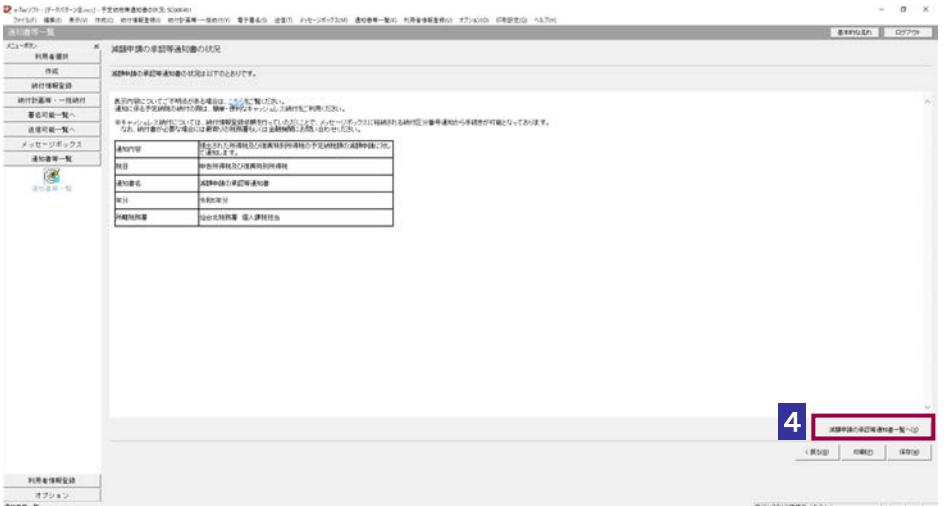

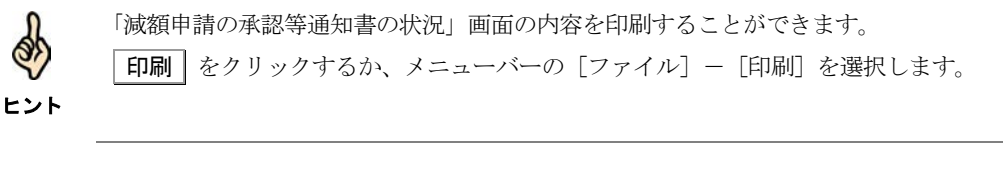

4 減額申請の承認等通知書一覧へ をクリックします。

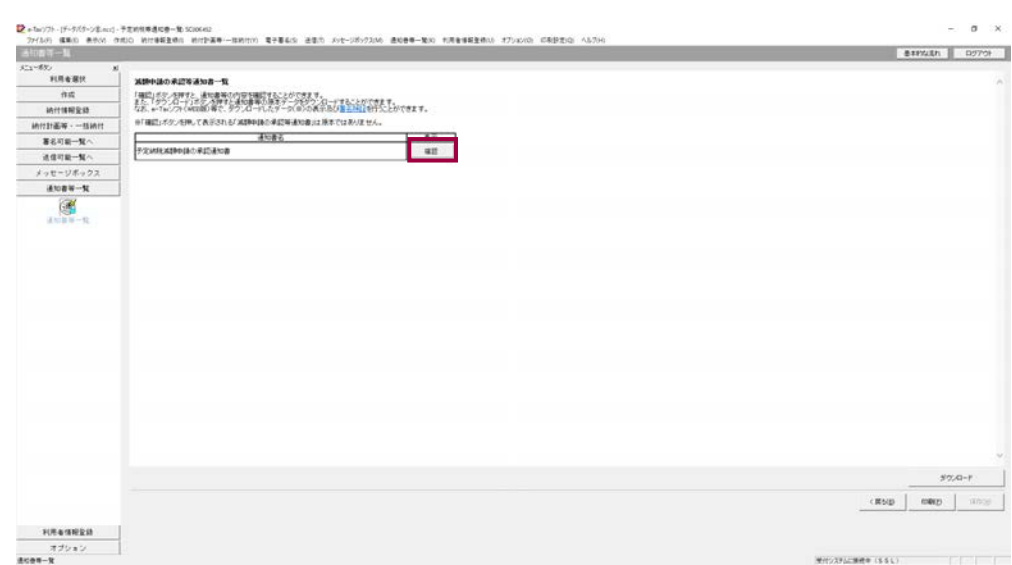

#### 5 減額申請の承認等通知書一覧を確認します。

# $\overline{\phantom{a}6\phantom{a}}$  減額申請の承認等通知書の右側の $\overline{\phantom{a}6\phantom{a}}\,$  をクリックします。

ブラウザ等に、減額申請の承認等通知書の内容が表示されます。

```
必要に応じて以下の操作を行います。
減額申請の承認等通知書をダウンロードする
               ページ「減額申請の承認等通知書をダウンロードする」
減額申請の承認等通知書の状況を保存する
               ページ「減額申請の承認等通知書の状況を保存する」
減額申請の承認等通知書の署名又は電子申請等証明書の署名を検証する
               ページ「減額申請の承認等通知書の署名を検証する」
減額申請の承認等通知書の署名に設定したトラストアンカー(初期信頼点)を信頼の起点とした署
名検証をする
          → 1315 ページ「減額申請の承認等通知書の署名を検証する (外部接続)」
```
# <span id="page-66-0"></span>減額申請の承認等通知書をダウンロードする

減額申請の承認等通知書をファイルに保存しておく場合は、以下の操作を行います。

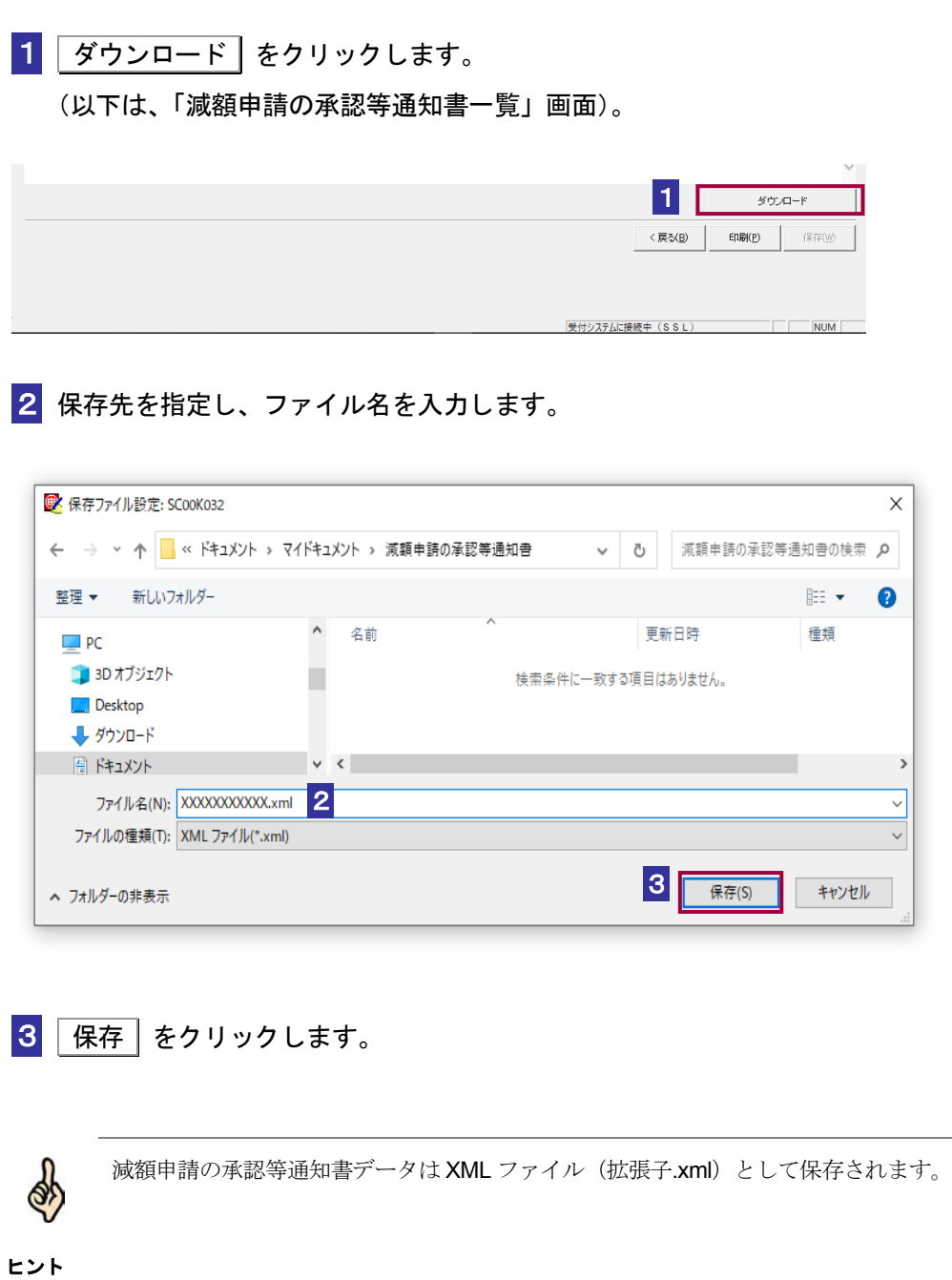

<span id="page-67-0"></span>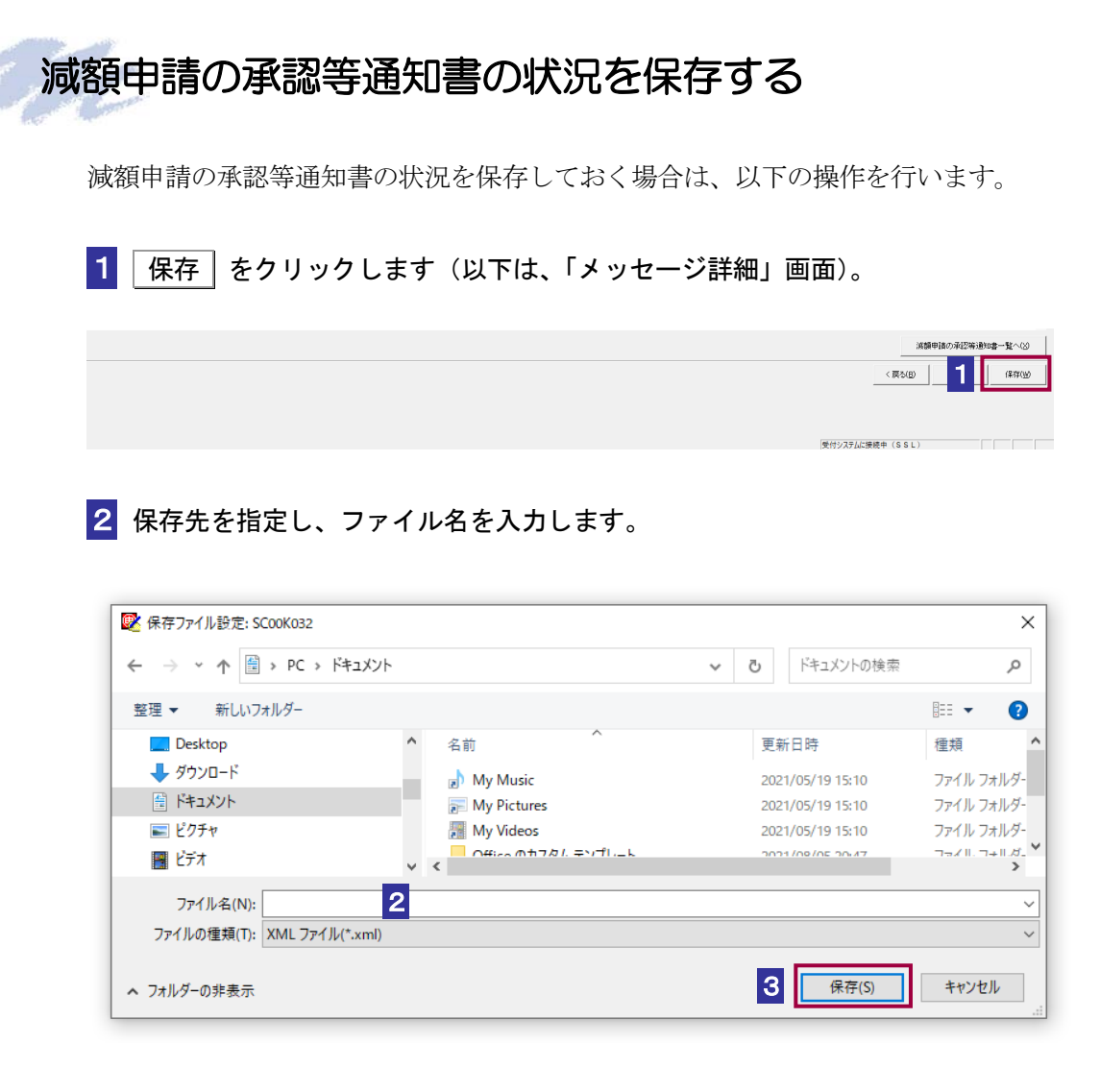

3 保存 をクリックします。

指定した保存先に減額申請の承認等通知書の状況が格納され、元の画面に戻ります。

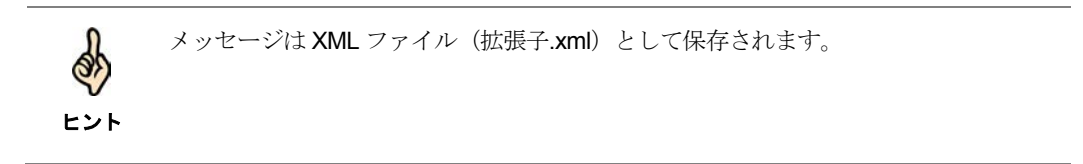

## <span id="page-68-0"></span>減額申請の承認等通知書の署名を検証する

1 メニューボタンの「オプション」から「署名検証」を選択します。

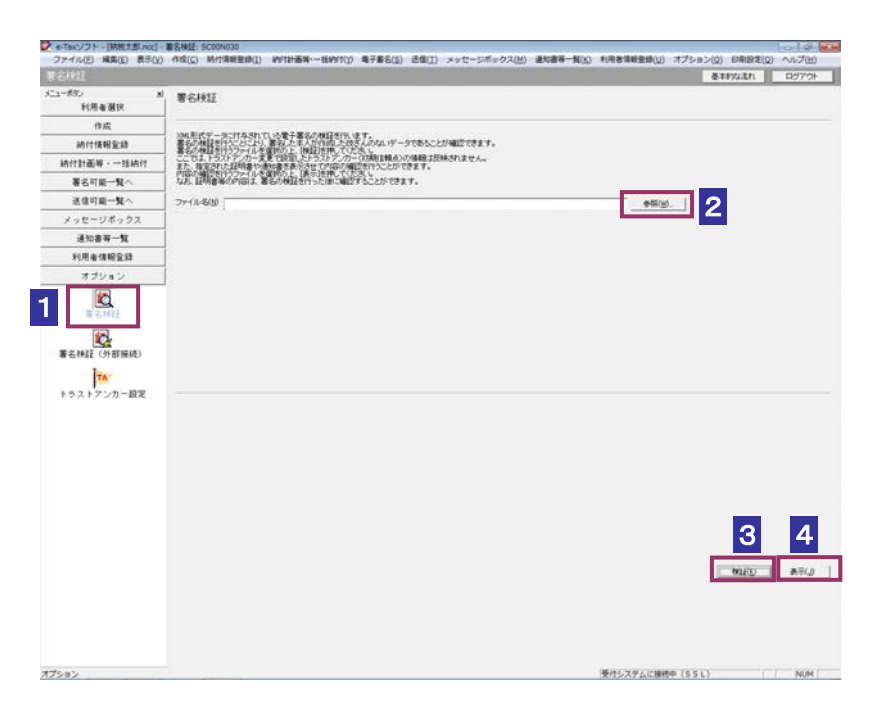

- 2 参照… をクリックし、署名検証を行う減額申請の承認等通知書ファイルを選択 します。
- 8 検証 をクリックします。

セコムパスポート for WebSR3.0 をトラストアンカー(初期信頼点)とした署名検証が 行われ、検証結果と署名に使用された電子証明書の情報が表示されます。

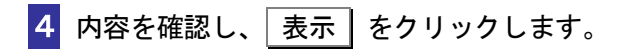

「減額申請の承認等通知書一覧」画面に遷移します。

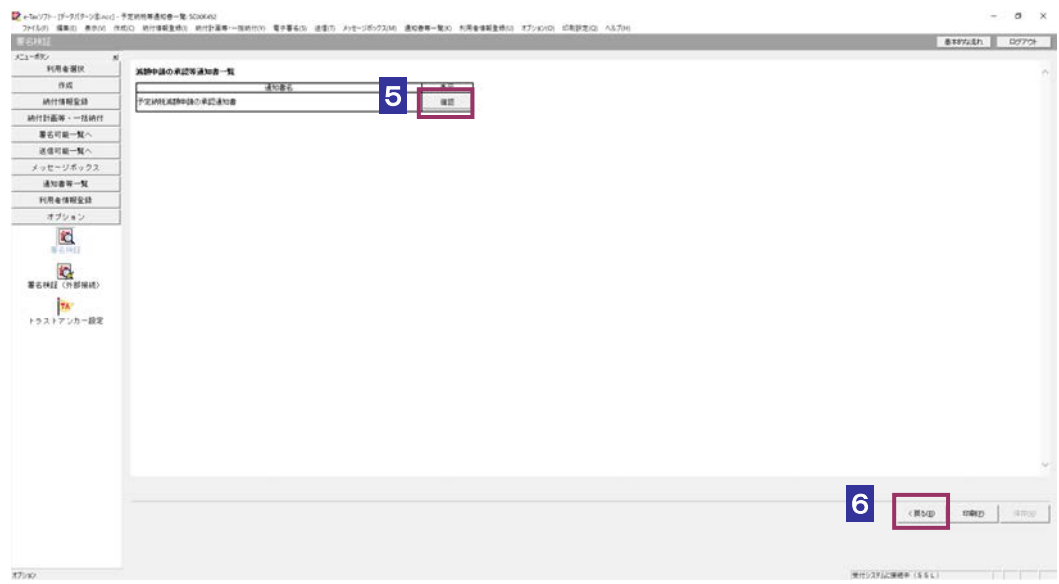

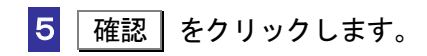

ブラウザ等に、減額申請の承認等通知書の内容が表示されます。

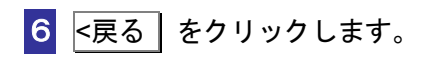

「署名検証」画面に戻ります。

## <span id="page-70-0"></span>減額申請の承認等通知書の署名を検証する(外部接続)

ダウンロードした減額申請の承認等通知書に対し、設定したトラストアンカー(初期信頼点)を信頼 の基点とした署名検証を行うことができます。また、検証した納税証明書の内容を表示することがで きます。

1 メニューボタンの「オプション」から「署名検証(外部接続)」を選択します。

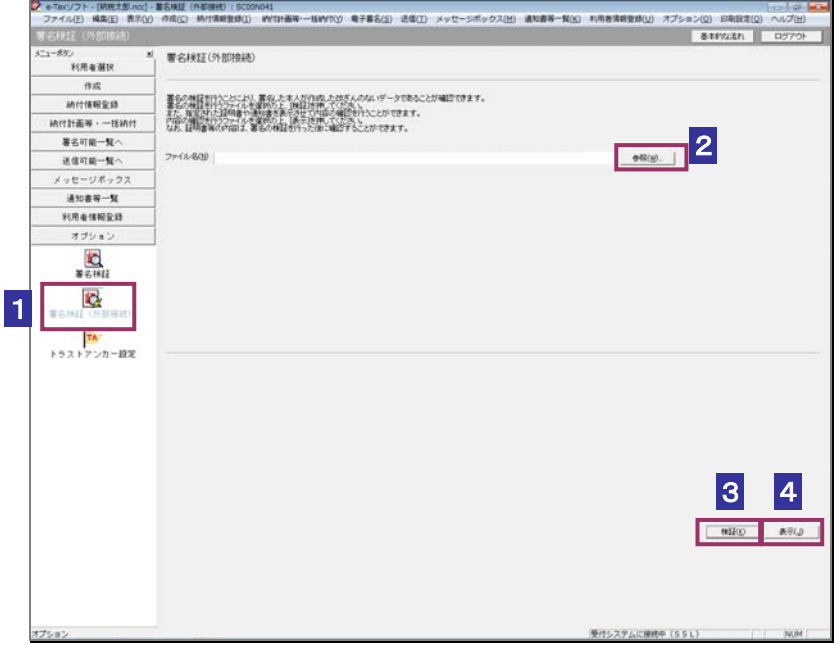

- 2 参照… をクリックし、署名検証を行う減額申請の承認等通知書ファイルを選択 します。
- 3 | 検証 | をクリックします。
- $\bullet$ インターネットへ接続していない場合は、接続を促す画面が表示されます。インターネット へ接続してください。設定したトラストアンカー(初期信頼点)の認証局がメンテナンス等 注 意 にてサービスを停止している場合、署名検証(外部接続)機能が使用できませんので、各認 証局のホームページでサービス利用時間をご確認ください。

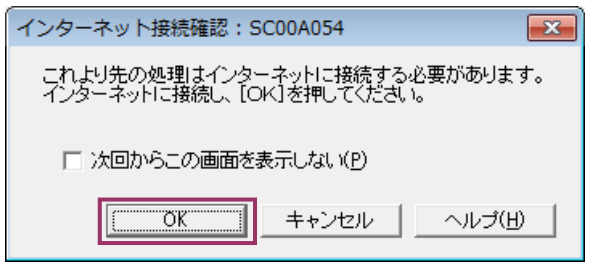

インターネット接続確認で OK をクリックすると、設定したトラストアンカー(初期 信頼点)を信頼の基点とした署名検証が開始され、検証状況が表示されます。

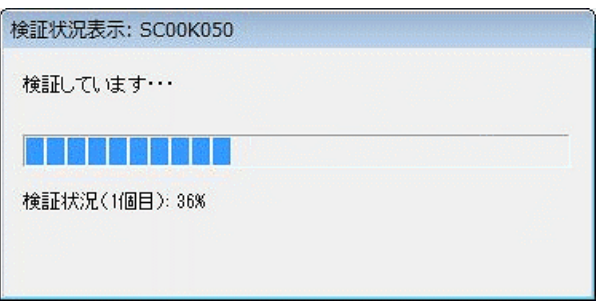

署名検証が完了すると、ダイアログが閉じ、検証結果と署名に使用された電子証明書 の情報が表示されます。

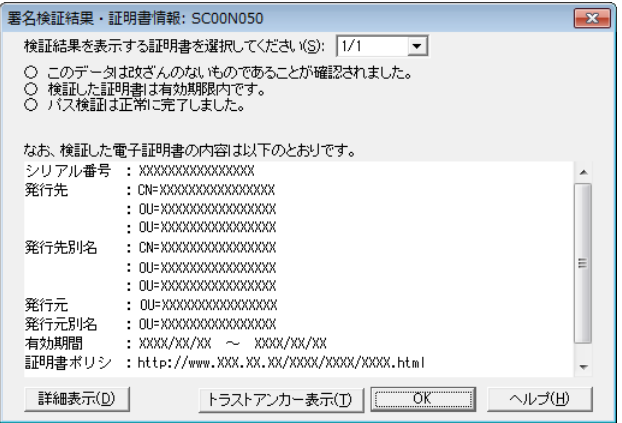
4 内容を確認し、 表示 をクリックします。

「減額申請の承認等通知書」画面に遷移します。

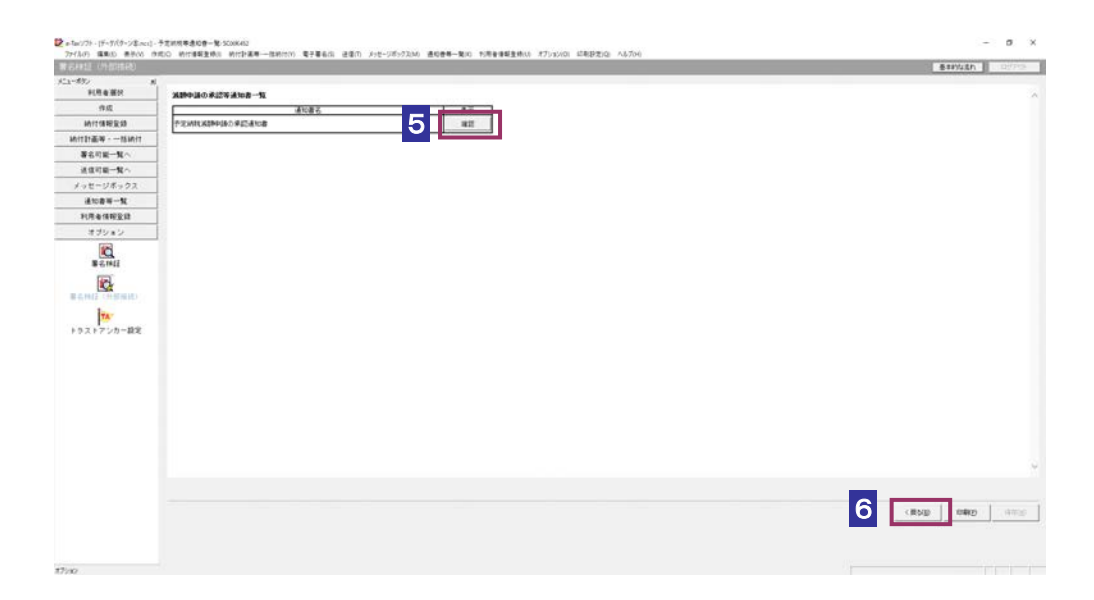

5 確認 をクリックします。

ブラウザ等に、減額申請の承認等通知書の内容が表示されます。

6 <戻る をクリックします。

「署名検証(外部接続)」画面に戻ります。

 $\bf{0}$ トラストアンカー(初期信頼点)の変更を行った場合でも、ここではトラストアンカー(初 **注 意** ―期信頼点)はセコムパスポート for WebSR3.0 で検証を行います。

# 13-8 国税還付金振込通知書の詳細を確認す る

国税還付金振込通知書から通知書を選択し、詳細を確認します。

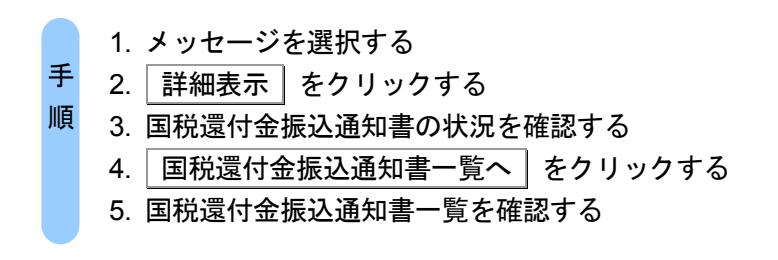

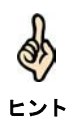

受付システムにログインしていない場合は、「メッセージボックス」画面を表示する際に、 受付システムへのログイン画面が表示されますので、ログインしてください。

### 1 詳細を確認するメッセージを選択します。

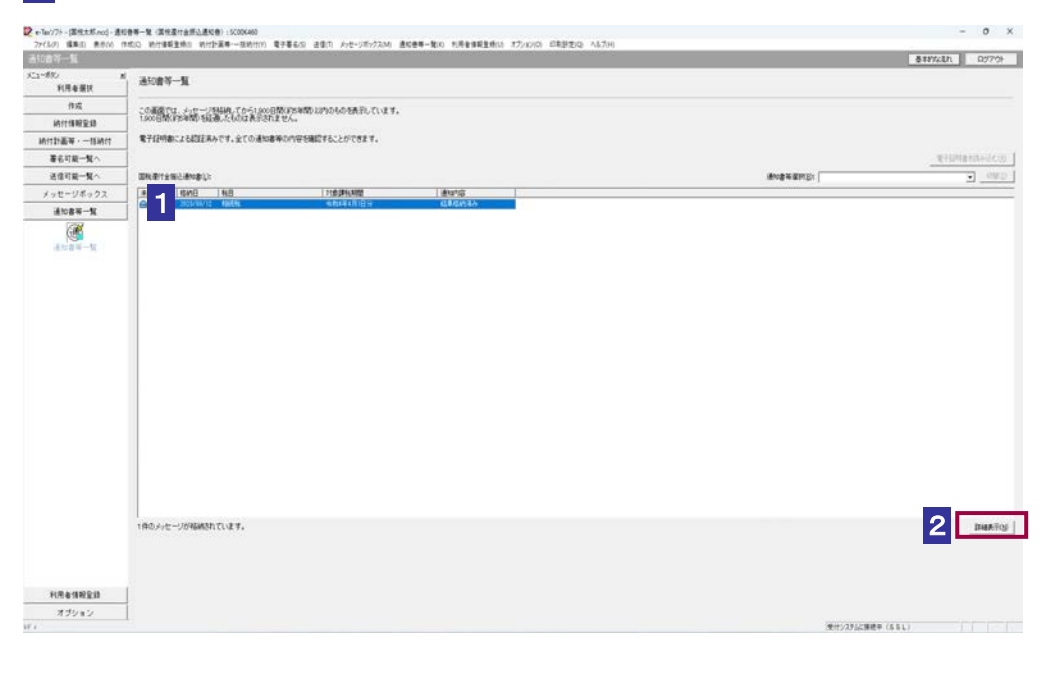

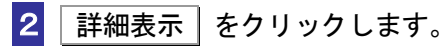

受付システムから受信したデータへの電子署名についての詳細は、以下を参照してください。 **→ 圓「1-4 e-Tax のセキュリティについて」** 

ヒント 受付システムから受信したデータの署名検証については、以下を参照してください。

→ 国「付録 3-4 サーバ署名の検証」

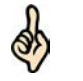

d

電子証明書による認証を行っていない場合、下図のように鍵マークが表示され、国税還付金 振込通知書の詳細を表示できない場合があります。

ヒント

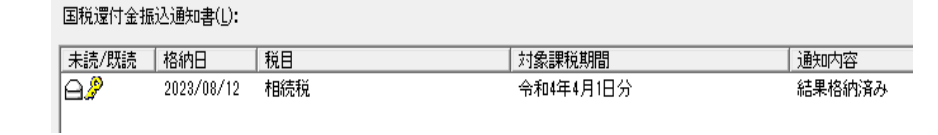

このような場合、メッセージの詳細を表示するために、電子証明書による認証を行ってくだ さい。

### 3 国税還付金振込通知書の状況を確認します。

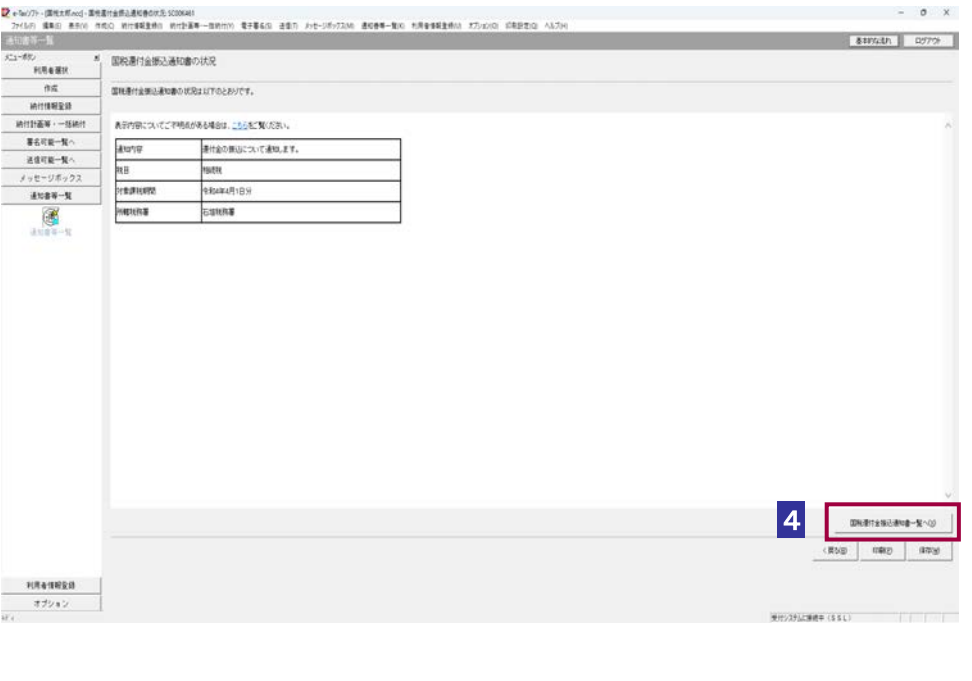

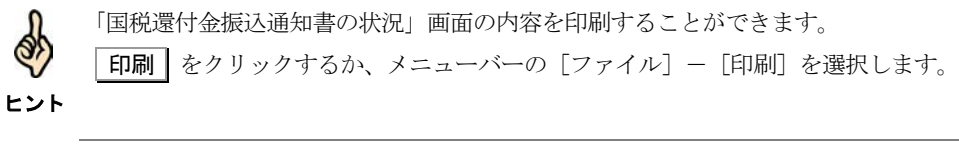

4 国税還付金振込通知書一覧へ をクリックします。

#### 5 国税還付金振込通知書一覧を確認します。

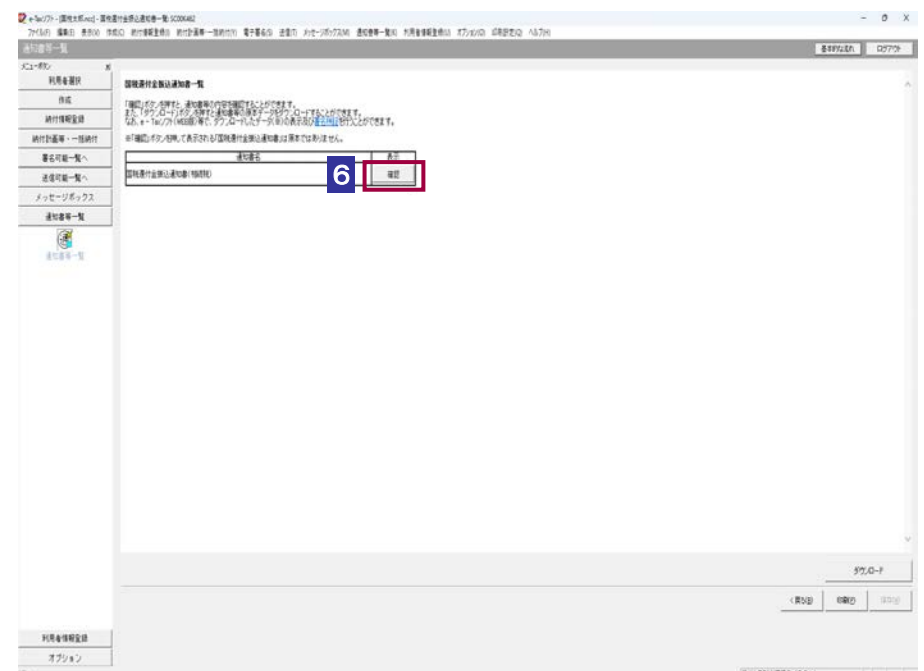

# 6 国税還付金振込通知書の右側の 確認 をクリックします。

ブラウザ等に、国税還付金振込通知書の内容が表示されます。

```
必要に応じて以下の操作を行います。
国税還付金振込通知書をダウンロードする
               ページ「国税還付金振込通知書をダウンロードする」
国税還付金振込通知書の状況を保存する
                ページ「国税還付金振込通知書の状況を保存する」
国税還付金振込通知書の署名を検証する
                323 ページ「国税還付金振込通知書の署名を検証する」
国税還付金振込通知書の署名に設定したトラストアンカー(初期信頼点)を信頼の起点とした署名
検証をする
          ページ「国税還付金振込通知書の署名を検証する(外部接続)」
```
## <span id="page-76-0"></span>国税還付金振込通知書をダウンロードする

国税還付金振込通知書をファイルに保存しておく場合は、以下の操作を行います。

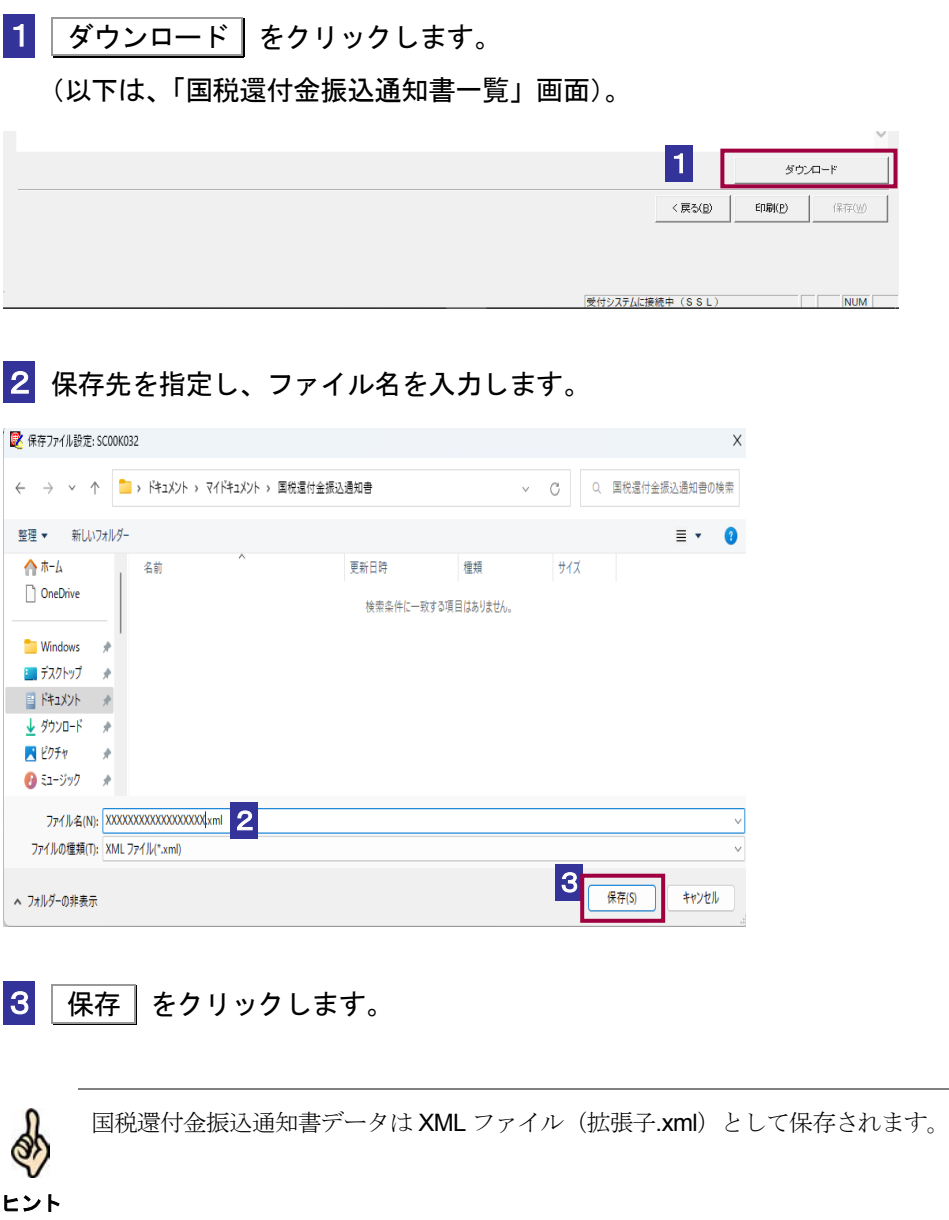

<span id="page-77-0"></span>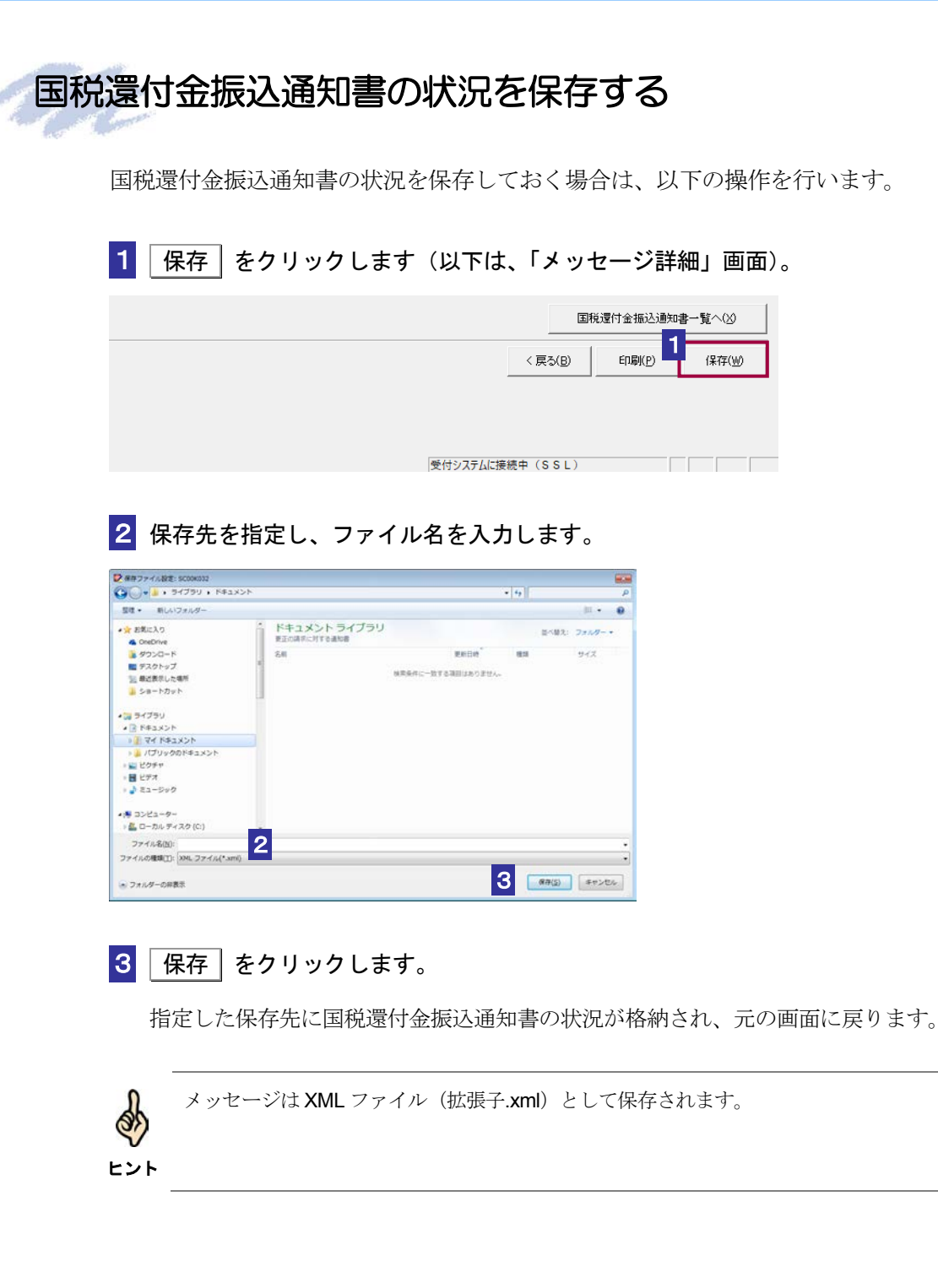

## <span id="page-78-0"></span>国税還付金振込通知書の署名を検証する

1 メニューボタンの「オプション」から「署名検証」を選択します。

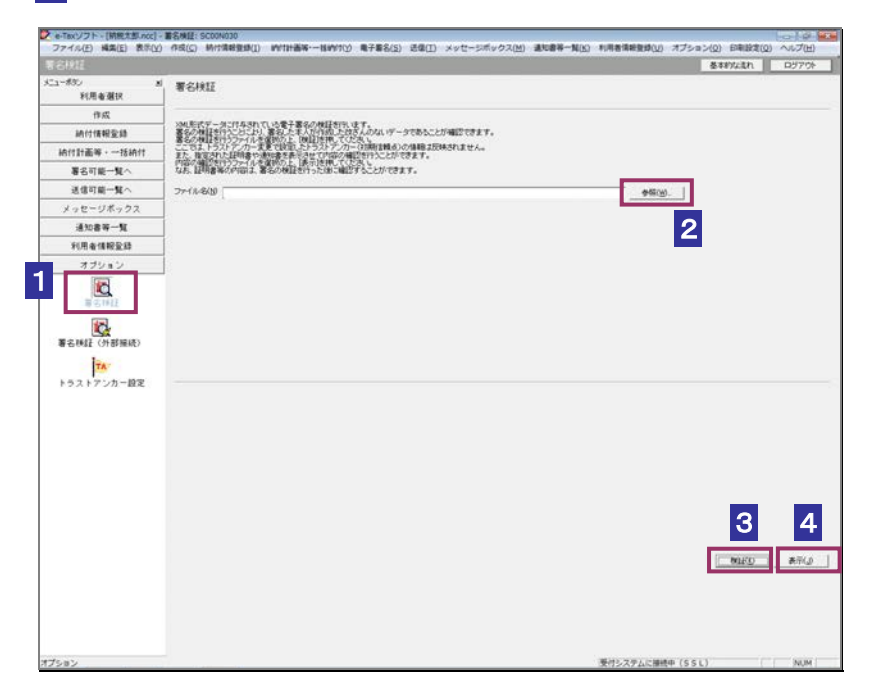

- 2 参照… をクリックし、署名検証を行う国税還付金振込通知書ファイルを選択し ます。
- 8 検証 老クリックします。

セコムパスポート for WebSR3.0 をトラストアンカー (初期信頼点)とした署名検証が 行われ、検証結果と署名に使用された電子証明書の情報が表示されます。

■4 内容を確認し、 表示 | をクリックします。

ブラウザ等に、国税還付金振込通知書の内容が表示されます。

### <span id="page-79-0"></span>国税還付金振込通知書の署名を検証する(外部接続)

ダウンロードした国税還付金振込通知書に対し、設定したトラストアンカー(初期信頼点)を信頼の 基点とした署名検証を行うことができます。また、検証した国税還付金振込通知書の内容を表示する ことができます。

1 メニューボタンの「オプション」から「署名検証(外部接続)」を選択します。

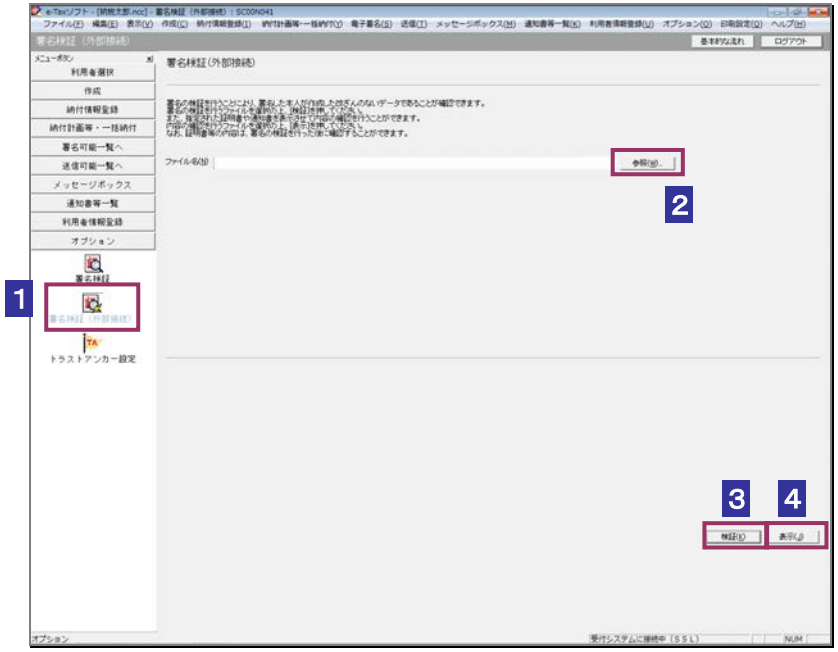

2 参照… をクリックし、署名検証を行う国税還付金振込通知書ファイルを選択し ます。

8 検証 をクリックします。

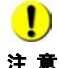

注 意 へ接続してください。設定したトラストアンカー(初期信頼点)の認証局がメンテナンス等 ■ | インターネットへ接続していない場合は、接続を促す画面が表示されます。インターネット にてサービスを停止している場合、署名検証(外部接続)機能が使用できませんので、各認 証局のホームページでサービス利用時間をご確認ください。

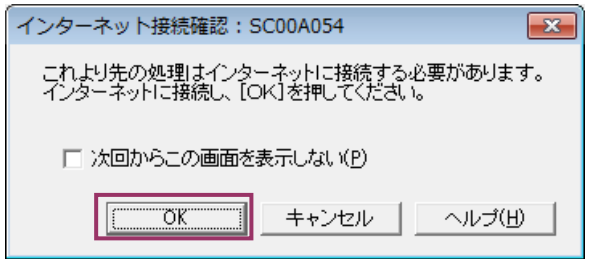

インターネット接続確認で OK をクリックすると、設定したトラストアンカー(初期 信頼点)を信頼の基点とした署名検証が開始され、検証状況が表示されます。

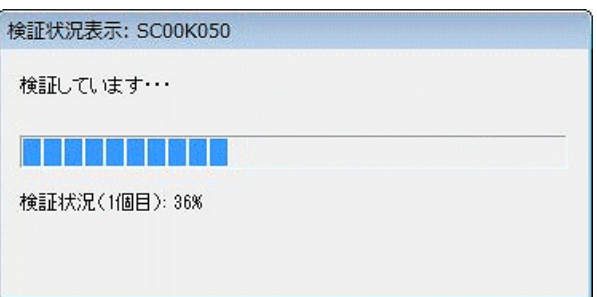

署名検証が完了すると、ダイアログが閉じ、検証結果と署名に使用された電子証明書 の情報が表示されます。

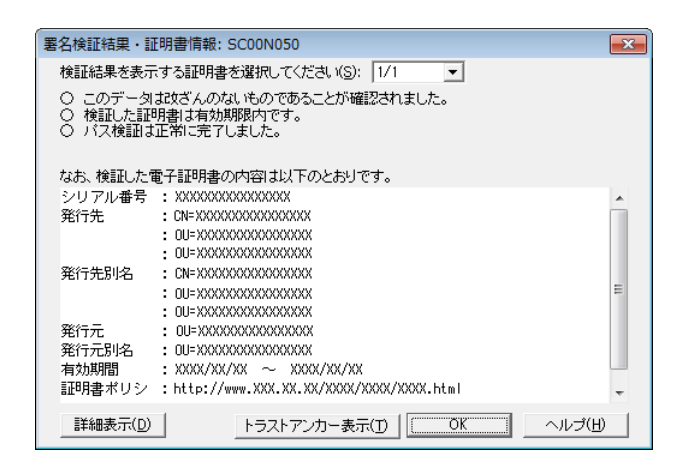

4 内容を確認し、 表示 をクリックします。

ブラウザ等に、国税還付金振込通知書の内容が表示されます。

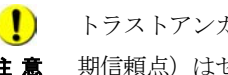

**注 意** 期信頼点)はセコムパスポート for WebSR3.0 で検証を行います。 ■ トラストアンカー(初期信頼点)の変更を行った場合でも、ここではトラストアンカー(初

# 13-9 電子証明書による認証を行う

全てのメッセージの詳細を表示するため、電子証明書による認証を行います。

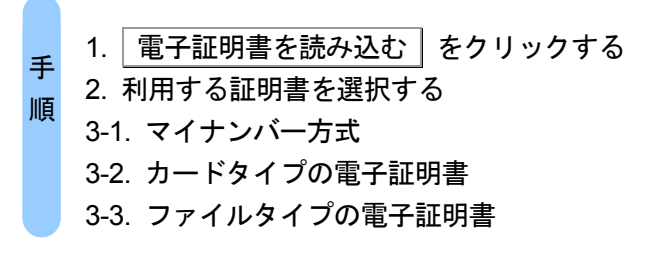

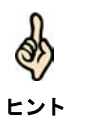

法人の場合(法人税理士を除く)、または、マイナンバーカードを利用してログインを行っ た場合、この手順は不要となります。

1 電子証明書を読み込む | をクリックします。

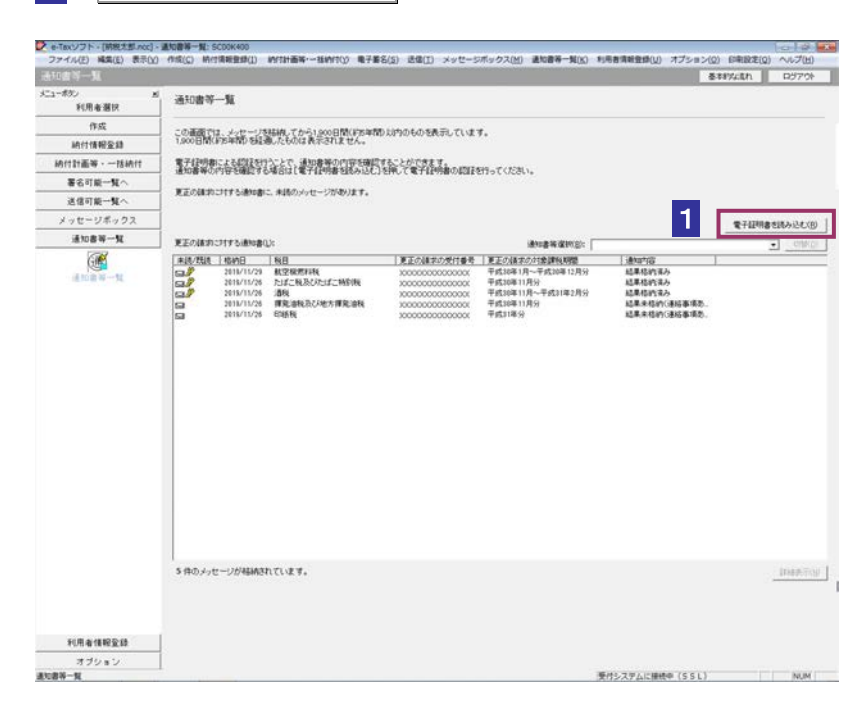

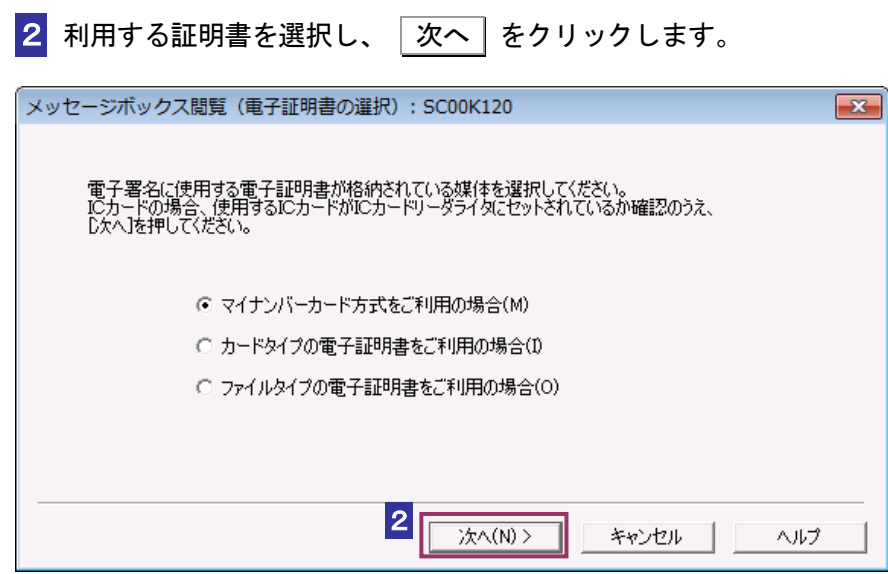

### マイナンバーカード方式をご利用の場合

8-1マイナンバーカードを IC カードリーダライタに挿入し、|次へ| をクリックし ます。

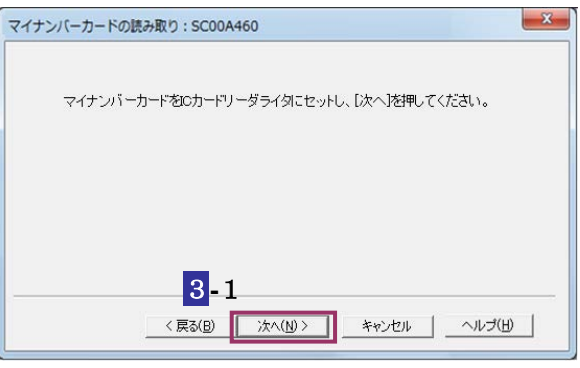

次の操作は、7 へ進みます。

### カードタイプの電子証明書をご利用の場合

3**-**2 IC カードを IC カードリーダライタに挿入し、IC カード発行元の認証局サービス 名をリストボックスから選択して、 |次へ | をクリックします。

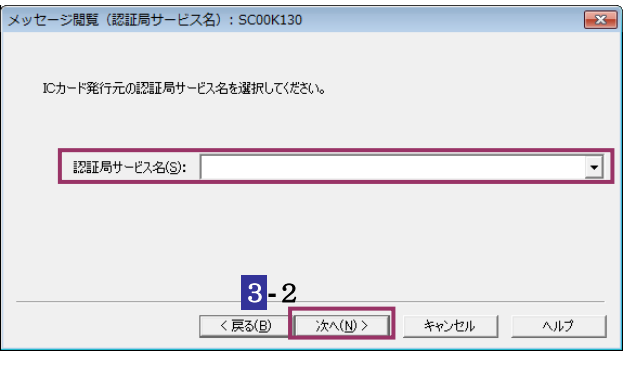

次の操作は、6 へ進みます。

### ファイルタイプの電子証明書をご利用の場合

3**-**3 参照 をクリックし、電子署名に使用する電子証明書を指定します。

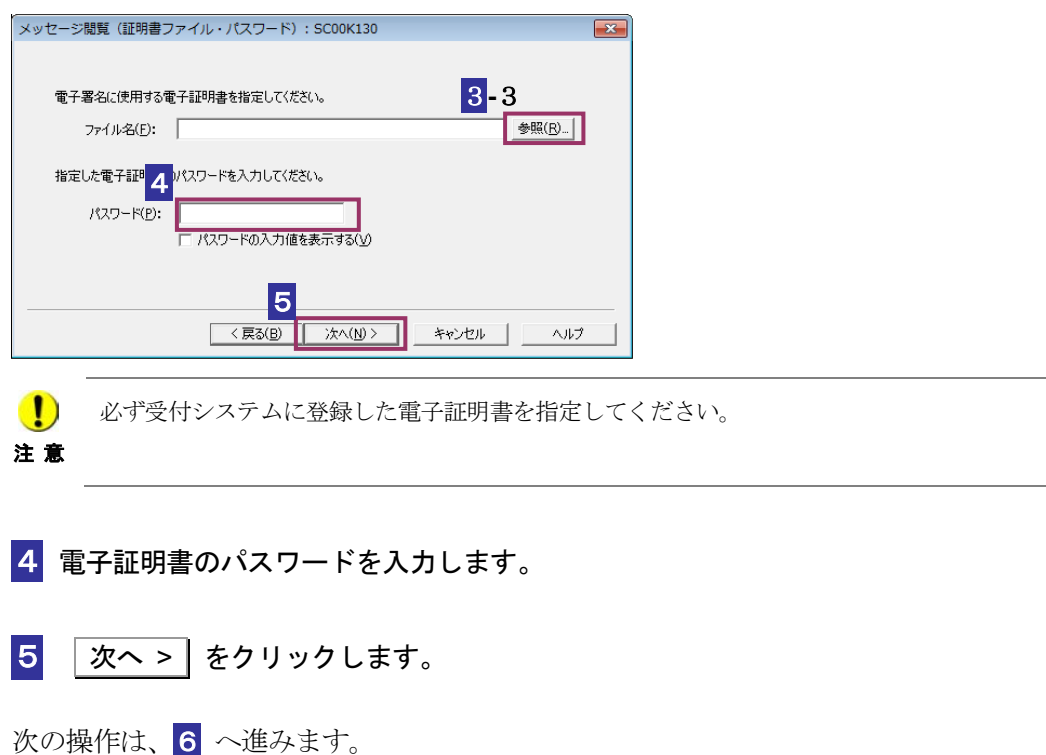

6 証明書の内容を確認し、問題なければ 申請 をクリックします。

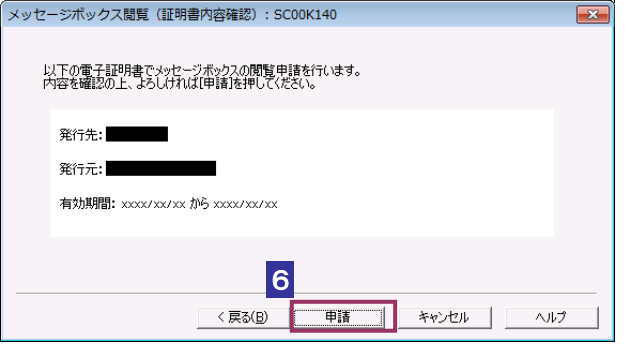

## 7 全てのメッセージが表示可能となっていることを確認します。

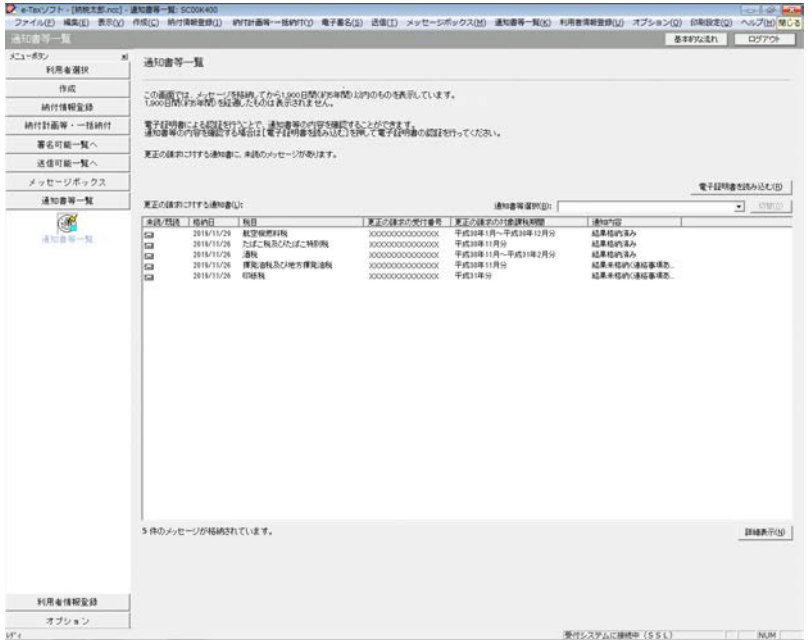

# 13-10 通知書を確認する(税理士による代理 受領)

代理受領した関与先一覧から委任者を選択し、詳細を確認します。

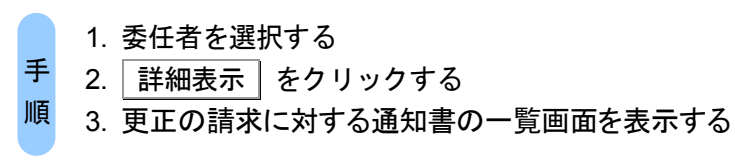

ヒント

受付システムにログインしていない場合は、「メッセージボックス」画面を表示する際に、 受付システムへのログイン画面が表示されますので、ログインしてください。

### 1 詳細を確認する委任者を選択します。

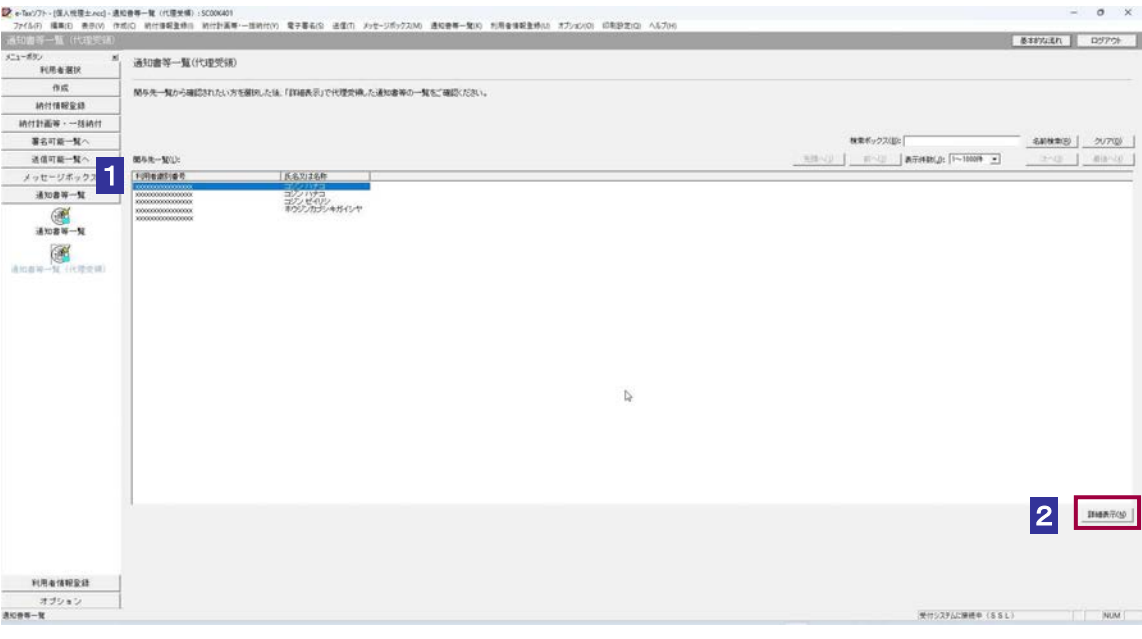

2 詳細表示 をクリックします。

3 選択した委任者に対する更正の請求に対する通知書の一覧画面を表示されます。

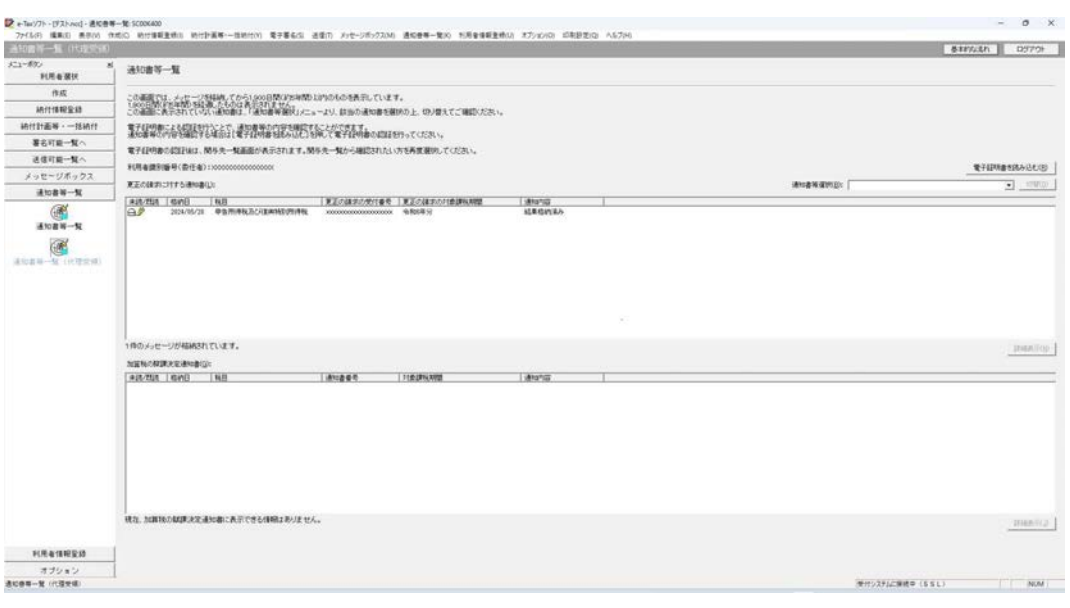

電子証明書による認証を行っていない場合、下図のように鍵マークが表示され、更正の請求 に対する通知書の詳細を表示できない場合があります。

ヒント

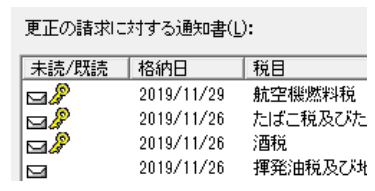

このような場合、メッセージの詳細を表示するために、電子証明書による認証を行ってくだ さい。

認証を行った際は<mark>1</mark> から再度操作してください。

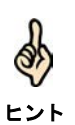

以降の操作は各通知書の確認に関する操作と同様となります。